# **Business Continuity for Containerized Applications in a Hybrid Cloud Environment**

**Using a Hitachi VSP 5200 storage system, Red Hat OpenShift Cluster, and Kasten K10**

Hitachi Vantara September 2023

# Table of **Contents**

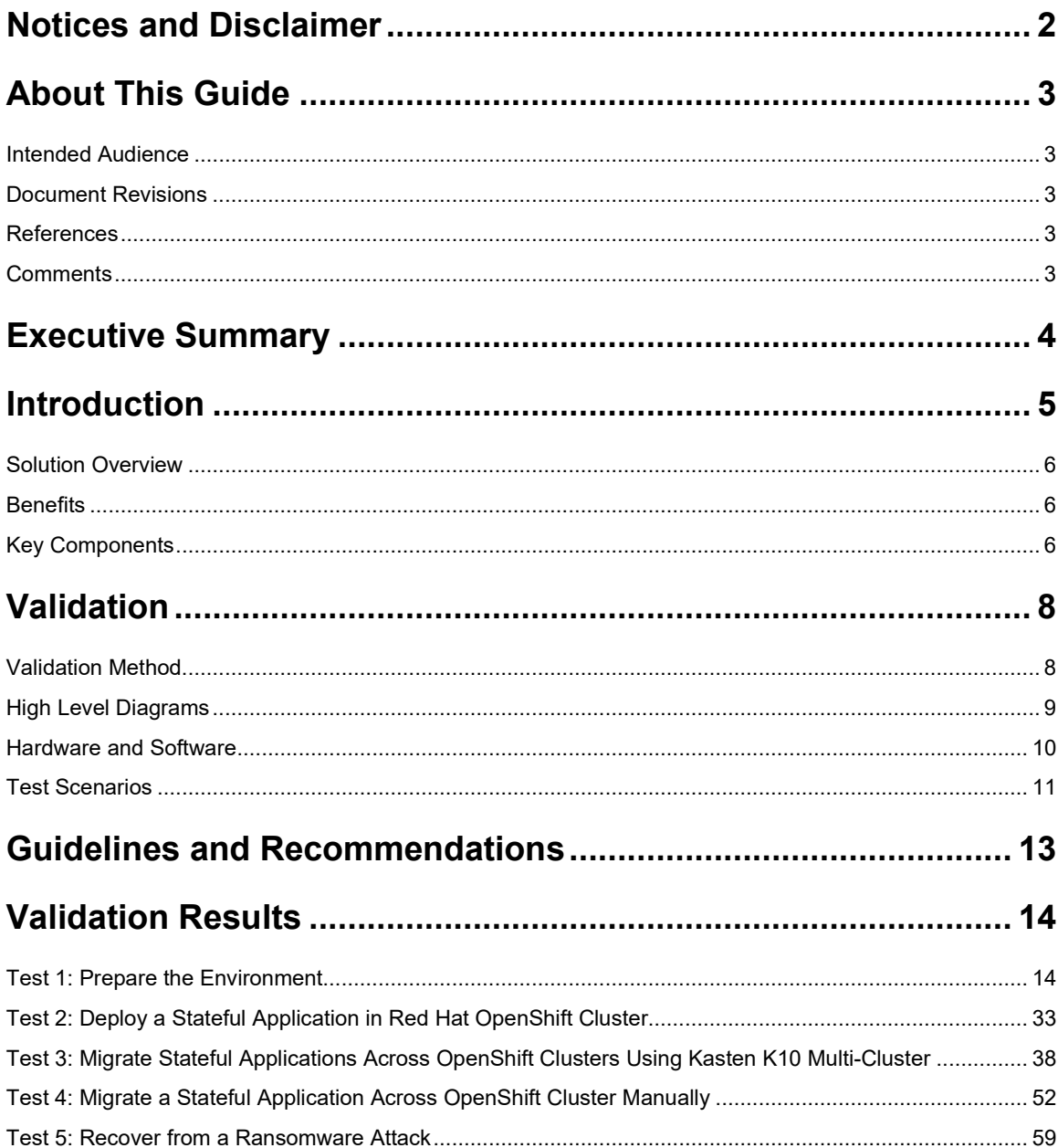

# <span id="page-2-0"></span>**Notices and Disclaimer**

© 2023 Hitachi Vantara LLC. All rights reserved.

No part of this publication may be reproduced or transmitted in any form or by any means, electronic or mechanical, including photocopying and recording, or stored in a database or retrieval system for commercial purposes without the express written permission of Hitachi, Ltd., or Hitachi Vantara (collectively, "Hitachi"). Licensee may make copies of the Materials provided that any such copy is: (i) created as an essential step in utilization of the Software as licensed and is used in no other manner; or (ii) used for archival purposes. Licensee may not make any other copies of the Materials. "Materials" mean text, data, photographs, graphics, audio, video, and documents.

Hitachi reserves the right to make changes to this Material at any time without notice and assumes no responsibility for its use. The Materials contain the most current information available at the time of publication.

Some of the features described in the Materials might not be currently available. Refer to the most recent product announcement for information about feature and product availability or contact Hitachi Vantara at https://support.HitachiVantara.com/en\_us/contact-us.html.

Notice: Hitachi products and services can be ordered only under the terms and conditions of the applicable Hitachi agreements. The use of Hitachi products is governed by the terms of your agreements with Hitachi Vantara.

By using this software, you agree that you are responsible for:

1) Acquiring the relevant consents as may be required under local privacy laws or otherwise from authorized employees and other individuals to access relevant data; and

2) Verifying that data continues to be held, retrieved, deleted, or otherwise processed in accordance with relevant laws.

Notice on Export Controls: The technical data and technology inherent in this Document may be subject to U.S. export control laws, including the U.S. Export Administration Act and its associated regulations, and may be subject to export or import regulations in other countries. Reader agrees to comply strictly with all such regulations and acknowledges that Reader has the responsibility to obtain licenses to export, re-export, or import the Document and any Compliant Products.

EXPORT CONTROLS: Licensee will comply fully with all applicable export laws and regulations of the United States and other countries, and Licensee shall not export, or allow the export or re-export of, the Software, API, or Materials in violation of any such laws or regulations. By downloading or using the Software, API, or Materials, Licensee agrees to the foregoing and represents and warrants that Licensee is not located in, under the control of, or a national or resident of any embargoed or restricted country.

Hitachi is a registered trademark of Hitachi, Ltd., In the United States and other countries.

AIX, AS/400e, DB2, Domino, DS6000, DS8000, Enterprise Storage Server, eServer, FICON, Flash Copy, IBM, Lotus, MVS, OS/390, PowerPC, RS6000, S/390, System z9, System z10, Tivoli, z/OS, z9, z10, z13, z/VM, BCPii™ and z/VSE are registered trademarks or trademarks of International Business Machines Corporation.

Active Directory, ActiveX, Bing, Excel, Hyper-V, Internet Explorer, the Internet Explorer logo, Microsoft, the Microsoft Corporate Logo, MS-DOS, Outlook, PowerPoint, SharePoint, Silverlight, SmartScreen, SQL Server, Visual Basic, Visual C++, Visual Studio, Windows, the Windows logo, Windows Azure, Windows PowerShell, Windows Server, the Windows start button, and Windows Vista are registered trademarks or trademarks of Microsoft Corporation. Microsoft product screenshots are reprinted with permission from Microsoft Corporation.

All other trademarks, service marks, and company names in this document or web site are properties of their respective owners.

# <span id="page-3-0"></span>**About This Guide**

This reference architecture documents how to set up backup and restoration operations between two OpenShift clusters using Kasten K10 Multi-Cluster Manager and Hitachi Storage Plug-in for Containers. Additionally, the document includes test procedures to validate the resiliency of the solution, which you can leverage for your own proof-of-concept before deploying the solution.

# <span id="page-3-1"></span>**Intended Audience**

This document is intended for Hitachi Vantara staff and IT professionals of Hitachi Vantara customers and partners who are responsible for planning and deploying such solutions.

# <span id="page-3-2"></span>**Document Revisions**

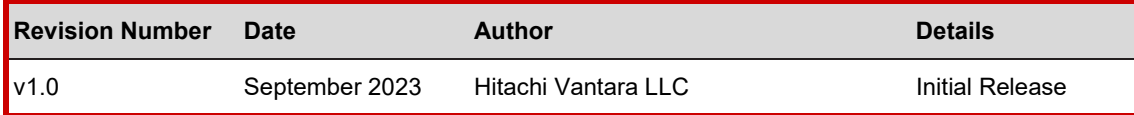

# <span id="page-3-3"></span>**References**

- [Red Hat OpenShift Container Platform Installing](https://access.redhat.com/documentation/en-us/openshift_container_platform/4.11/html/installing/installing-on-aws) on AWS v4.11
- [Red Hat OpenShift Container Platform Installing](https://access.redhat.com/documentation/en-us/openshift_container_platform/4.11/html/installing/installing-on-vsphere) on vSphere v4.1[1https://access.redhat.com/documentation/en](https://access.redhat.com/documentation/en-us/openshift_container_platform/4.11/html/installing/installing-on-vsphere)[us/openshift\\_container\\_platform/4.11/html/installing/installing-on-vsphere](https://access.redhat.com/documentation/en-us/openshift_container_platform/4.11/html/installing/installing-on-vsphere)
- [Hitachi Storage Plug-in for Containers Quick Reference Guide v3.11.0](https://knowledge.hitachivantara.com/Documents/Adapters_and_Drivers/Storage_Adapters_and_Drivers/Containers/Storage_Plug-in_for_Containers/3.11.0/Storage_Plug-in_for_Containers_Quick_Reference_Guide_v3.11.0)
- [Hitachi Virtual Storage Platform 5000 Series: System Administrato](https://knowledge.hitachivantara.com/@api/deki/files/247920/SVOS_RF_v9_8_6_System_Admin_Guide_for_VSP_5000_MK-98RD9009-14.pdf?revision=1)r Guide
- [Veeam Kasten K10 Guide](https://docs.kasten.io/latest/index.html)

# <span id="page-3-4"></span>**Comments**

Send any comments on this document t[o GPSE-Docs-Feedback@hitachivantara.com.](mailto:GPSE-Docs-Feedback@hitachivantara.com) Include the document title, including the revision level, and refer to specific sections and paragraphs whenever possible. All comments become the property of Hitachi Vantara Corporation.

Thank you.

# <span id="page-4-0"></span>**Executive Summary**

This reference architecture documents the process of cloud-based migration of a containerized application with the Kubernetes volume snapshot function using Hitachi Storage Plugin for Containers (HSPC) and Kasten K10 Multi-Cluster Manager by Veeam when a Hitachi Virtual Storage Platform (VSP) storage system is used as a storage backend. HSPC leverages Thin Image (TI) point-in-time snapshots that are instantaneous and space efficient. Using the MySQL stateful application as an example, this document describes how to use HSPC for backup and restore, disaster recovery, and data mobility. In addition, it includes some real-world use cases. The environment used for this validation includes two Red Hat® OpenShift clusters, one at the near-cloud VMware environment and another in Amazon Web Services (AWS). For both the clusters, storage is provided from a VSP 5200 storage system located at the near-cloud data center. Keeping the application data in a centralized location has a number of benefits including costs, performance, and security. The near-cloud data center is a colocation operated by Equinix.

The Equinix colocation was selected because it offered high-speed and low latency connections to the major hyperscalers, such as AWS. Hitachi Vantara collaborated with Equinix to offer a near-cloud hybrid offering called **Hitachi Cloud Connect for Equinix**.

This offering allows clients to locate Hitachi products such as the VSP storage systems at Equinix International Business Exchange<sup>TM</sup> (IBX) data centers worldwide. Moreover, there is an option for clients to procure this solution through one agreement and invoice, greatly simplifying and accelerating their time to market. By using Equinix IBX data centers and Equinix Fabric™ to interconnect sources of data to applications, organizations can locate their data residing on VSP storage systems next to clouds to leverage hybrid- or multi-cloud capabilities while still maintaining physical control of the data.

If you want to discuss hosting these types of solutions at Equinix, contact your Hitachi Vantara sales team. For more information, visit the Hitachi Cloud Connect for Equinix webpage at: [https://hitachivantara.com/en-us/products/storage/flash](https://hitachivantara.com/en-us/products/storage/flash-storage/cloud-connect-for-equinix.html)[storage/cloud-connect-for-equinix.html.](https://hitachivantara.com/en-us/products/storage/flash-storage/cloud-connect-for-equinix.html)

# <span id="page-5-0"></span>**Introduction**

Red Hat OpenShift is a hybrid-cloud application platform that leverages the power of Kubernetes and combines reliable and proven services to make the process of developing, modernizing, deploying, running, and managing applications more streamlined. OpenShift ensures a uniform user experience, whether applications are deployed on public-cloud, on-premises, hybrid-cloud, or edge architecture.

The installation program of OpenShift Container Platform offers flexibility to deploy on a wide range of platforms. You can deploy OpenShift Container Platform on bare metal, AWS, Azure, GCP, VMware vSphere, and so on.

You can install OpenShift Container Platform using either installer-provisioned (IPI) or user-provisioned infrastructure (UPI) methods. In this solution, Red Hat OpenShift cluster version 4.11.25 was deployed using the installer-provisioned method.

The Hitachi Storage Plug-in for Containers is a software component comprising of libraries, settings, and commands that enable you to create a container for running stateful applications. The software enables stateful applications to persist and maintain data after the lifecycle of the container has ended. HSPC provides persistent volumes (PV) from Hitachi storage systems.

Kasten K10 is an enterprise grade robust data management platform by Veeam that helps organizations to back up and restore container-based applications on Kubernetes/OpenShift. The capabilities include automating and orchestrating data backup, recovery, disaster recovery, and application mobility across multiple Kubernetes clusters and cloud environments. Kasten K10 offers support for a variety of Kubernetes distributions, as well as public and private cloud providers and storage solutions.

The environment used for this validation includes a Red Hat OpenShift cluster, at the near-cloud data center, and a Red Hat OpenShift cluster in AWS. Both clusters share the same VSP 5200 storage system located in the near-cloud data center for persistent volume requirement for stateful applications. Keeping the data at the near-cloud location ensures data availability to any cloud vendor at close proximity and avoids cloud locking. The near-cloud data center is a colocation operated by Equinix.

To summarize, our hybrid cloud environment consists of the following two domains. The relationship between the two sites is shown in *[Figure 1](#page-5-1)*.

- A near-cloud Equinix colocation data center (named SV5), located in San Jose, California.
- A cloud hosted by AWS in Northern California.

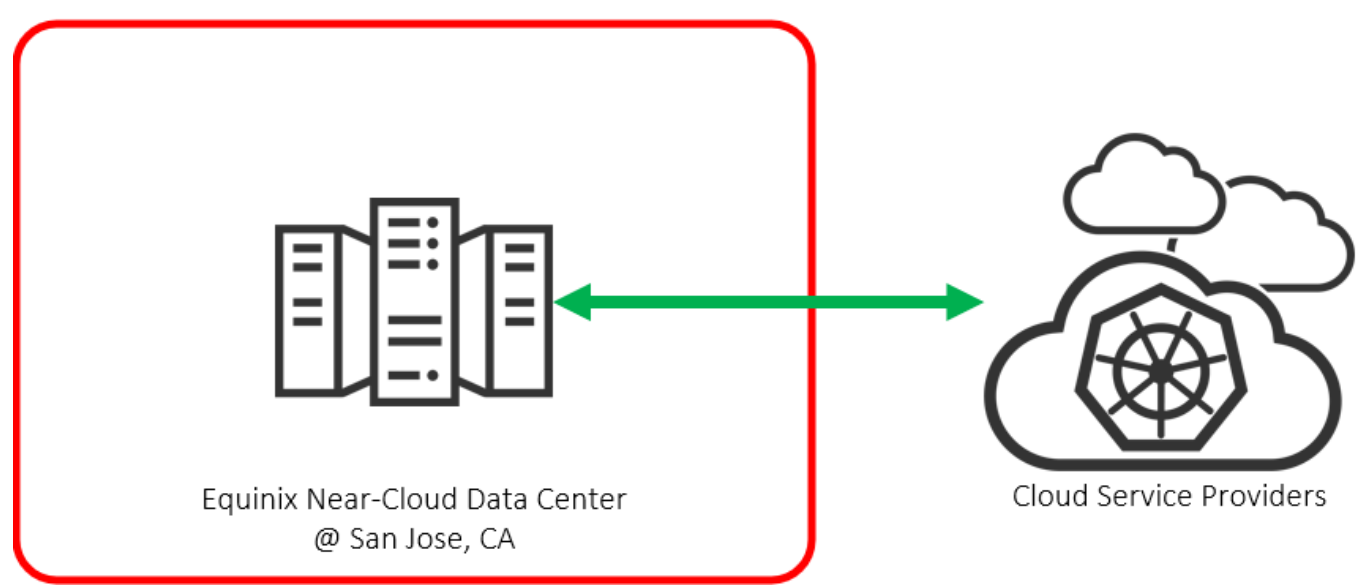

Figure 1: *Hybrid Cloud Environment*

<span id="page-5-1"></span>**Note**: The information shared here is specific to our requirements. It can be used as a guideline or a starting point; however, you can conduct a proof-of-concept in a non-production, isolated test environment matching your production environment before implementing this solution.

# <span id="page-6-0"></span>**Solution Overview**

HSPC integrates the OpenShift Container Platform with the Hitachi storage system by using the Container Storage Interface (CSI). Integrating backup software Kasten K10 with HSPC enables protection from data loss and on demand application mobility in the OpenShift Container Platform by using the Hitachi storage system functions (such as Thin Image snapshots and ShadowImage clones).

In addition, implementing HSPC enables the availability of high-performance and high-reliability persistent volumes.

## <span id="page-6-1"></span>**Benefits**

The following lists the benefits of business continuity solution using Red Hat OpenShift Cluster, Hitachi storage system, and Kasten K10 Multi-Cluster:

- The solution allows business to resume operations quickly when a disaster brings down a cluster environment.
- On-demand application mobility: Provides the flexibility to quickly snap data copies in multiple environments for on-demand analytics, data mining, DR testing, development testing, and similar use cases.
- The backup and restore operation of Kubernetes clusters in a hybrid cloud environment can be centralized with a single pane of glass UI provided by Kasten K10 Multi-Cluster manager.
- Recover against ransomware attacks: Granular, schedule-based snapshots with immutability (using Data Retention Utility) enables the administrator to recover from a point-in-time snapshot before the attack.
- The substantial reduction in cloud egress costs can be achieved by sharing the same near-cloud storage between AWS and the near-cloud cluster.

## <span id="page-6-2"></span>**Key Components**

The following lists the major components of the solution. For specifications, see the [Hardware and Software](#page-10-0) section.

- Red Hat OpenShift Container Platform: This solution involved two Red Hat OpenShift Clusters. The first cluster consisted of three Control Plane nodes and two Worker nodes that were configured in the VMware environment at the near-cloud data center. The second cluster consisted of three Control Plane nodes and two Worker nodes; however, this was configured in AWS. Some of the key components of Red Hat OpenShift Container Platform are:
	- OpenShift Control Plane node: Runs services required for controlling the OpenShift Container Platform cluster and manages node workloads.
	- OpenShift Worker node: Responsible for running containerized workloads, managing resources, and communicating with the control plane to ensure that the desired state of the cluster is maintained.
	- Namespace: Provides a way to organize and isolate resources within a cluster, making it easier to manage and secure workloads
	- Persistent Volume and Persistent Volume Claim (PVC): A part of the storage of the cluster that is statically provided by the cluster administrator or dynamically provided by using the "StorageClass" object.
- HSPC: A CSI plugin from Hitachi used to provision persistent volume from the Hitachi storage system to Red Hat OpenShift or Kubernetes cluster to preserve and maintain data after the container life cycle ends.
	- CSI-controller: Mainly incorporates the CSI controller service for storage operation. This service is deployed as "Deployment" and is run only on the control plane.
	- CSI-node: Mainly incorporates the CSI node service that manages volumes in each node. This service is deployed as "DaemonSet". This component is required for all nodes.
- Veeam Kasten K10 Multi-Cluster Manager: Kasten K10 provides a user-friendly data management platform to perform backup or restore, disaster recovery, and mobility of containerized applications. The K10 Multi-Cluster manager provides a platform for K10 operations across multiple OpenShift clusters in a hybrid-cloud environment.
- VSP Storage System: A VSP 5200 storage system was used for persistent volume in Red Hat OpenShift clusters deployed in near-cloud and AWS for stateful application.
- Network Switch: Cisco Nexus 9000 Series switch was used to connect to AWS Direct Connect. The following accessories are required for establishing a WAN between the two sites:
	- 10/25Gbase-LR-S Optics: Long Range transceivers are required to connect long distances.
	- Single-Mode Fiber Cables: Required for long-distance communications.
- Equinix Fabric: Connected equipment at the Equinix near-cloud data center to AWS cloud.

• AWS Cloud: Equipment at Equinix was connected to AWS cloud using a 10 Gbps Direct Connect link. On AWS, a Virtual Private Cloud was created in the region us-west-1. Some of the key services used in AWS cloud are EC2, S3, Route53, Classic load balancer, and Network load balancer.

# <span id="page-8-0"></span>**Validation**

This section describes the method, test environment, hardware and software, and test scenarios used in the validation.

# <span id="page-8-1"></span>**Validation Method**

This solution consists of the following test cases.

Test case 1 involves setting up the environment, which includes two Red Hat OpenShift Container Platform clusters - one in near-cloud and the other in AWS.

To validate test case 2, a persistent volume was allocated from the VSP 5200 storage system located in near-cloud to deploy a stateful MySQL application in both Red Hat OpenShift Container Platforms in near-cloud and AWS.

To validate test case 3, fresh data was inserted into the MySQL application, and after restoring the backup, the database records were verified at the AWS location to ensure the data consistency. The Kasten K10 Multi-Cluster user interface was used to perform this use case. A Global Location Profile was created with AWS S3 bucket as the storage provider, followed by creating Global Policies to automate the workflows for managing data (such as snapshot and restore). The subsequent step was to add Distributions, which defines the clusters where K10 resources must be allocated. Finally, snapshot and restore operations were carried out using the Global Policies.

Instead of Kasten K10 Multi-Cluster, a manual approach with Kubernetes commands was used to validate test case 4. Before performing the backup operation, fresh data was inserted into the MySQL application. A snapshot of the persistent volume was created with Kubernetes Volume Snapshot function with HSPC. In the target cluster, a PVC of the snapshot volume was created and used as a source to create a clone volume. The stateful MySQL application was restored using this cloned PVC in the target cluster.

Test case 5 shows how business continuity can be performed if a ransomware attack corrupts the application data. To validate this test case, a stateful MySQL application was used and the Data Retention Utility (DRU) feature was set on the snapshot volume to restrict read and write. If a ransomware attack corrupts the application's data, the data can be restored from the snapshot. You can perform the recovery process in either of the Red Hat OpenShift Container Platform clusters (near-cloud or AWS). The process involves creating a PVC of the DRU-enabled snapshot, creating a snap-on-snap copy of that PVC, and then restoring the stateful MySQL application using the cloned PVC in the target cluster.

# <span id="page-9-0"></span>**High Level Diagrams**

*[Figure 2](#page-9-1)* shows the test environment used to run the validation.

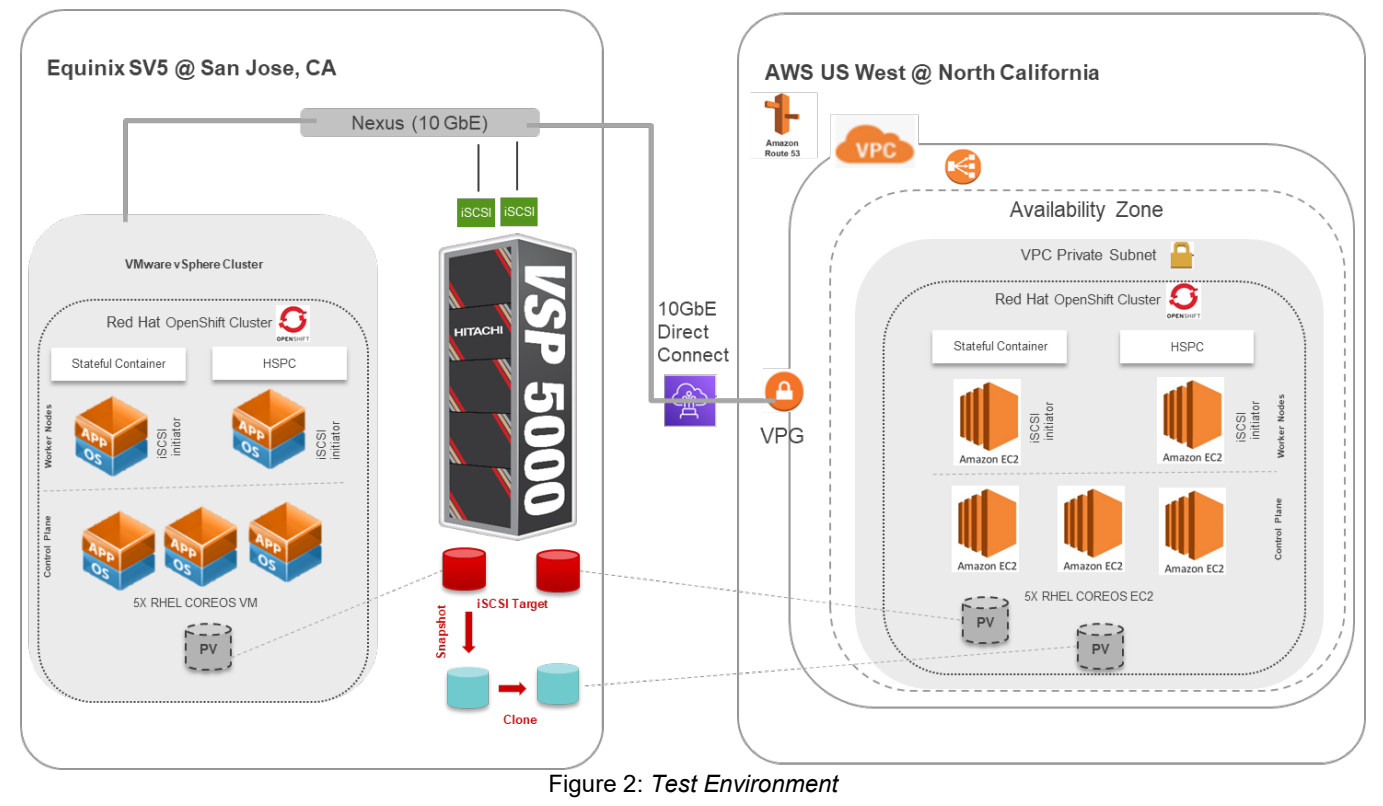

<span id="page-9-1"></span>*[Figure 3](#page-9-2)* shows the detail view of backup and restore using Kasten K10 Multi-Cluster.

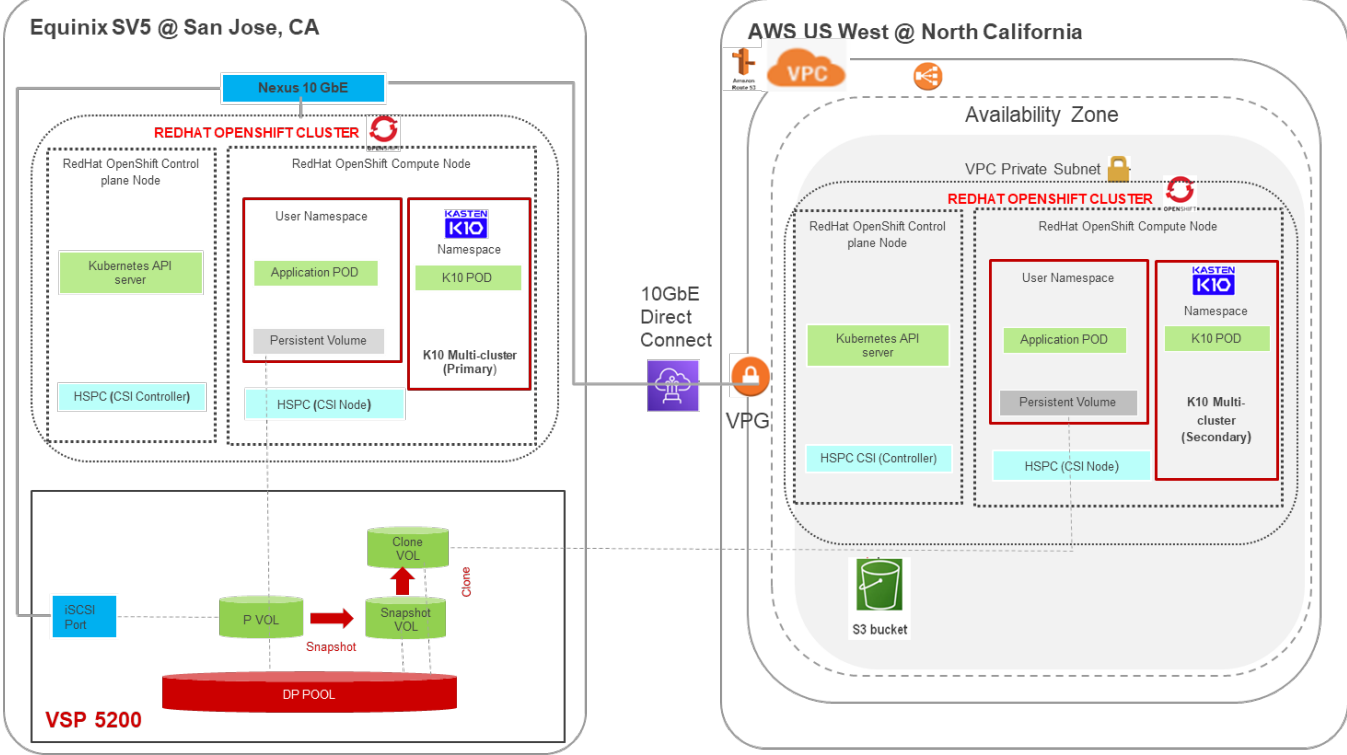

<span id="page-9-2"></span>Figure 3: *Test Environment for Kasten K10 Multi-Cluster*

# <span id="page-10-0"></span>**Hardware and Software**

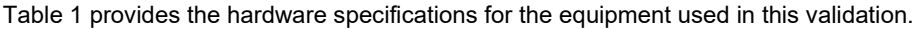

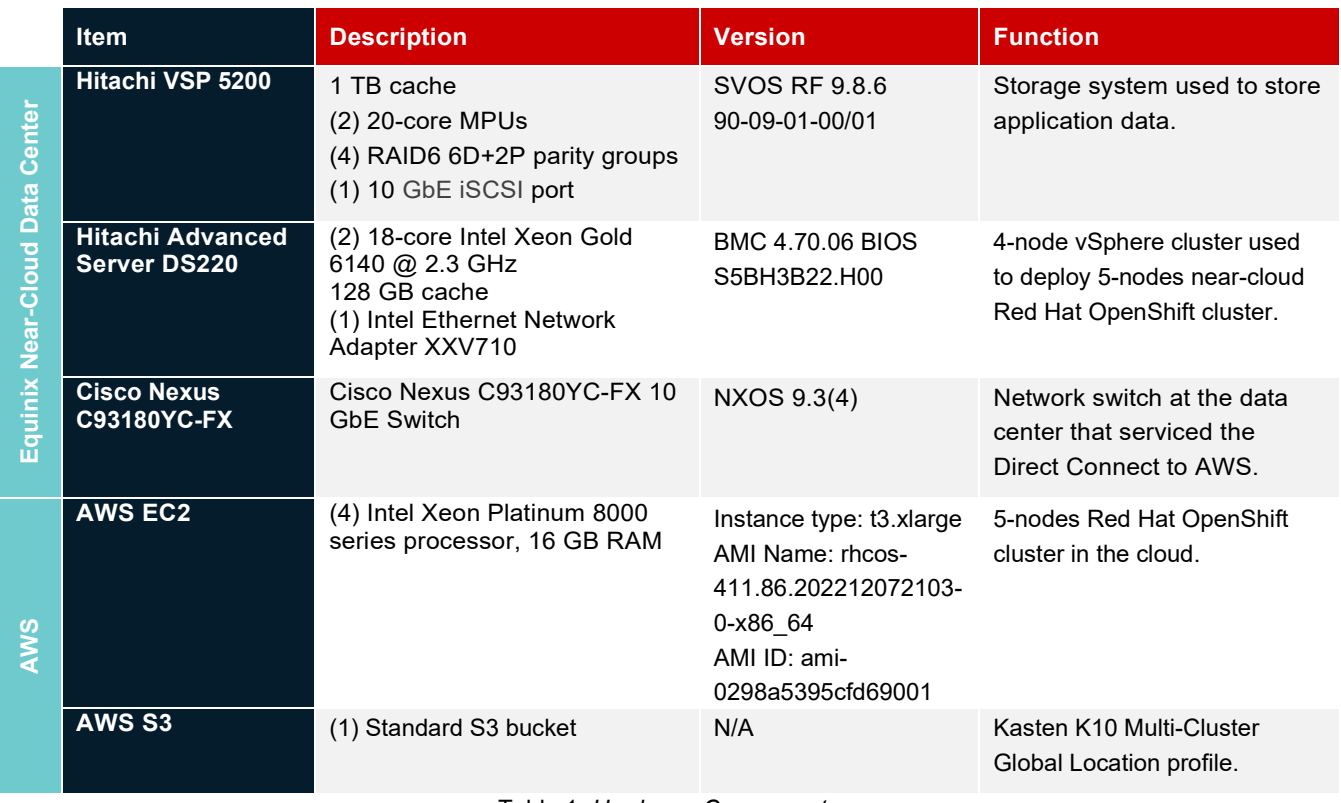

Table 1*: Hardware Components*

<span id="page-10-1"></span>*[Table 2](#page-10-2)* provides the software specifications used in this validation.

<span id="page-10-2"></span>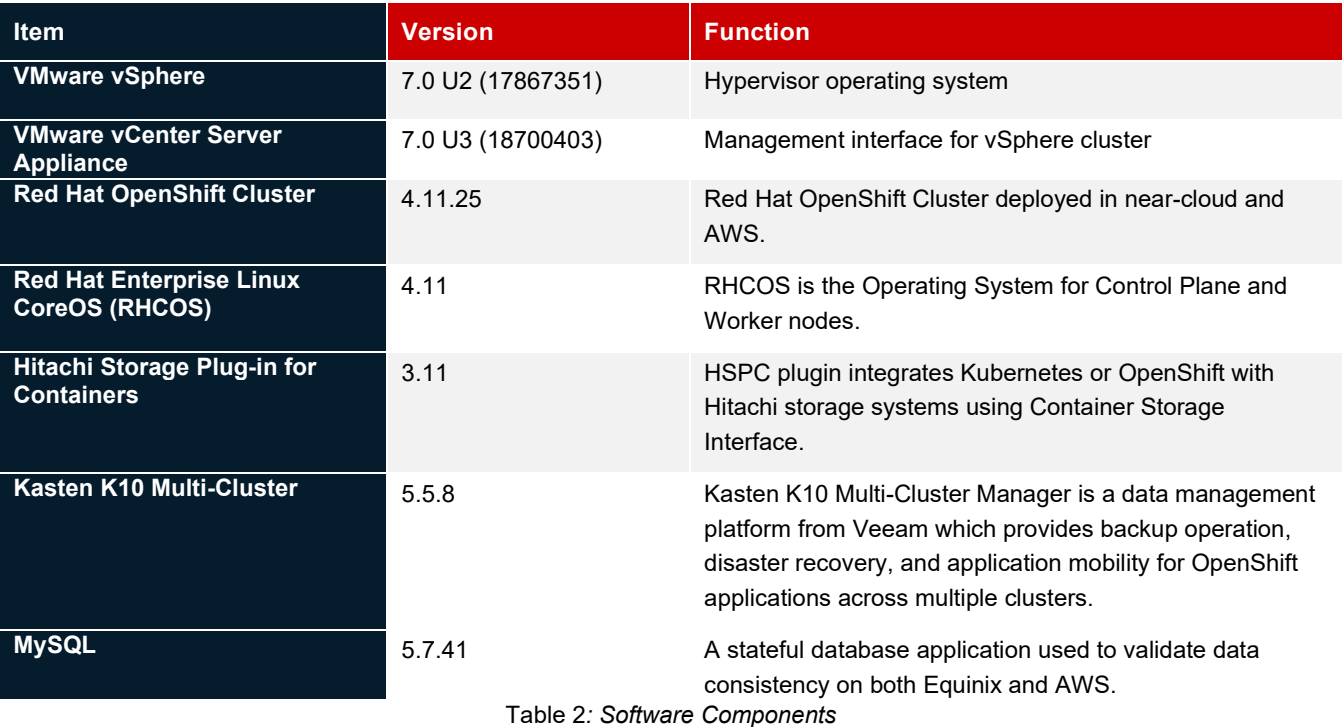

# <span id="page-11-0"></span>**Test Scenarios**

*[Table 3](#page-12-0)* lists the test scenarios performed in the validation*.* 

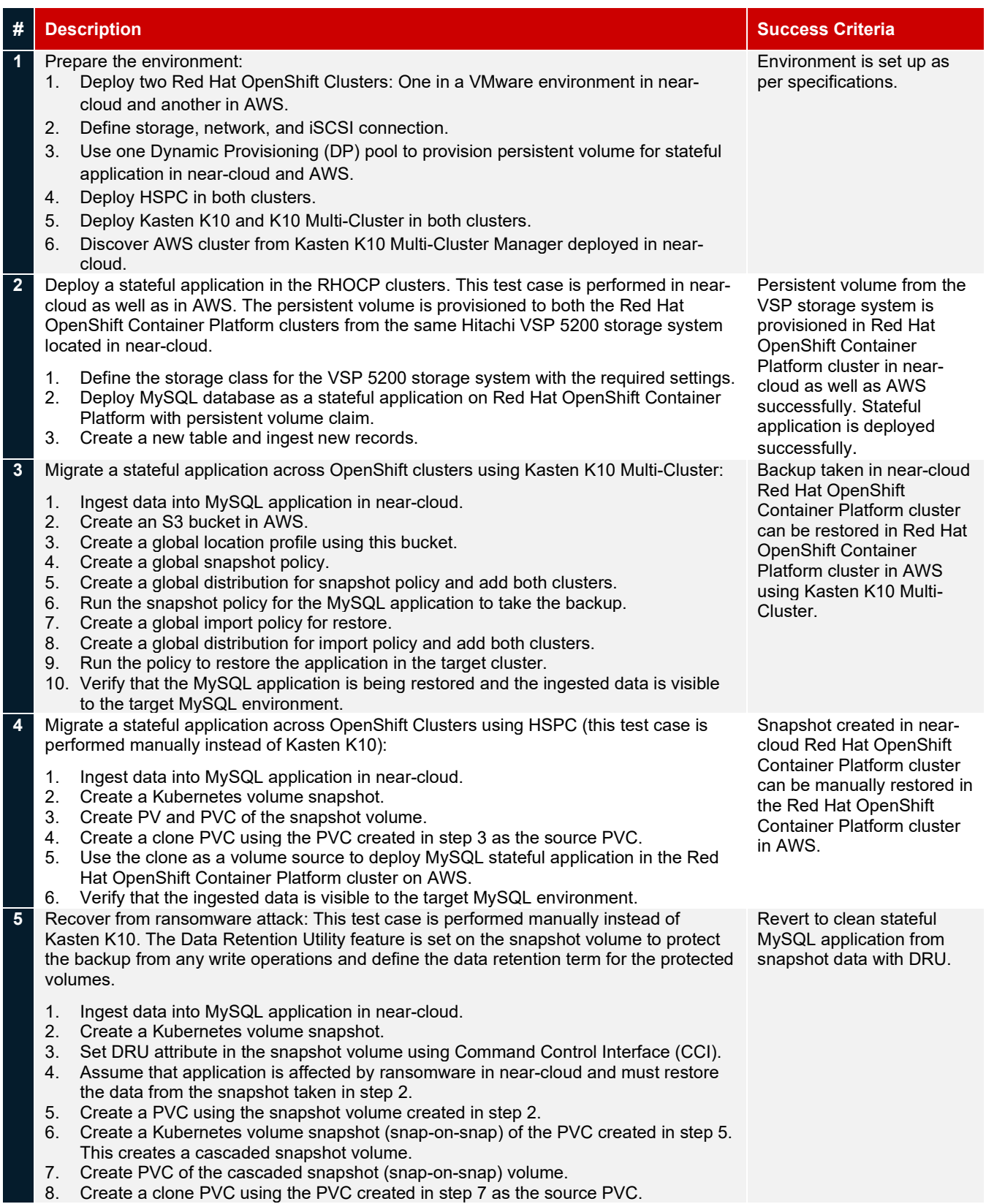

<span id="page-12-0"></span>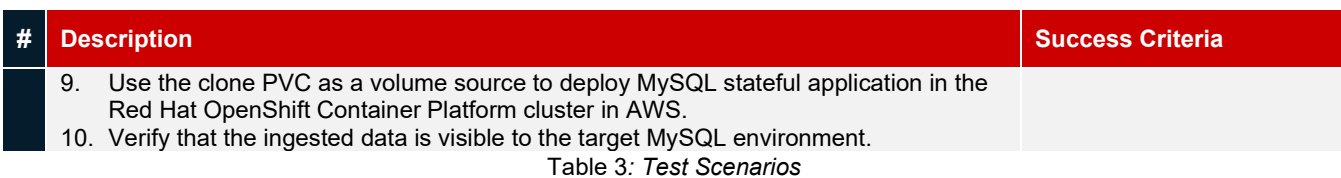

# <span id="page-13-0"></span>**Guidelines and Recommendations**

This section describes the lessons learned from this validation, along with guidelines and recommendations.

- While installing a Red Hat OpenShift cluster in a private environment (for example, in an existing Amazon Virtual Private Cloud with a specific AWS Identify and Access Management user), use "*CredentialMode*" to set as "Manual" in the installconfig.yaml file. The default mode is "Mint", which assumes that you have administrative privileges.
- While running the OpenShift installation, install-config.yaml file is used by the installer. You must keep a backup of this file. If the installation fails and must be re-run, copy the OpenShift installer and install-config.yaml to a new directory and then run from there. You must not re-use the same directory, or else X.509 certificate error occurs.
- Prepare a separate node outside the cluster for cluster deployment and install OpenShift CLI (oc) command to interact with OpenShift Container Platform for administration.
- While migrating an application using Kasten K10 across clusters, a location profile is mandatory. Without the location profile, import policy would not generate, and restoration is not possible to other clusters. However, to restore an application in the same cluster, a location profile is not required.
- While building a POD with persistent volume, HSPC automatically performs a series of tasks such as provisioning the volume, creating an iSCSI target (or FC host group), attaching the volume to it, discovering the volume on the target node, and then attaching the volume as a block device or creating a file system on it.
- In Kubernetes environment, a "VolumeSnapshot" object cannot be attached to a POD because it is not a persistent volume. To access the snapshot data, create a clone volume and then attach the clone volume to a POD.
- Retention time cannot be reduced while DRU setting is active on a volume.

# <span id="page-14-0"></span>**Validation Results**

This section shows the steps and screenshots for each test scenario.

# <span id="page-14-1"></span>**Test 1: Prepare the Environment**

This test case describes the configuration of the components used in the validation.

The test environment consists of two multi-node Red Hat OpenShift Clusters deployed using IPI method in a near-cloud VMware environment and AWS. You must configure the following components for validation of test cases:

- Configure physical LAN and iSCSI connections for OpenShift clusters.
- Provision DP pool to be used for persistent volume from VSP 5200 storage system.
- Deploy two Red Hat OpenShift Clusters: One in near-cloud VMware environment and another in AWS.
- Install HSPC.
- Deploy Kasten K10 Multi-Cluster.

## **Deploy Red Hat OpenShift Cluster in Near-Cloud**

In this configuration, the cluster is installed using the IPI method in a VMware environment.

#### **Prerequisites**

Note that the following prerequisites are outside the scope of this document, so we do not describe them in detail. For more information, see: [https://docs.openshift.com/container-platform/4.11/installing/installing\\_vsphere/installing-vsphere-installer](https://docs.openshift.com/container-platform/4.11/installing/installing_vsphere/installing-vsphere-installer-provisioned.html#installing-vsphere-installer-provisione)[provisioned.html#installing-vsphere-installer-provisione.](https://docs.openshift.com/container-platform/4.11/installing/installing_vsphere/installing-vsphere-installer-provisioned.html#installing-vsphere-installer-provisione) 

- The OpenShift Container Platform installer requires access to port 443 on the vCenter and ESXi hosts. Verify that port 443 is accessible.
- In OpenShift Container Platform 4.11, internet access is required to install the cluster using IPI method.
- Use DHCP for the network and ensure that the DHCP server is configured to provide persistent IP addresses to the cluster machines. All nodes must be in the same VLAN.
- The installation in vSphere requires two static IP addresses:
	- The API IP address is used to access the cluster API.
	- The Ingress IP address is used for cluster ingress traffic. You must create DNS records for these two static IP addresses in the appropriate DNS server.
- Use a separate Red Hat Enterprise Linux virtual machine to trigger the OpenShift deployment. This node is also used as the Kubernetes admin node.
- Install OpenShift CLI (oc) on the admin node to interact with OpenShift Container Platform from a command-line interface.

## **Add vCenter Root CA Certificates**

The installation program requires access to vCenter API; therefore, you must add vCenter trusted root CA certificates in the admin node system trust before installing the OpenShift Container Platform cluster.

```
# wget https://vcsa.juno.com/certs/download.zip
```

```
# unzip download.zip 
# cp certs/lin/* /etc/pki/ca-trust/source/anchors 
cp: overwrite '/etc/pki/ca-trust/source/anchors/f67dd544.0'? y 
cp: overwrite '/etc/pki/ca-trust/source/anchors/f67dd544.r0'? y 
# update-ca-trust extract
```
## **Generate a Key Pair for Cluster Node SSH Access**

```
1. To generate a key pair, run the following command: 
   # ssh-keygen -t ed25519 -N '' -f ~/.ssh/id_ed25519 
   # eval "$(ssh-agent -s)" 
   Agent pid 1199721
```
2. To view the public SSH key, run the following command:

\$ cat ~/.ssh/id\_ed25519.pub

# <span id="page-15-0"></span>**Obtain the Installation Program**

You can download the latest OpenShift Installer from the Red Hat OpenShift Cluster Manager site. To download older versions such as v4.11.25, see[: https://mirror.openshift.com/pub/openshift-v4/clients/ocp/4.11.25/.](https://mirror.openshift.com/pub/openshift-v4/clients/ocp/4.11.25/)

- 1. Open the [Infrastructure Provider](https://console.redhat.com/openshift/install) page on the Red Hat OpenShift Cluster Manager site.
- 2. Navigate to download OpenShift Installer.
- 3. Pull secret and OpenShift command line interface.

Clusters > Cluster Type > VMware vSphere > Installer-provisioned infrastructure

# Install OpenShift on vSphere with installer-provisioned infrastructure

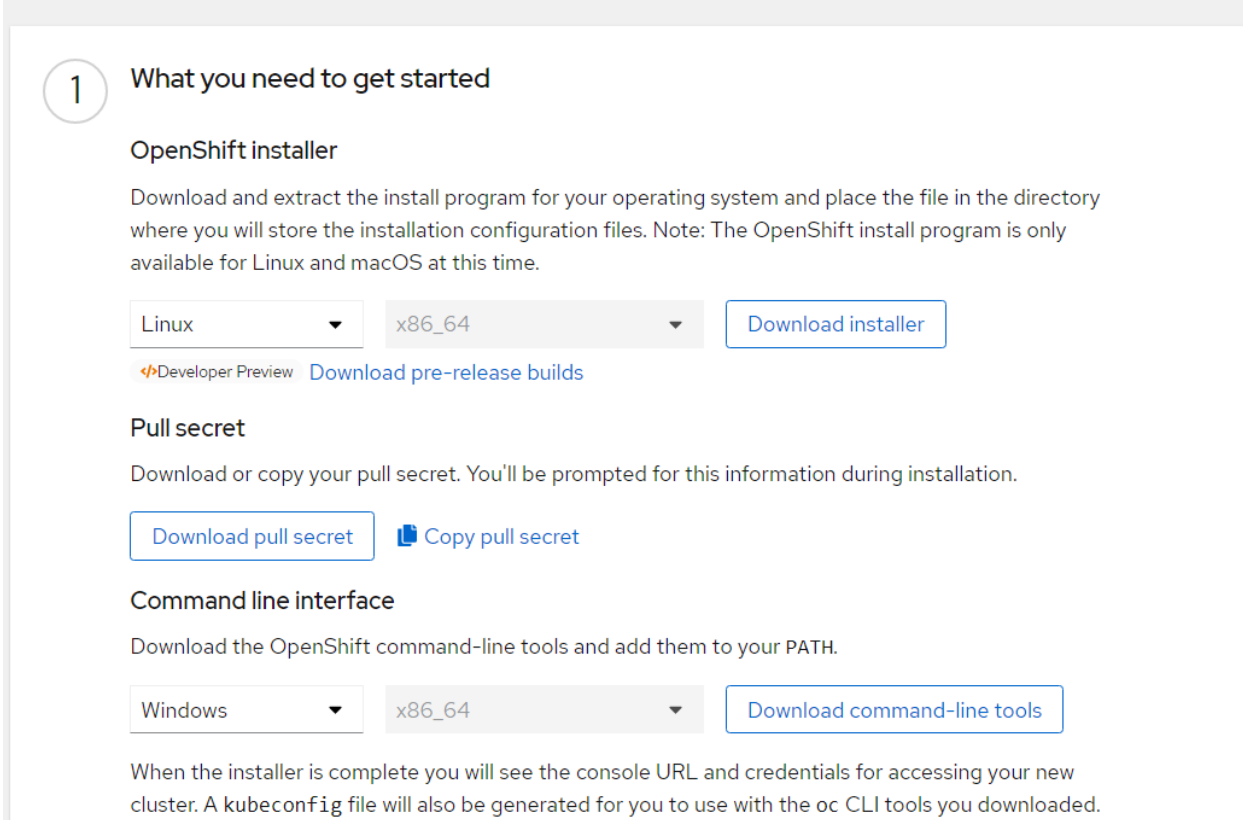

#### **Create an Install Config File**

To install the OpenShift Cluster, prepare the install config file as follows:

```
# ./openshift-install create install-config --log-level=debug 
DEBUG OpenShift Installer 4.11.25 
DEBUG Built from commit b1b244444835f9a3fd2c5e6717db9ba6d18607be 
? Platform vsphere 
? vCenter vcsa.juno.com 
? Username administrator@vsphere.local 
? Password [? for help] *********** 
INFO Connecting to vCenter vcsa.juno.com 
? Datacenter SV10 
INFO Defaulting to only available cluster: DR 
? Default Datastore vsp-5200-lun-fef0 
? Network VM Network 
? Virtual IP Address for API 172.23.31.180 
? Virtual IP Address for Ingress 172.23.31.181
```
DEBUG Generating Base Domain... ? Base Domain juno.com ? Cluster Name ocpcluster DEBUG Generating Pull Secret... ? Pull Secret [? for help] \*\*\*\*\*\*\*\*\*\*\*\*\*\*\*\*\*\*\*\*\*\*\*\*\*\*\*\*\*\*\*\*\*\*\*\*\*\*\*\*\*\*\*\*\*\*\*\*\*\*\*\*\*\*\*\*\*\*\*\*\*\*\*\*\*\*\*\*\*\*\*\*\*\*\*\*\*\*\*\*\*\*\*\*\*\*\*\*\*\*\*\*\* \*\*\*\*\*\*\*\*\*\*\*\*\*\*\*\*\*\*\*\*\*\*\*\*\*\*\*\*\*\*\*\*\*\*\*\*\*\*\*\*\*\*\*\*\*\*\*\*\*\*\*\*\*\*\*\*\*\*\*\*\*\*\*\*\*\*\*\*\*\*\*\*\*\*\*\*\*\*\*\*\*\*\*\*\*\*\*\*\*\*\*\*\* DEBUG Generating Install Config... INFO Install-Config created in: . *(Command output is truncated)* # cat install-config.yaml apiVersion: v1 baseDomain: juno.com compute: - architecture: amd64 hyperthreading: Enabled name: worker platform: {} replicas: 2 controlPlane: architecture: amd64 hyperthreading: Enabled name: master platform: {} replicas: 3 metadata: creationTimestamp: null name: ocpcluster networking: clusterNetwork: - cidr: 10.128.0.0/14 hostPrefix: 23 machineNetwork: - cidr: 10.0.0.0/16 networkType: OpenShiftSDN serviceNetwork:  $-172.30.0.0/16$ platform: vsphere: apiVIP: 172.23.31.180 cluster: DR datacenter: SV10 defaultDatastore: vsp-5200-lun-fef0 ingressVIP: 172.23.31.181 network: VM Network password: password1 username: administrator@vsphere.local vCenter: vcsa.juno.com publish: External pullSecret: '{"auths":{"cloud.openshift.com":{"auth":"b3BlbnNoaWZ0LXJlbGVhc2UtZGV2K2hkc19pbGFiX2tvbDFkZXV jbHJsbmV3c2N5bmgwMnl0Y3lsMWVhbTpKOTNZSUpWVkFWMVRRNDBCNDRMSjdNREFSTU81VUNZNjRSV0JGTDZaWVlWRDRK ==","email":"abc1.xz@hds.com"}}}' sshKey: | ssh-ed25519 AAAAC3NzaC1lZDI1NTE5AAAAIDgfOKgebOX/IGyLR9N3NCVzPmPEdhN0XOt2/ScIloNm root@linuxnfscl2 *(Command output is truncated)*

#### **Create a Cluster**

Navigate to the directory that contains the installation program and run the following **openshift-install** command:

# ./openshift-install create cluster –log-level=debug

×

# After installation, access the console from: [https://console-openshift-console.apps.ocpcluster.juno.com.](https://console-openshift-console.apps.ocpcluster.juno.com/)

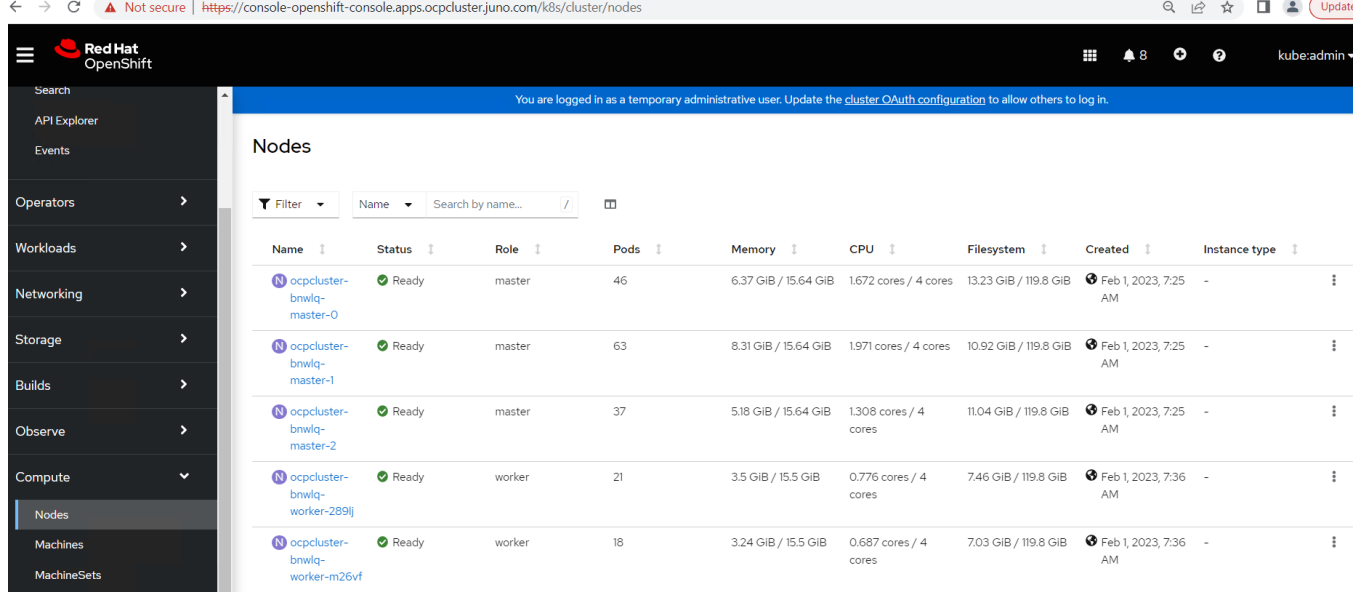

## <span id="page-17-0"></span>**Install Hitachi Storage Plug-in for Containers**

After successfully deploying the OpenShift cluster, install the HSPC software.

## **Deploy HSPC using OperatorHub**

To deploy the HSPC plugin in OpenShift using OperatorHub, complete the following steps:

- 1. Log in to Red Hat OpenShift console and select **Operators** and click on **OperatorHub**.
- 2. Search **"Hitachi Storage Plug-in for Containers"** in **All Items** option and click on **"Hitachi Storage Plug-in for Containers"** displayed in the search result.
- 3. In Hitachi Storage Plug-in for Containers page, click on **Install**.

```
Hitachi Storage Plug-in for Containers
HITACHI
```
1.11.0 provided by Hitachi

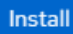

- 4. In the Install Operator window, enter the following information and click **Install**.
	- Installation mode: Select **A specific namespace on the cluster**.
	- Installed Namespace: Namespace where you want to install HSPC. Select the **kube-system** namespace.
	- Update approval: Select **Manual**.

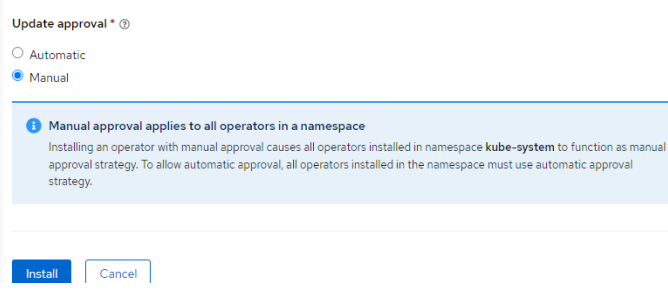

5. Wait until the installed operator status is ready to use. From the Red Hat OpenShift console, navigate to Operators and click **Installed Operators**. The following screenshot shows the status of the operator after a successful installation.<br>Project: kube-system v

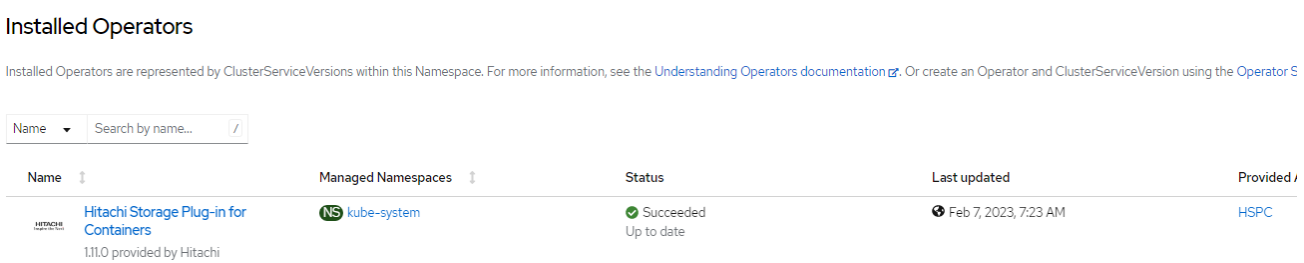

6. From the console, navigate to Workloads, click **Pods**, and ensure that the status of the operator pod is running.

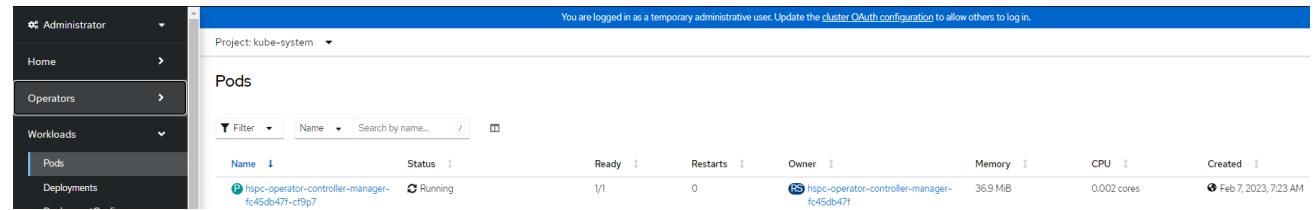

7. Create an HSPC Instance. From the console, navigate to Operators and click **Installed Operators**. Open the Operator details window and click **Create instance**.

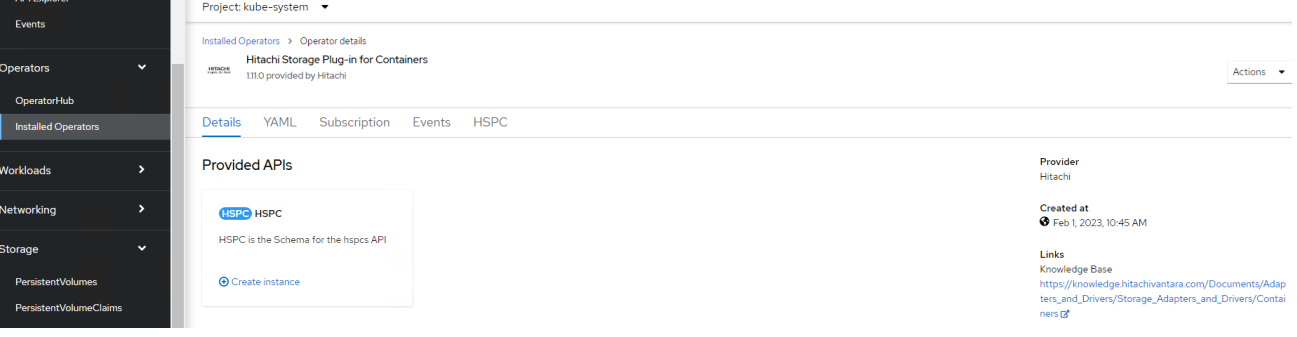

8. From the Create HSPC window, enter any name and click **Create**.

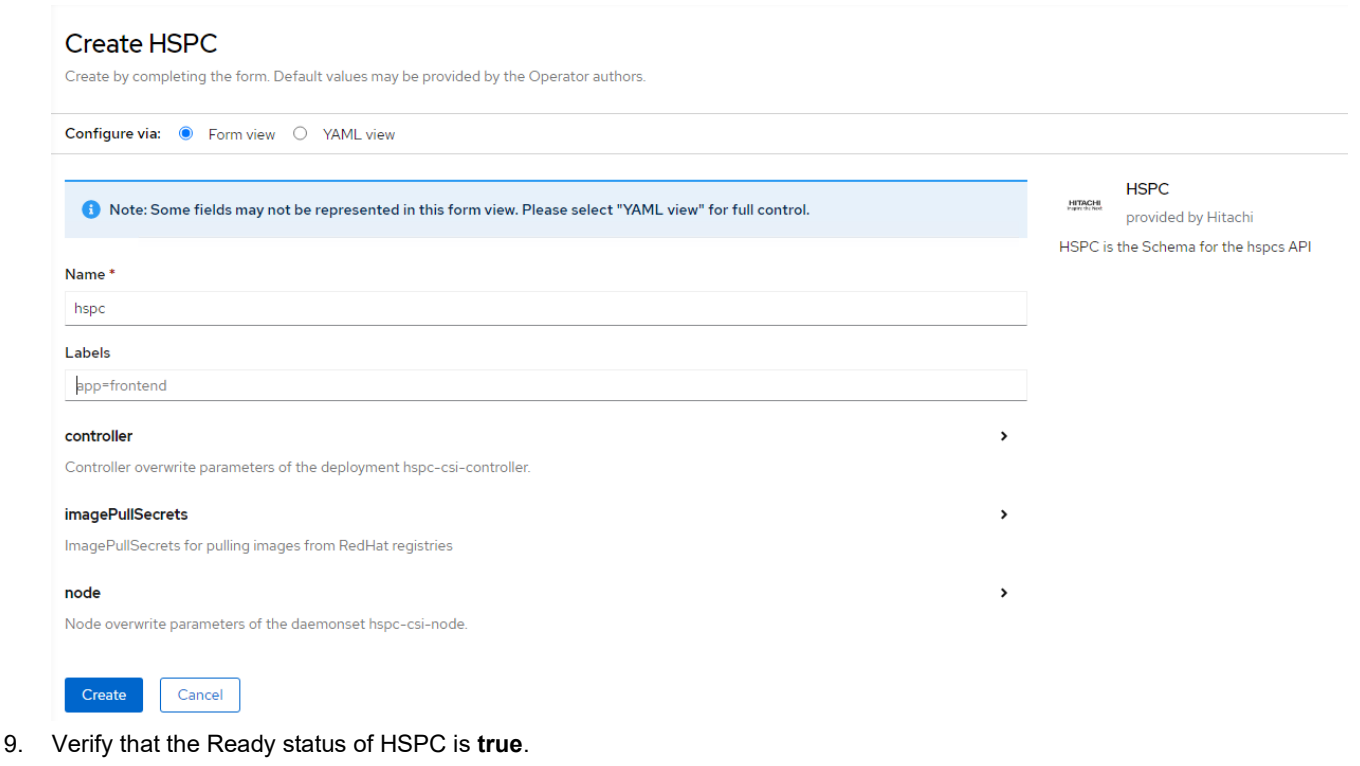

# oc get hspc -n kube-system NAME READY<br>hspc true  $3m42s$ 

# <span id="page-19-0"></span>**Create Storage Class and Volume SnapshotClass**

After installing the HSPC plugin, create Storage Class to provision persistent volume from the VSP 5200 storage system. A Volume SnapshotClass is required to take point in time snapshot. Complete the following steps:

- 1. Create a secret for HSPC.
	- a. From the Red Hat OpenShift console, navigate to Workloads, click **Secret**, and then click **Create** to open a **YAML** window.
	- b. Enter the storage URL, username, and password in base64 format and click **Create** to generate secret. The following shows a sample secret YAML:

```
apiVersion: v1
kind: Secret
metadata:
  name: secret-vsp5200
  namespace: default
type: Opaque
data:
  url: aHR0cHM6Ly8xNzIuMjMuMzAuMTA=
   user: a3ViZXJuZXRlcw==
   password: a3ViZXJuZXRlcw==
```
Size 1

 $\mathbf{3}$ 

Created 1

**●** Feb 7, 2023, 10:19 AM

Namespace 1

NS default

Status of the secret from the Red Hat OpenShift console: T Filter v Name v Secret-ysp5200 Name secret-vsp5200 X Clear all filters

2. Create a storage class for the VSP 5200 storage system.

Name 1

S secret-vsp5200

- a. From the Red Hat OpenShift console, navigate to Storage, click **StorageClasses**, and then click **create StorageClass**.
- b. Enter the storage information (Pool ID, Port Number, and so on) and click **Create**. The following shows a sample storage class YAML:

Type 1

Opaque

```
apiVersion: storage.k8s.io/v1
kind: StorageClass
metadata:
  name: sc-vsp5200
   annotations:
     kubernetes.io/description: Hitachi Storage Plug-in for Containers
provisioner: hspc.csi.hitachi.com
reclaimPolicy: Delete
volumeBindingMode: Immediate
allowVolumeExpansion: true
parameters:
   serialNumber: "40028"
   poolID: "0"
   portID : CL1-C
   connectionType: iscsi
   csi.storage.k8s.io/fstype: ext4
   csi.storage.k8s.io/node-publish-secret-name: "secret-vsp5200"
   csi.storage.k8s.io/node-publish-secret-namespace: "default"
   csi.storage.k8s.io/provisioner-secret-name: "secret-vsp5200"
   csi.storage.k8s.io/provisioner-secret-namespace: "default"
   csi.storage.k8s.io/controller-publish-secret-name: "secret-vsp5200"
   csi.storage.k8s.io/controller-publish-secret-namespace: "default"
   csi.storage.k8s.io/node-stage-secret-name: "secret-vsp5200"
   csi.storage.k8s.io/node-stage-secret-namespace: "default"
   csi.storage.k8s.io/controller-expand-secret-name: "secret-vsp5200"
   csi.storage.k8s.io/controller-expand-secret-namespace: "default"
```
Status of the storage class:

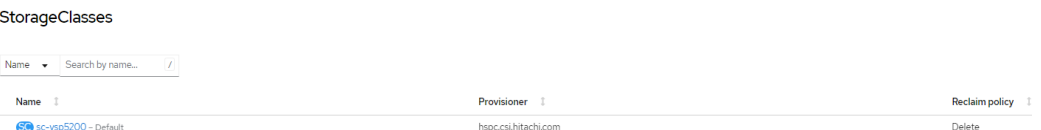

- 3. Create a volume snapshot class for the VSP 5200 storage system.
	- a. From the Red Hat OpenShift console, navigate to Storage, click **VolumeSnapshotClass**, and then click **create VolumeSnapshotClass**.
	- b. Populate "VolumeSnapshotClass" YAML with the required information and click **Create**. The following shows a sample YAML:

```
apiVersion: snapshot.storage.k8s.io/v1
kind: VolumeSnapshotClass
metadata:
  name: snapshotclass-sample
driver: hspc.csi.hitachi.com
deletionPolicy: Delete
```
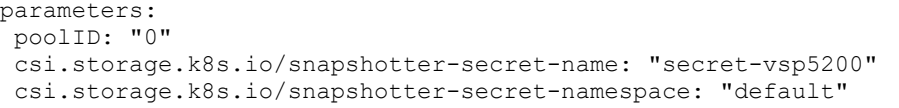

#### Status of the **VolumeSnapshotclass**:

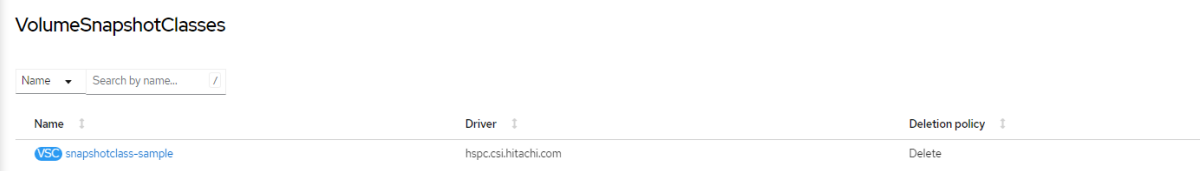

#### **Install Kasten K10 in Red Hat OpenShift Cluster**

This section describes the process of deploying Kasten K10 in the near-cloud OpenShift cluster. Kasten K10 is integrated with HSPC plugin to provision backup and restore target. When the installation is complete, additional steps are performed to enable Multi-Cluster on Kasten K10.

- 1. Install the Helm package manager.
	- a. To deploy Kasten K10, your client machine in the OpenShift Container Platform must have access to the helm command. To download the script for installing Helm, run the curl command:

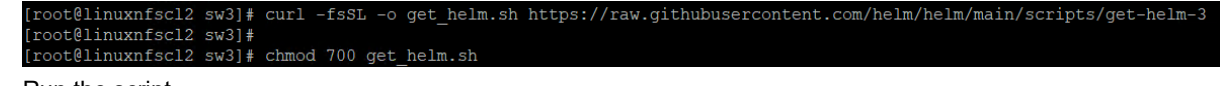

b. Run the script.

```
[root@linuxnfscl2 sw3]# ./get helm.sh
Downloading https://get.helm.sh/helm-v3.11.1-linux-amd64.tar.gz
Verifying checksum... Done.<br>Preparing to install helm into /usr/local/bin
elm installed into /usr/local/bin/helm
[root@linuxnfscl2 sw3]#
```
2. Configure Helm chart repositories: Add a Helm chart repository to obtain the Kasten K10 chart.

```
[root@linuxnfscl2 sw3]# helm repo add kasten https://charts.kasten.io/
WARNING: Kubernetes configuration file is group-readable. This is insecure. Location: /sw5/auth/kubeconfig
"kasten" has been added to your repositories
[root@linuxnfscl2 sw3]#
```
- 3. Add an annotation to "VolumeSnapshotClass".
	-

a. Add the Kasten K10 annotation as follows:<br>[root@linuxnfscl2 sw3]# oc annotate volumesnapshotclass snapshotclass-sample k10.kasten.io/is-snapshot-class=true .<br>volumesnapshotclass.snapshot.storage.k8s.io/snapshotclass-sample annotated [root@linuxnfscl2 sw3]#

b. Verify the status after adding the Kasten K10 annotation.

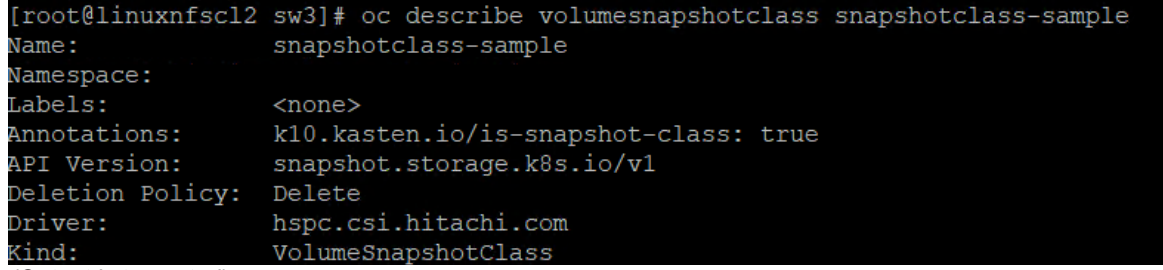

*(Output is truncated)*

- 4. Create a namespace (kasten-io) for installing Kasten K10.
- 5. Set the storage class sc-vsp5200 as default for installing Kasten K10.

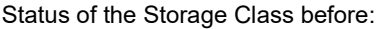

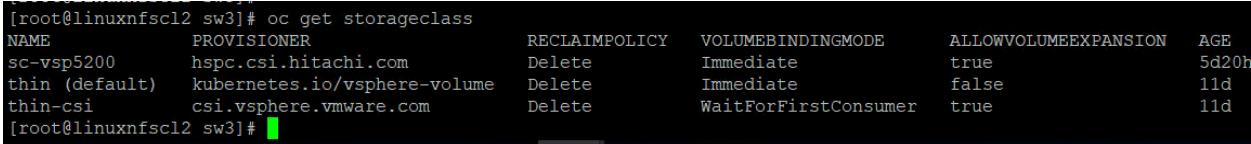

To set the storage class sc-vsp5200 as default, run the following oc patch command:

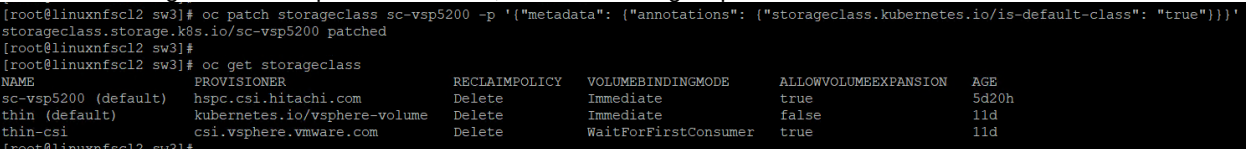

- 6. Before installing Kasten K10, run a Pre-Flight Checks script.
	- a. To verify whether the Kubernetes settings meet the Kasten K10 requirements, run Pre-Flight Checks before installing Kasten K10 in Red Hat OpenShift container environment. Pre-Flight checks verify the following items:
		- Whether available "StorageClass" is cataloged.
		- Whether a CSI provisioner exists and basic verification is conducted.
	- b. For Pre-Flight checks, run the following command:

```
# curl https://docs.kasten.io/tools/k10_primer.sh | bash
   % Total % Received % Xferd Average Speed Time Time Time Current
Dload Upload Total Spent<br>100 7967 100 7967 0 0 31615 0 --:--:-- --:--:--
                             0 31615 0 --:--:-- --:--:-- --:--:-- 31615
Namespace option not provided, using default namespace
Checking for tools
--> Found kubectl
 --> Found helm
 --> Found jq
(Output is truncated)
Validating Provisioners:
hspc.csi.hitachi.com:
  Is a CSI Provisioner - OK
  Missing/Failed to Fetch CSIDriver Object
  Storage Classes:
     sc-vsp5200
      Valid Storage Class - OK
   Volume Snapshot Classes:
     k10-clone-snapshotclass-sample
     snapshotclass-sample
      Has k10.kasten.io/is-snapshot-class annotation set to true - OK
      Has deletionPolicy 'Delete' - OK
```

```
(Output is truncated)
```
serviceaccount "k10-primer" deleted clusterrolebinding.rbac.authorization.k8s.io "k10-primer" deleted job.batch "k10primer" deleted

c. To verify the snapshot behavior, run the following command by specifying storage class with "-s" option. Verify that the command does not return any error.

```
# curl -s https://docs.kasten.io/tools/k10_primer.sh | bash /dev/stdin -c "storage 
csi-checker -s sc-vsp5200 --runAsUser=1000"
Namespace option not provided, using default namespace
Checking for tools
 --> Found kubectl
 --> Found helm
 --> Found jq
(Output is truncated)
```

```
Running K10Primer Job in cluster with command-
      ./k10tools primer storage csi-checker -s sc-vsp5200 --runAsUser=1000
serviceaccount/k10-primer created
(Output is truncated)
Creating application
  -> Created pod (kubestr-csi-original-podj7glq) and pvc (kubestr-csi-original-
pvcvnk5t)
Taking a snapshot
   -> Created snapshot (kubestr-snapshot-20230504121654)
Restoring application
  -> Restored pod (kubestr-csi-cloned-podhc245) and pvc (kubestr-csi-cloned-
pvcfpcv8)
Cleaning up resources
CSI Snapshot Walkthrough:
  Using annotated VolumeSnapshotClass (snapshotclass-sample)
 Successfully tested snapshot restore functionality. - OK
serviceaccount "k10-primer" deleted
clusterrolebinding.rbac.authorization.k8s.io "k10-primer" deleted
job.batch "k10primer" deleted
```
d. Verify that a snapshot and clone are correctly created on the Storage Navigator.

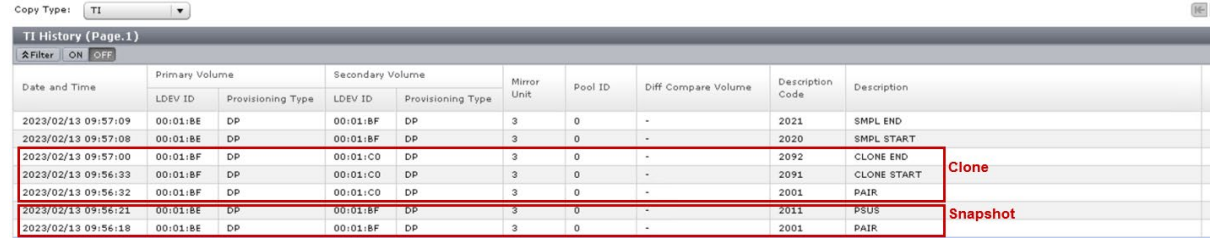

7. Install Kasten K10. To deploy Kasten K10 in OpenShift using OperatorHub, complete the following steps:

- a. Log in to Red Hat OpenShift console, select Operators, and click **OperatorHub**.
- b. Under All Items, search for "Kasten" and click **Kasten K10 (Enterprise - Term)**.
- c. In the Kasten K10 (Enterprise Term) page, click **Install**, which opens the Install Operator window.
- d. In the Install Operator window, enter the following information and click **Install**.
	- Installation mode: Select **A specific namespace on the cluster**.
	- Installed Namespace: Namespace where the Kasten K10 must be installed. Select **kasten-io**.

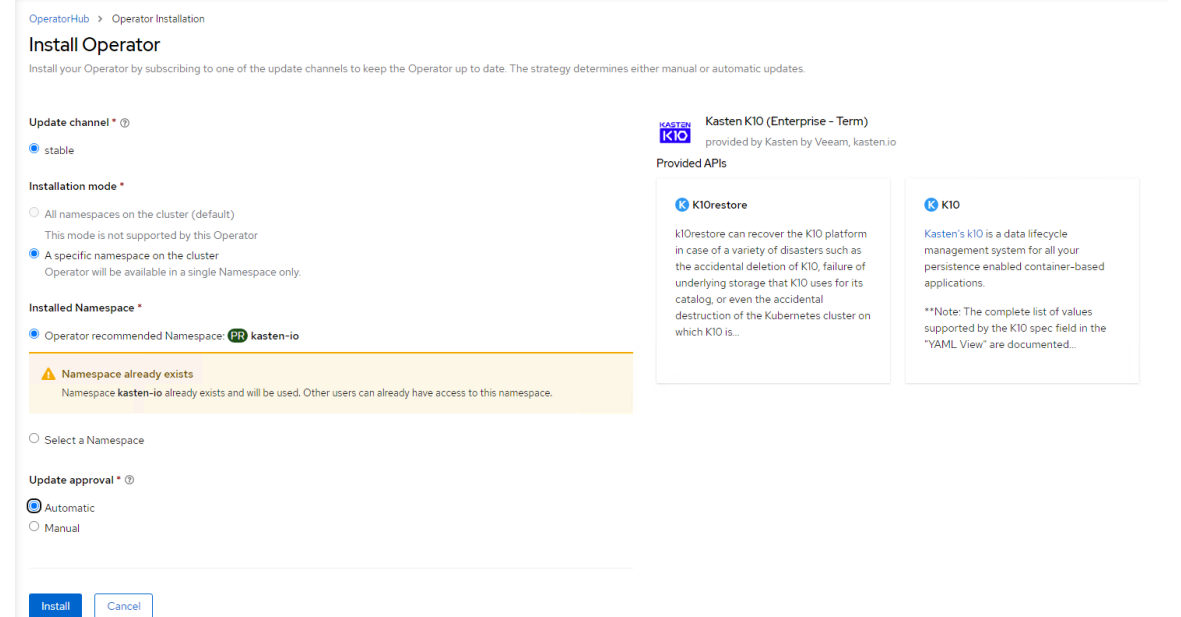

e. Wait until the installed operator status is ready to use. In the Red Hat OpenShift console, navigate to Operators and click **Installed Operators**.

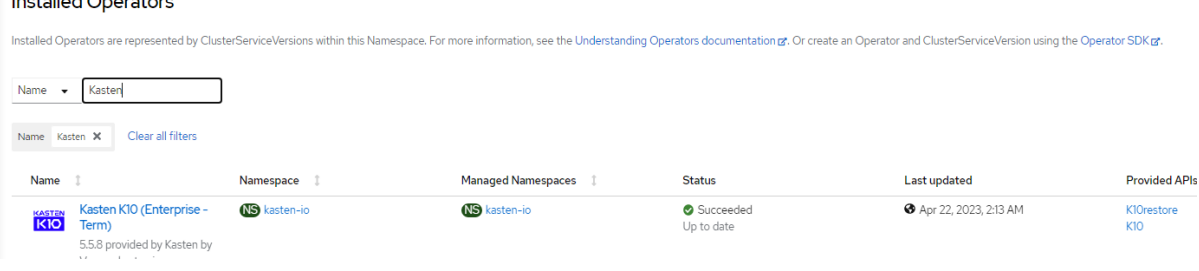

Status of Kasten K10 Operator from CLI:

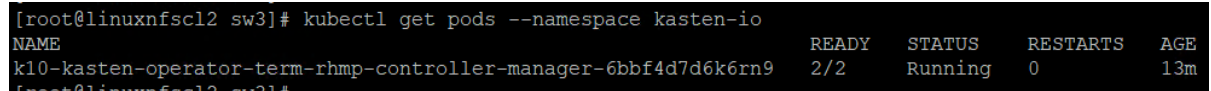

- f. From the Red Hat OpenShift console, select **Operators** and click **Installed Operators**.
- g. From the Installed Operators menu, click **Kasten K10 (Enterprise Term)**.
- h. From the Kasten K10 (Enterprise Term) page, click **Create Instance** which opens a Create K10 window.

i. Enter a Name, specify the Storage class name, and click **Create**.

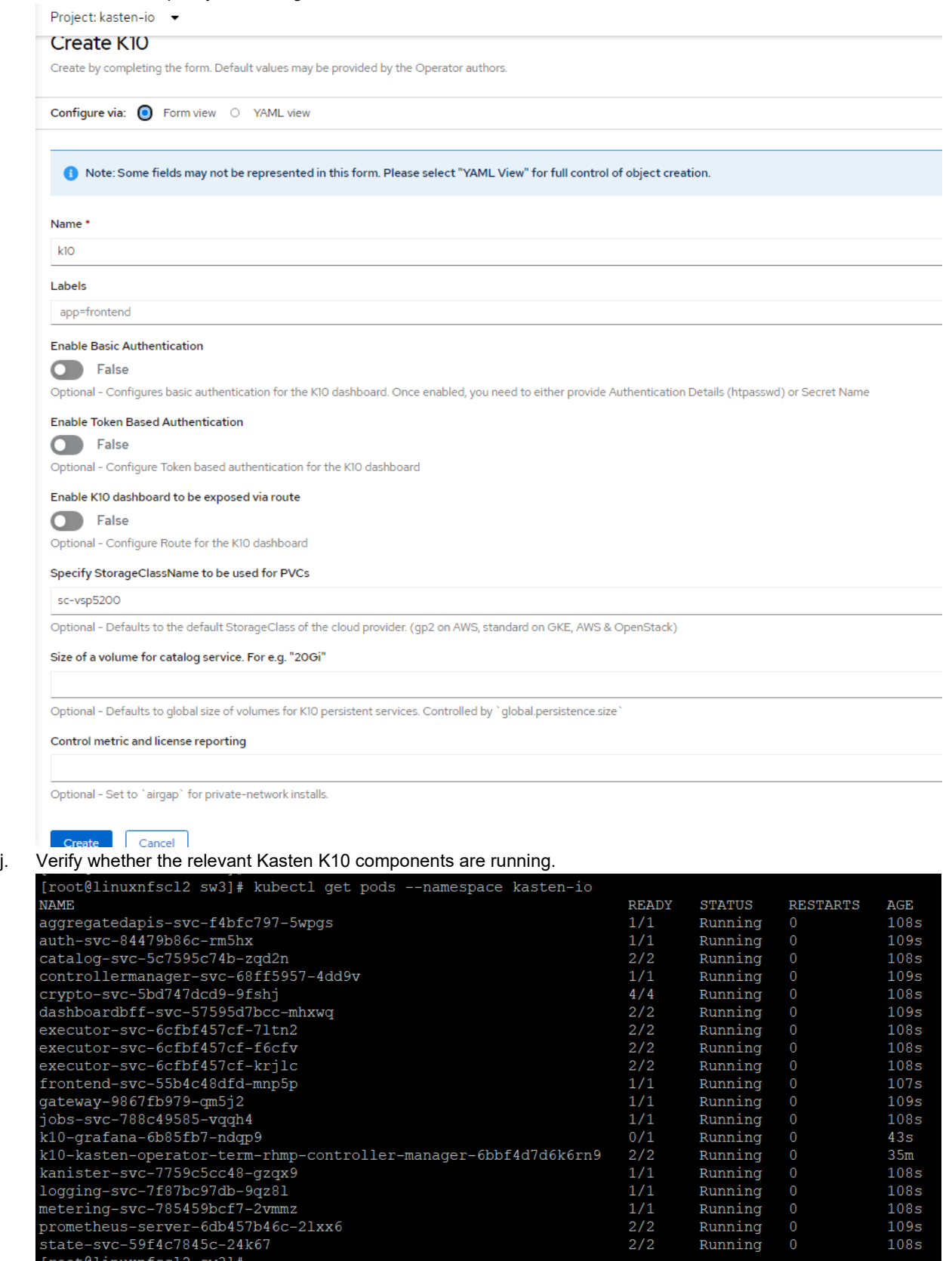

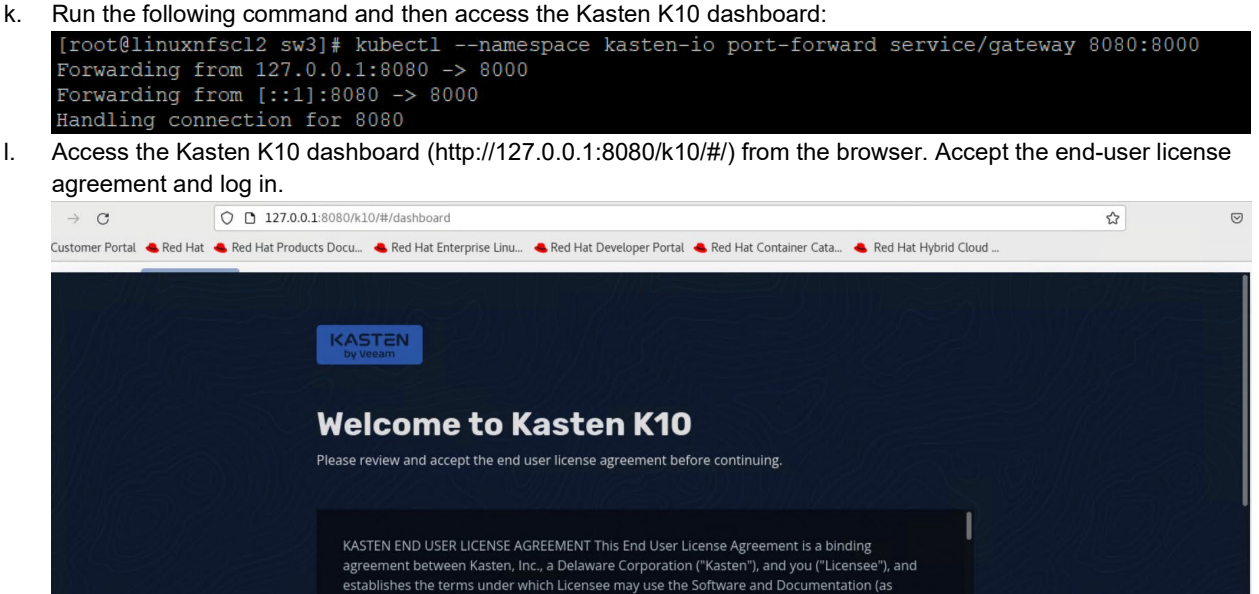

The Applications option on the Kasten K10 dashboard contains a list of applications that were automatically detected and registered.

defined below), including without limitation terms and conditions relating to license grant, intellectual property rights, disclaimers / exclusions / limitations of warranty, indemnity and

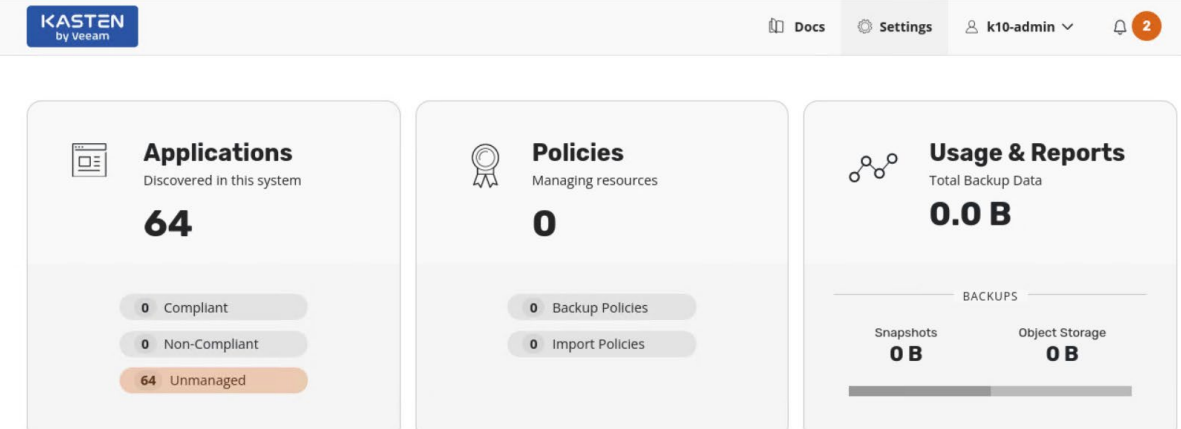

- 8. Install Kasten K10 Multi-Cluster Manager in OpenShift cluster at near-cloud.
	- a. Download the Kasten Multi-Cluster tool from: [https://github.com/kastenhq/external-tools/releases.](https://github.com/kastenhq/external-tools/releases)
		- b. Set the OpenShift cluster at near-cloud as Primary.

```
[root@linuxnfscl2 sw7]# ./k10multicluster setup-primary --name ocpcluster
Bootstrapping Primary Cluster...
Getting Primary Cluster Config...
Verifying cluster parameters: ocpcluster
Setting up primary multicluster configuration: ocpcluster
Setting up Primary Cluster Complete!
[root@linuxnfscl2 sw7]#
```
The K10 dashboard changed to K10 Multi-Cluster dashboard. Access the Kasten K10 Multi-Cluster dashboard using the same URL mentioned in step 7.

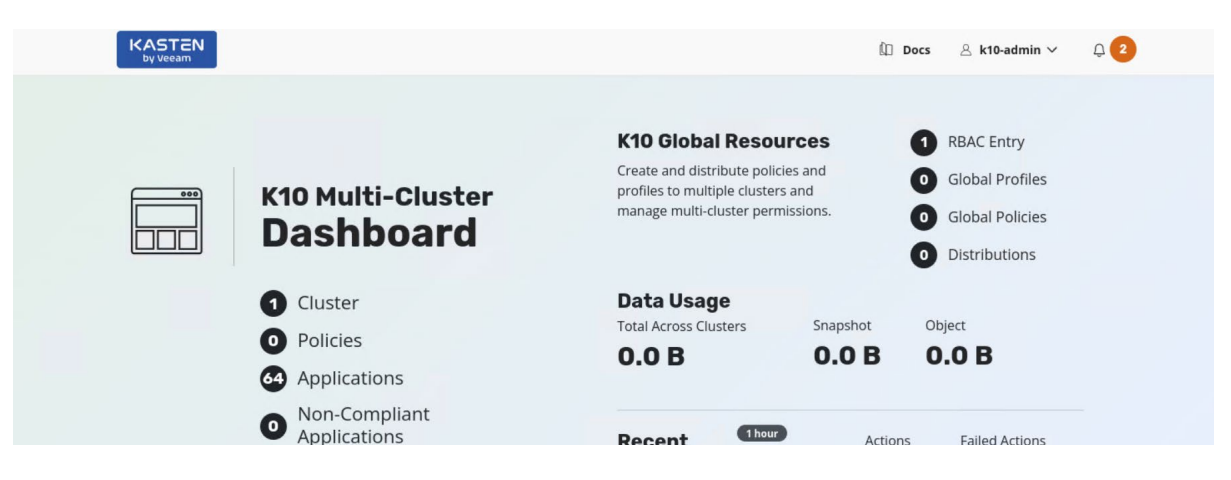

## **Deploy Red Hat OpenShift Cluster in AWS**

The following links describe the OpenShift installation procedure with IPI method in AWS.

For prerequisites, see [https://docs.openshift.com/container-platform/4.11/installing/installing\\_aws/preparing-to-install-on](https://docs.openshift.com/container-platform/4.11/installing/installing_aws/preparing-to-install-on-aws.html)[aws.html.](https://docs.openshift.com/container-platform/4.11/installing/installing_aws/preparing-to-install-on-aws.html) 

If you do not have an AWS administrator account, you can deploy as an IAM user. See section 5.2.3 in: [https://access.redhat.com/documentation/en-us/openshift\\_container\\_platform/4.11/html/installing/installing-on-aws.](https://access.redhat.com/documentation/en-us/openshift_container_platform/4.11/html/installing/installing-on-aws)

To obtain the installation media and pull secret, see Deploy Red Hat OpenShift Cluster in Near-Cloud: Obtain the Installation [Program.](#page-15-0) 

1. Prepare an "install-config.yaml" file for installing OpenShift Cluster as follows:

```
credentialsMode: Manual 
apiVersion: v1 
baseDomain: hvcloudconnect.com 
compute: 
- architecture: amd64 
   hyperthreading: Enabled 
   name: worker 
   platform: 
     aws: 
        rootVolume: 
         size: 200 
          type: gp2 
        type: t3.xlarge 
       zones: 
        - us-west-1a 
   replicas: 2 
controlPlane: 
   architecture: amd64 
   hyperthreading: Enabled 
   name: master 
   platform: 
     aws: 
       zones: 
        - us-west-1a 
        rootVolume: 
          size: 200 
          type: gp2 
       type: t3.xlarge 
   replicas: 3 
metadata: 
   creationTimestamp: null 
   name: awscluster 
networking:
```

```
 clusterNetwork: 
   - cidr: 10.128.0.0/14 
    hostPrefix: 23 
   machineNetwork: 
   - cidr: 10.77.28.128/25 
   networkType: OpenShiftSDN 
   serviceNetwork: 
  -172.30.0.0/16platform: 
   aws: 
     region: us-west-1 
     subnets: 
     - subnet-074541383711fd230 
publish: Internal 
pullSecret: 
'{"auths":{"cloud.openshift.com":{"auth":"b3BlbnNoaWZ0LXJlbGVhc2UtZGV2K2hkc19pbGFiX2tvbDFk
ZXVfrgf==","email":"abc1.xz@hds.com"}}}' 
sshKey: | 
   ssh-rsa +uXAPvCfwTuiWu2+/GgGMBTUGwKLjcGYwdngSZW8e3C0Y5i/v root@ip-10-77-24-140.us-west-
1.compute.internal
```
2. Create the cluster. Change to the directory that contains the installation program and run the following openshift-install command:

#./openshift-install create cluster –log-level=debug

3. When the installation is complete, obtain the console URL from[: https://console-openshift](https://console-openshift-console.apps.awscluster.hvcloudconnect.com/)[console.apps.awscluster.hvcloudconnect.com.](https://console-openshift-console.apps.awscluster.hvcloudconnect.com/)

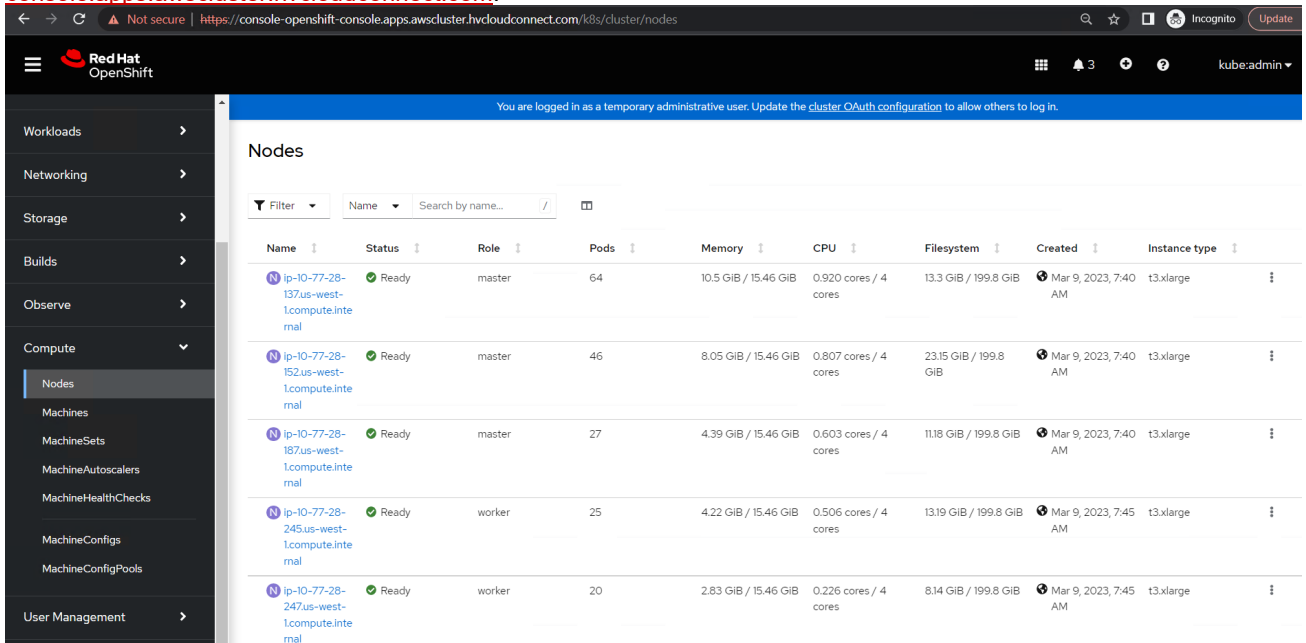

The automated installation creates two load balancers in AWS. One Classic Load Balancer for Ingress traffic and one Network Load Balancer for API traffic.

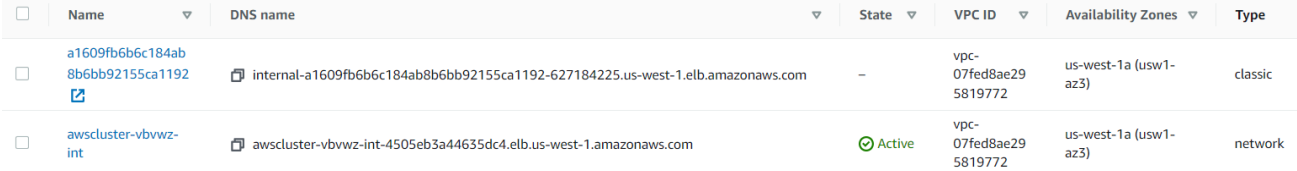

A Route53 private hosted zone entry is automatically created with the baseDomain and cluster name set in "installconfig.yaml" file. Hosted zone name  $\triangledown$  | Create...  $\triangledown$  | Record ...  $\triangledown$  | Description v Hosted zone ID  $\blacktriangledown$  Type

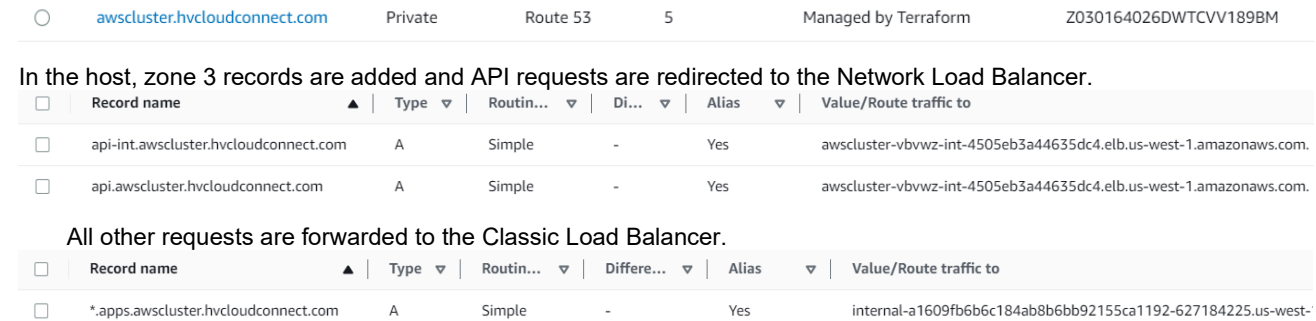

4. Verify the nodes, cluster version, and OpenShift URL as follows:

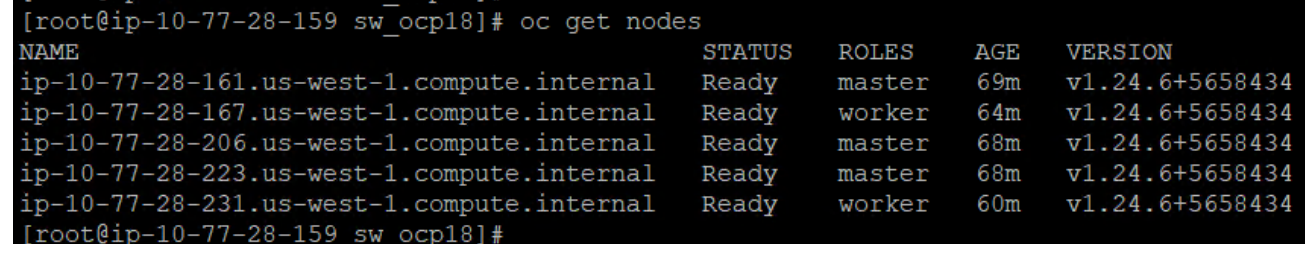

[root@ip-10-77-28-159 sw ocp18]# oc get clusterversion PROGRESSING **NAME VERSION AVAILABLE SINCE STATUS** 4.11.25 True  $75m$ False Cluster version is 4.11.25 version  $[root@ip-10-77-28-159 sw ocp18]$ #

[root@ip-10-77-28-159 sw ocp18]# oc cluster-info Kubernetes control plane is running at https://api.awscluster.hvcloudconnect.com:6443 To further debug and diagnose cluster problems, use 'kubectl cluster-info dump'.  $[root@ip-10-77-28-159 sw ocp18]$ #

#### **Install HSPC in Red Hat OpenShift Cluster in AWS**

To install HSPC in Red Hat OpenShift Cluster in AWS, see [Install Hitachi Storage Plug-in for Containers.](#page-17-0)

#### <span id="page-29-0"></span>**Install Kasten K10 in Red Hat OpenShift Cluster in AWS**

To install Kasten K10 in Red Hat OpenShift Cluster in AWS, see [Install Kasten K10 in Red Hat OpenShift Cluster.](#page-29-0)

### <span id="page-29-1"></span>**Access Kasten K10 Dashboard**

Kasten K10 dashboard URL is similar to that of near-cloud [\(http://127.0.0.1:8080/k10/#/\)](http://127.0.0.1:8080/k10/#/), and is not externally published by default. To publish the K10 dashboard externally, run the following command:

# helm upgrade --force k10 kasten/k10 --namespace=kasten-io \<br>> --reuse-values \ > --reuse-values \<br>> --set externalGa > --set externalGateway.create=true \<br>> --set auth.tokenAuth.enabled=true --set auth.tokenAuth.enabled=true

The command creates a service of type "LoadBalancer".

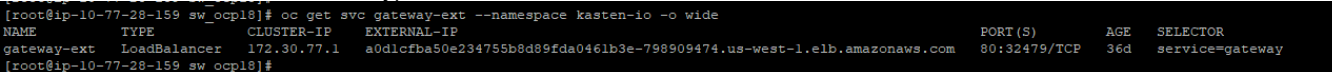

LoadBalancer service provisions a Classic Load Balancer in AWS.

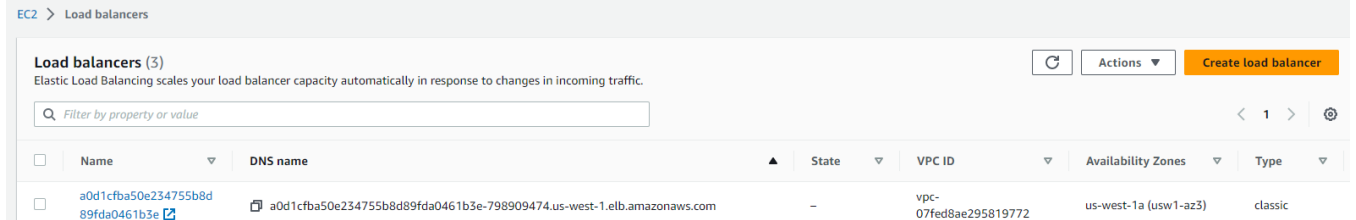

#### **Install Kasten K10 Multi-Cluster Manager in Red Hat OpenShift Cluster in AWS**

Download and untar the Kasten K10 Multi-Cluster tool from: [https://github.com/kastenhq/external-tools/releases.](https://github.com/kastenhq/external-tools/releases)

#### **Context Configuration**

The default name "kasten-io/api-awscluster-hvcloudconnect-com:6443/system:admin" may cause confusion to know which cluster we are managing, that is why changed the name to make it clearer.

#### 1. List the available Kubernetes context.

```
# oc config get-contexts 
CURRENT NAME CLUSTER 
AUTHINFO AND ALL AND ANNOUNCED AND ANNOUNCED AND ANNES PACE
admin awscluster and the set of the set of the set of the set of the set of the set of the set of the set of t
admin 
* kasten-io/api-awscluster-hvcloudconnect-com:6443/system:admin api-awscluster-
                       hvcloudconnect-com:6443 system:admin/api-awscluster-hvcloudconnect-com:6443 kasten-io
```
#### 2. Rename the kasten-io context as development.

# oc config rename-context kasten-io/api-awscluster-hvcloudconnect-com:6443/system:admin development Context "kasten-io/api-awscluster-hvcloudconnect-com:6443/system:admin" renamed to

#### After renaming:

"development".

```
# oc config get-contexts 
CURRENT NAME CLUSTER AUTHINFO 
NAMESPACE<br>admin
                     awscluster               admin<br>api-awscluster-hvcloudconnect-com:6443  system:admin/api-
        development api-awscluster-hvcloudconnect-com:6443
awscluster-hvcloudconnect-com:6443 kasten-io
```
3. Use the Kasten K10 Multi-Cluster tool to generate a modified kubeconfig file of Red Hat OpenShift Cluster in AWS (development). This is required during discovery of this cluster as secondary cluster from the near-cloud Kasten K10 Multi-Cluster instance.

```
# k10multicluster kubeconfig prepare --context development 
Preparing context development…
```
*(Output is truncated)*

#### **Discover Development Cluster from Kasten K10 Multi-Cluster in Near-Cloud**

- 1. Add the secondary cluster (development) from near-cloud Kasten K10 UI by uploading kubeconfig file.
- 2. Navigate to the Kasten K10 Multi-Cluster dashboard and click **Add Clusters**.
- 3. In the **Add Clusters** window, enter the following information and click **Add Cluster**.
	- a. Paste the content of kubeconfig of the development cluster generated using the k10multicluster tool.
	- b. In the select cluster dialog box, select the development cluster from the list of available clusters.
	- c. Provide Ingress URL of the K10 instance in AWS. For Ingress URL, see [Access Kasten K10 Dashboard.](#page-29-1)

d. For K10 namespace, select **kasten-io**.

# **Add Clusters**

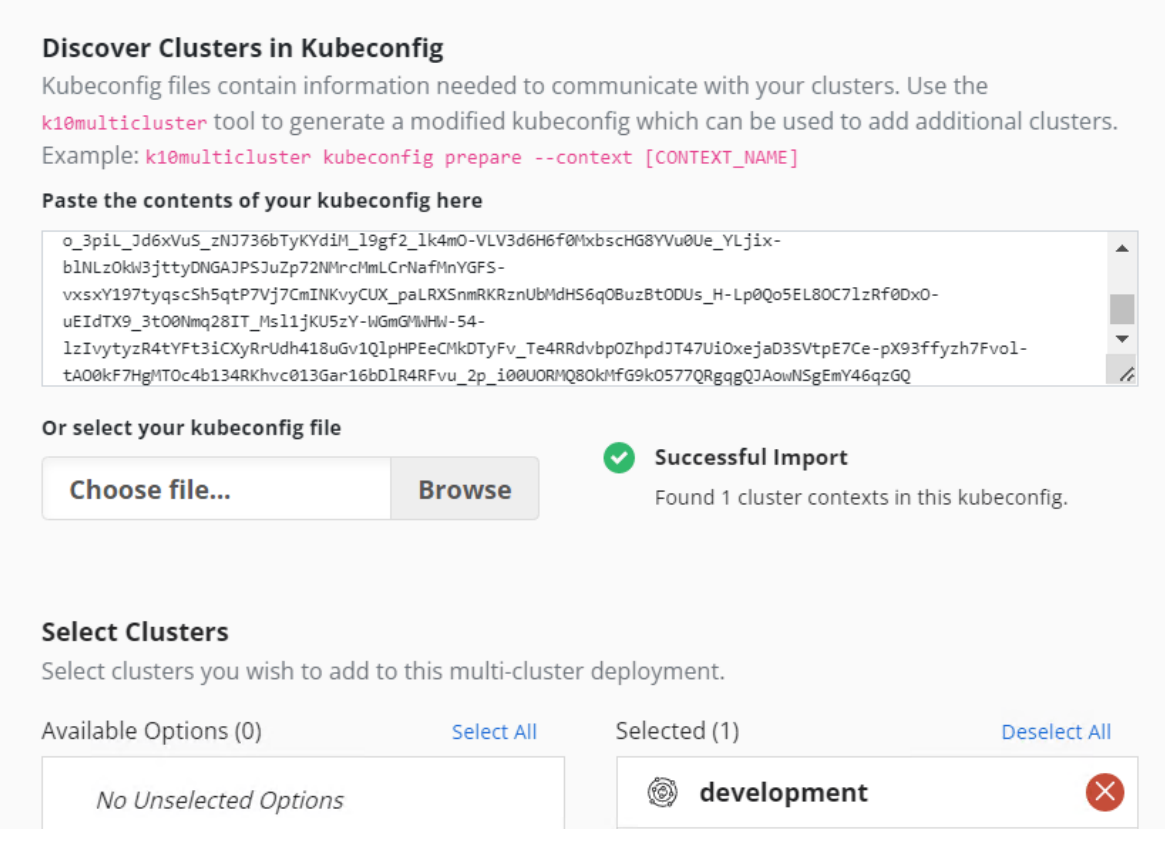

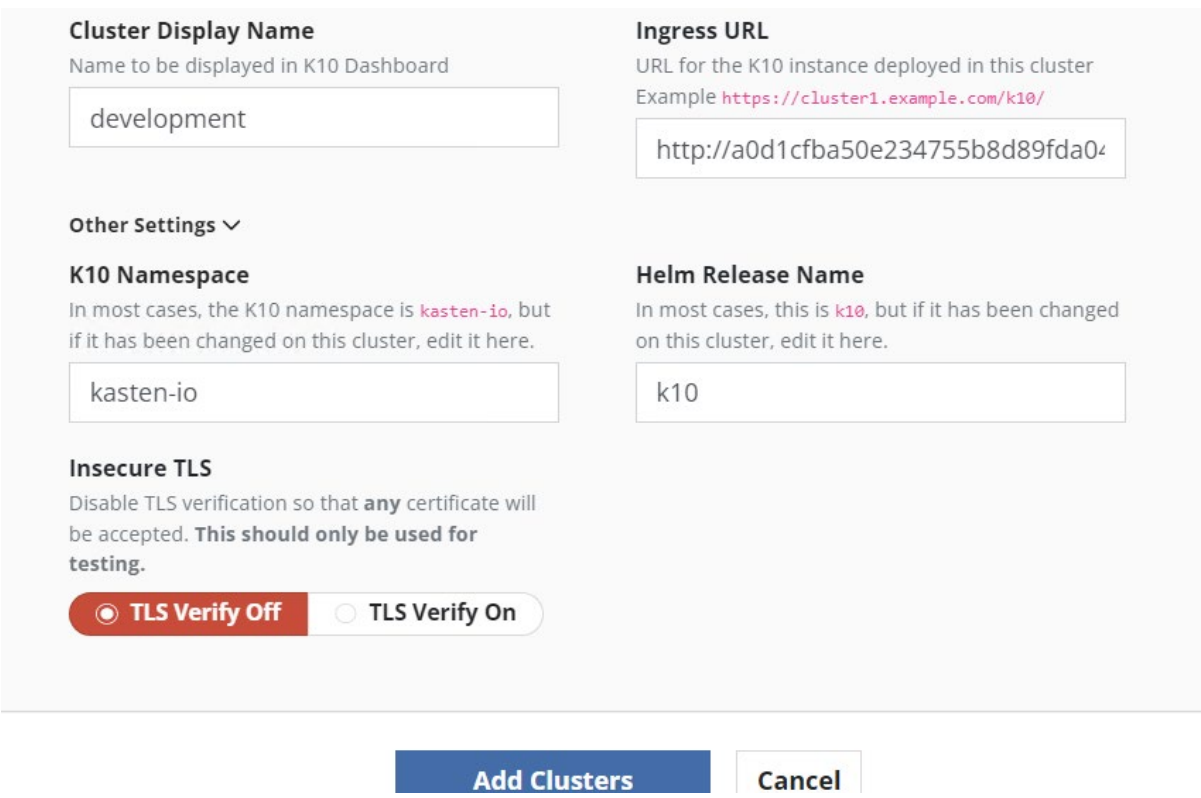

Status of the newly added cluster "development" in Kasten K10 dashboard:

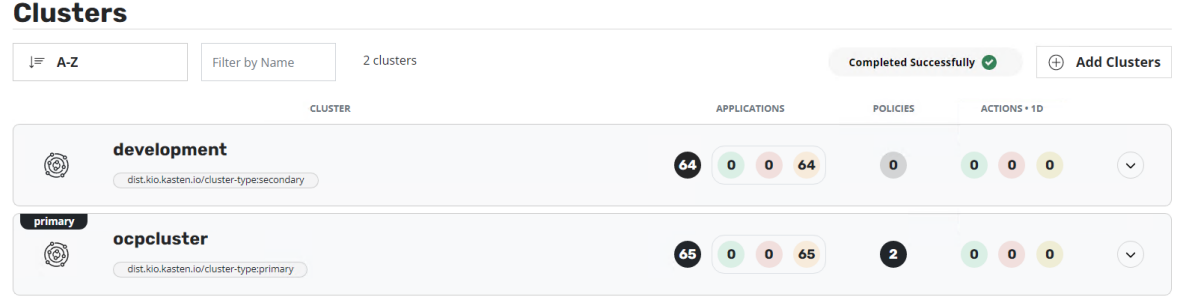

# <span id="page-33-0"></span>**Test 2: Deploy a Stateful Application in Red Hat OpenShift Cluster**

This test case describes the process of deploying MySQL Stateful application in Red Hat OpenShift cluster in near-cloud as well as AWS using persistent volume from the VSP 5200 storage system located in near-cloud. HSPC plugin enables the application to use a persistent volume from the VSP 5200 storage system.

### <span id="page-33-1"></span>**Deploy in Near-Cloud**

- 1. Deploy a Stateful MySQL application using the mysqlsts.yaml manifest file.
	- a. Create a namspace for the MySQL application. # oc create namespace productionmysql
	- b. Create a mysqlsts.yaml manifest file for MySQL service and POD. For creating storage class sc-vsp5200, see [Install Hitachi Storage Plug-in for Containers: Create Storage Class and Volume SnapshotClass.](#page-19-0)

```
apiVersion: v1 
kind: Service 
metadata: 
     namespace: productionmysql 
     name: mysqlapp 
     labels: 
        app: mysqlapp 
spec: 
     ports: 
     - port: 3306 
       name: mysqlapp 
     clusterIP: None 
     selector: 
        app: mysqlapp 
apiVersion: apps/v1 
kind: StatefulSet 
metadata: 
     namespace: productionmysql 
     name: mysqlapp 
spec: 
   selector: 
     matchLabels: 
       app: mysqlapp 
   serviceName: "mysqlapp" 
   podManagementPolicy: Parallel 
   replicas: 1 
   template: 
     metadata: 
       labels: 
         app: mysqlapp 
     spec: 
       terminationGracePeriodSeconds: 30 
       containers: 
        - name: mysqlapp 
          image: mysql:5.7 
          args: 
            - "--ignore-db-dir=lost+found" 
          env: 
         - name: MYSQL ROOT PASSWORD
           value: pass123 
         - name: MYSQL DATABASE
           value: wordpress 
         - name: MYSQL USER
           value: admin 
         - name: MYSQL PASSWORD
            value: secret 
          ports:
```

```
 - containerPort: 3306
         name: mysql
       volumeMounts:
       - name: mysql-vol
         mountPath: /var/lib/mysql
 volumeClaimTemplates:
- metadata:
     name: mysql-vol
   spec:
     storageClassName: sc-vsp5200
     accessModes: [ "ReadWriteOnce" ]
     resources:
       requests:
         storage: 30Gi
```
c. To create MySQL service and POD using the YAML file, run the following oc command:

```
# oc create -f mysqlsts.yaml
```
d. Check the status of the MySQL service as follows:

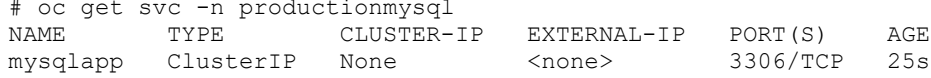

e. Verify whether the pod is created and the status is running.

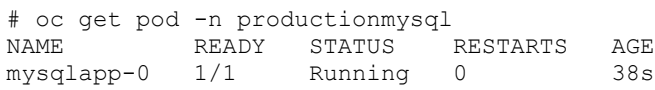

f. Verify whether pvc is created from the VSP 5200 storage system as per the manifest file. Using storage class dynamically provisions a persistent volume in the VSP 5200 storage system.

```
# oc get pvc -n productionmysql
NAME STATUS VOLUME CAPACITY 
ACCESS MODES STORAGECLASS AGE
mysql-vol-mysqlapp-0 Bound pvc-a3864ef6-23cf-4e39-889f-9829779762eb 30Gi 
           sc-vsp5200
# oc get pv |grep productionmysql
pvc-a3864ef6-23cf-4e39-889f-9829779762eb 30Gi RWO Delete 
Bound productionmysql/mysql-vol-mysqlapp-0
```
#### 2. Access the MySQL application.

a. Log in to pod MySQL and verify whether the 30 GB persistent volume is created and mounted in /var/lib/mysql.

[root@linuxnfscl2 sw k10mc]# oc -n productionmysql rsh mysqlapp-0  $sh-4.2$ \$ df  $-h$ Filesystem Size Used Avail Use% Mounted on 120G 19G 102G 16% / overlav tmpfs 64M  $\overline{0}$ 64M  $0\frac{2}{3}$  /dev 7.8G 7.8G  $\overline{0}$ 0% /sys/fs/cgroup tmpfs shm 64M  $\overline{0}$ 64M 0% /dev/shm 7.8G 47M 7.8G 1% /etc/passwd tmpfs /dev/sda4 120G 19G 102G 16% /etc/hosts 1% /var/lib/mysql /dev/sdf 30G 255M  $28G$ 

b. Log in to MySQL database using "*mysql -u root -p*".

c. Verify whether the "wordpress" database is created.

d. Select the "wordpress" database.

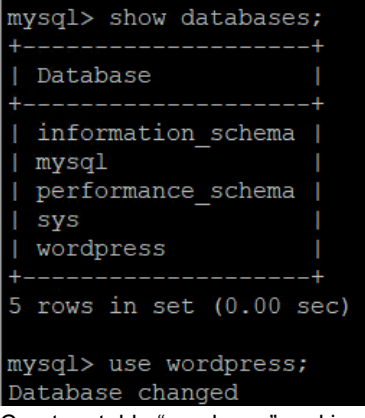

<span id="page-35-0"></span>e. Create a table "employee" and ingest some records to the table.

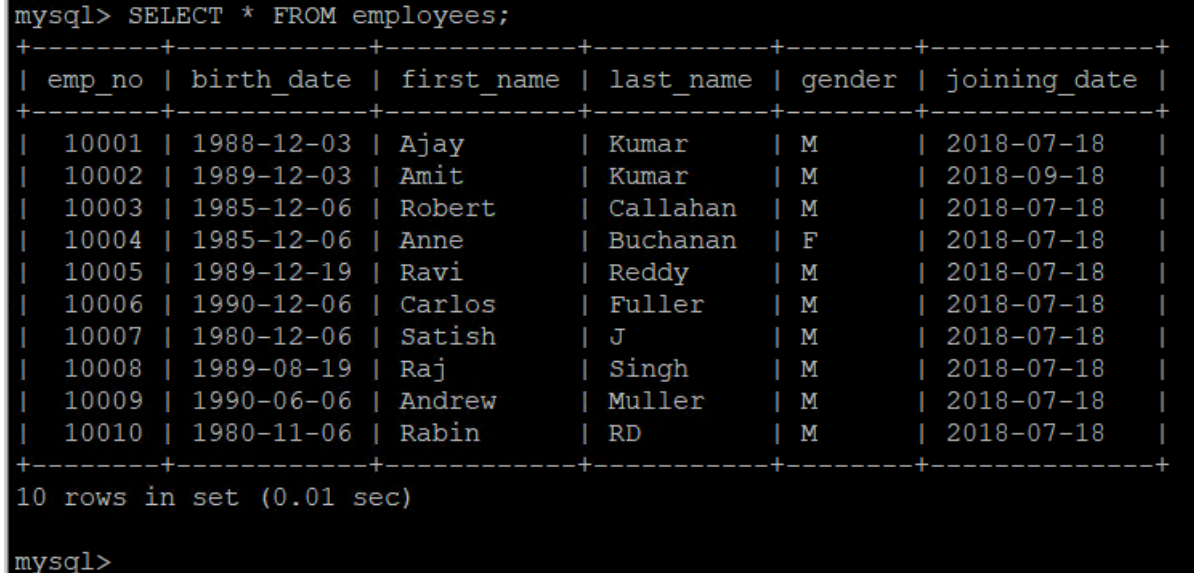

f. HSPC automatically creates an iSCSI target on port 1-C of the storage system. Verify whether the 30 GB volume was created in the VSP 5200 storage system from Storage Navigator.

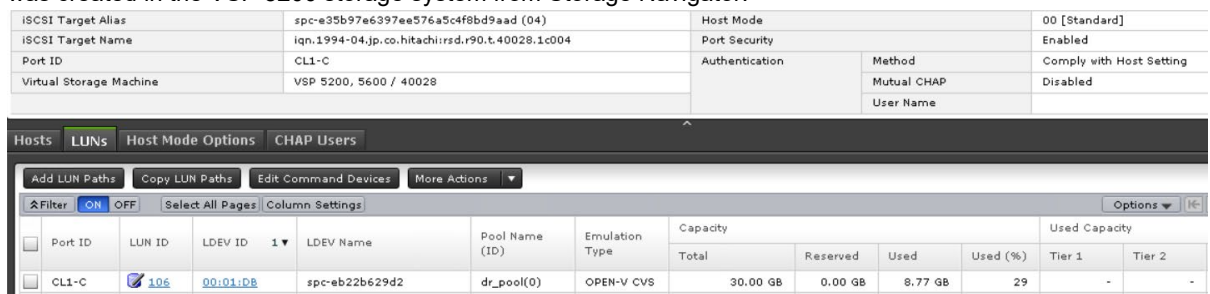

## **Deploy in AWS**

- 1. Deploy a stateful MySQL application in "devclustermysql" namespace with a 200 GB persistent volume.
- 2. Create a manifest file and deploy the application. See Test 2: Deploy a Stateful Application in Red Hat OpenShift Cluster: [Deploy in Near-Cloud.](#page-33-1)
- 3. Access the stateful MySQL application.

```
a. Verify whether the pod is running. 
   # oc get pod -n devclustermysql 
                   READY STATUS RESTARTS AGE
```
- mysqlappdev-0 1/1 Running 0 47s
- b. Log in to pod MySQL and verify that the 200 GB persistent volume is mounted in "/var/lib/mysql".

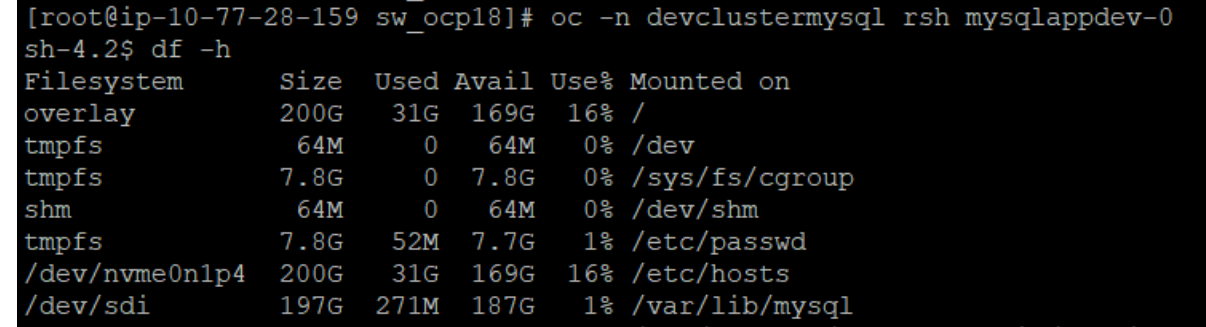

- c. Log in to MySQL database using "*mysql -u root -p*".
- d. Verify that "persistantdb" database is created as mentioned in the manifest file.
- e. Select the "persistantdb" database.

```
mysql> show databases;
      __________________
 Database
  ___________________
                      -4information_schema |
  mysq1performance schema |
  persistantdb
 _{\rm{sys}}+-------------
                      -+5 rows in set (0.00 sec)
mysql> use persistantdb;
Database changed
```
f. Create a table "student" and ingest some new records to the table.

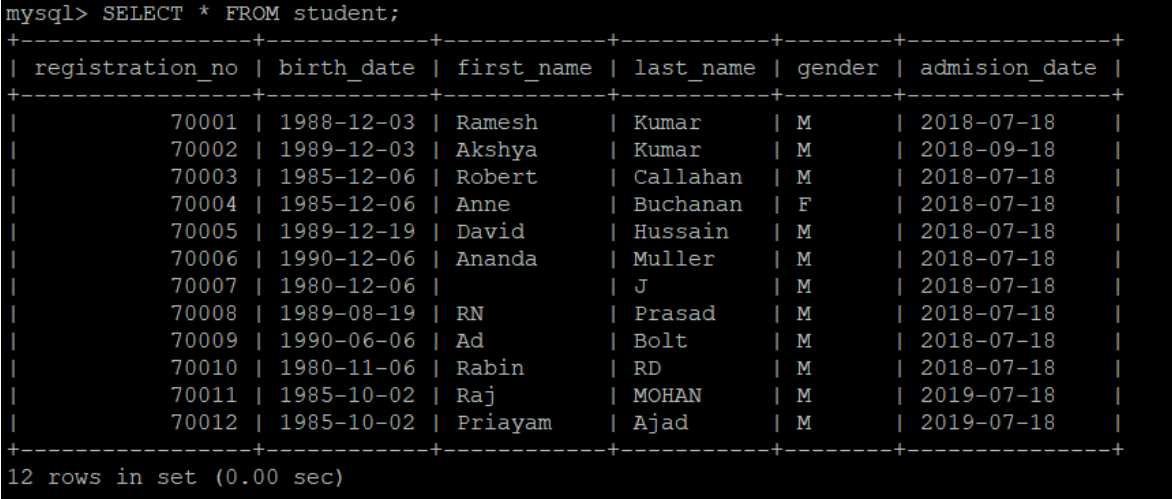

 $mysql$ 

g. HSPC automatically creates an iSCSI target on port 1-C of the storage system. Verify whether the 200 GB volume was created in the VSP 5200 storage system from Storage Navigator.

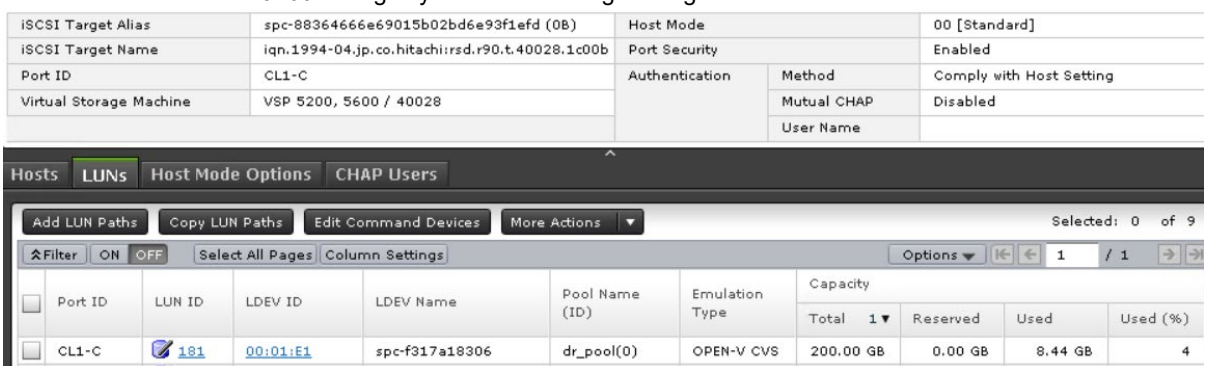

# <span id="page-38-0"></span>**Test 3: Migrate Stateful Applications Across OpenShift Clusters Using Kasten K10 Multi-Cluster**

This test case describes the process of migrating a stateful application by performing backup and restoration operations between two OpenShift clusters using Kasten K10 Multi-Cluster Global policy and HSPC. To illustrate this, we captured the snapshot of a stateful MySQL application running on Red Hat OpenShift cluster in near-cloud and then restored it on a secondary cluster in AWS. The entire process is performed from Kasten K10 Multi-Cluster UI. The VSP 5200 storage system serves the persistent volume required for stateful MySQL applications in both clusters.

#### **Snapshot Operation**

Before performing snapshot operation of an application, create the following:

- Global Location Profile: Profiles define credentials and locations required to move the data in and out of the cluster. In this scenario, an Amazon S3 bucket is used.
- Global Policy: Policies are used to automate your data management workflows. To achieve this, they combine actions you want to take (such as snapshot), a frequency or schedule for how often you want to take that action, and a label-based selection criteria for the resources you want to manage.
- Distribution: Distributions define which K10 resources belong to which clusters.

To perform snapshot operation of an application using Kasten K10, complete the following steps:

- 1. Verify that the application created in near-cloud as shown in [Test 2: Deploy a Stateful Application in Red Hat OpenShift](#page-33-1)  [Cluster: Deploy in Near-Cloud](#page-33-1) is registered in the Kasten K10 UI.
- 2. Navigate to Kasten K10 Multi-Cluster dashboard and check the available clusters and registered applications.<br>Clusters

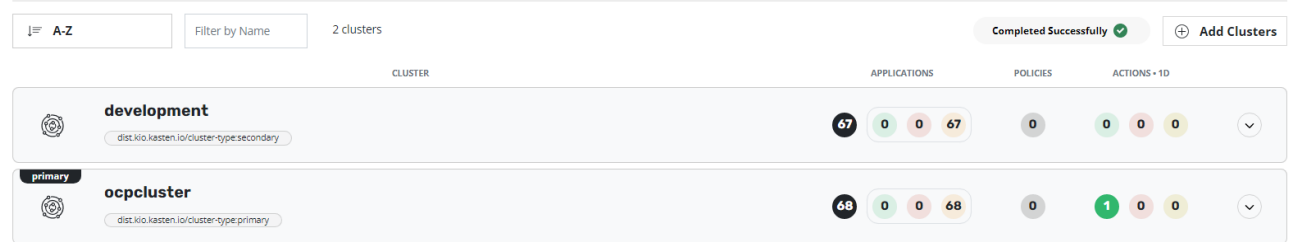

3. Navigate to Clusters, select **ocpcluster** (primary), and view the registered applications. Kasten K10 registers detected namespaces as an application. The following screenshot shows that the "productionmysql" namespace created in [Test 2:](#page-33-1)  [Deploy a Stateful Application in Red Hat OpenShift Cluster: Deploy in Near-Cloud](#page-33-1) is detected.

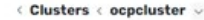

o

#### **Applications Eluster-Scoped Resources M** Latest snapshot was Today, 8:14am View details or perform actions on applications. + Create a Policy 119 Filter by Status 2 applications 88 11 Page  $1$  ( $\odot$   $\odot$ ) prod productionmysql Not Protected by Policies + Create a Policy >  $\sigma$  $\mathbb{B}$

4. Create a Global Cloud Location Profile.

a. In the K10 Global Resources section of the K10 Multi-Cluster dashboard, click **Global Profile**.

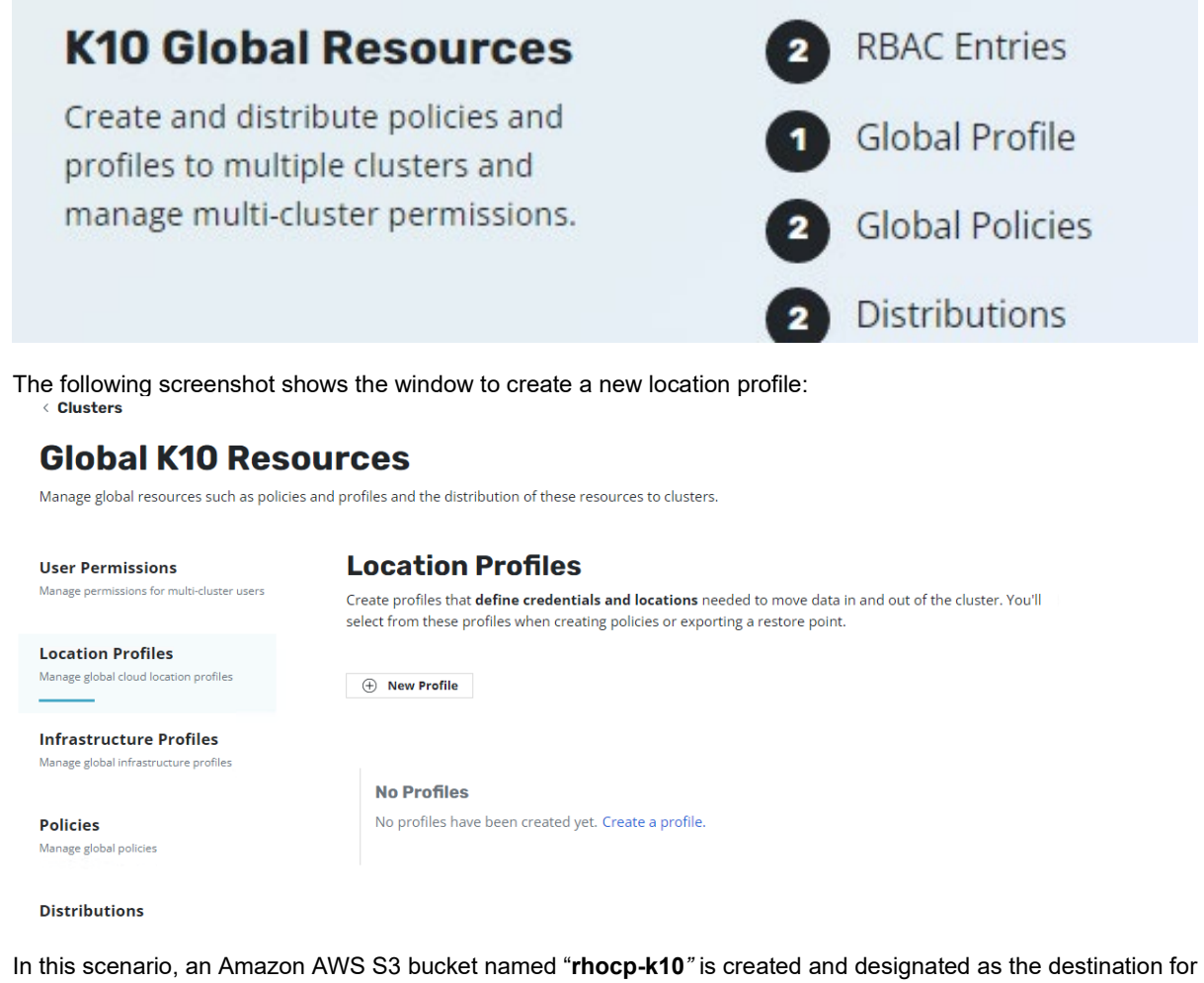

Global Location Profile. For instructions to create an S3 bucket, see the User Guide section on the Amazon AWS S3 website.  $\boxed{\mathbf{C}}$   $\boxed{\oplus}$  Copy ARN Buckets (26) Info Empty  $\Box$ Del Buckets are containers for data stored in S3. Learn more  $\mathbb{Z}$  $\overline{\mathsf{X}}$  1 match Q rhocp-k10  $\triangledown$  Creation date Name  $\nabla$  AWS Region  $\mathbf \nabla$ Access

- $\circ$ US West (N. California) us-west-1 rhocp-k10 Objects can be public
- b. In Global K10 Resources window, click **New Profile**.

March 27, 2023, 12:57:11 (UTC+05:30)

c. Enter the required information (such as Profile Name, Storage Provider, AWS region, Bucket Name, AWS Access Key, Secret Key, and so on) and then click **Save Profile**.

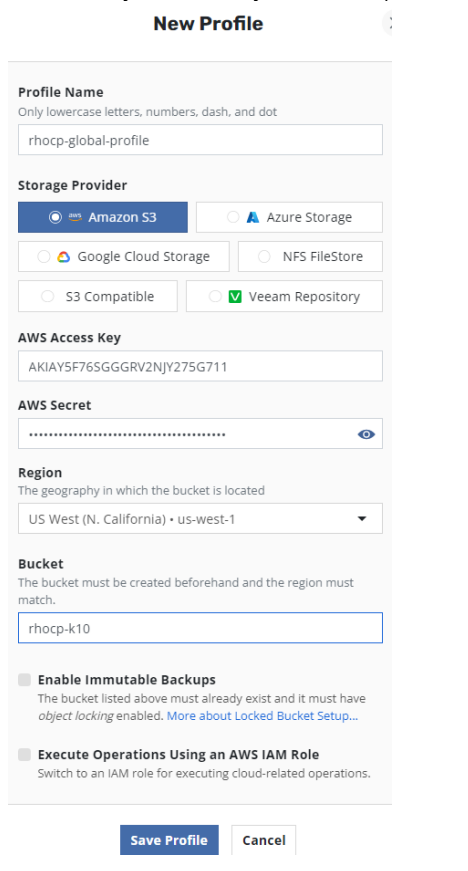

d. Verify that the profile is created.

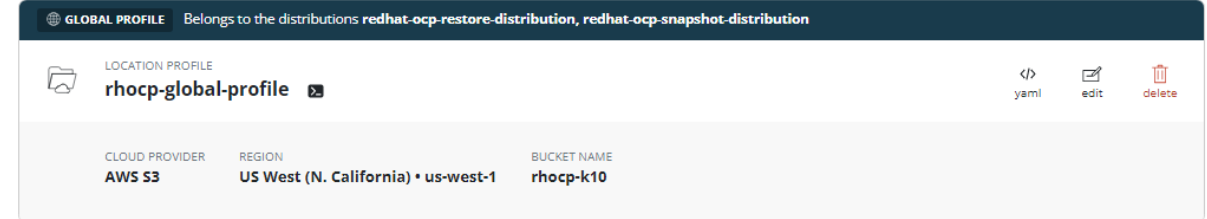

- <span id="page-40-0"></span>5. Create a Global Snapshot Policy.
	- a. From the K10 Global Resources page, click **Global Polices** and then click **New Policy**.
	- b. Enter the snapshot related information (such as Policy Name, Backup Frequency, target application, application resources, and so on).

c. Select **Enable Backup via Snapshot Exports**, select the location profile that you created, and click **Create Policy**. This is required to generate an import policy while restoring the application.

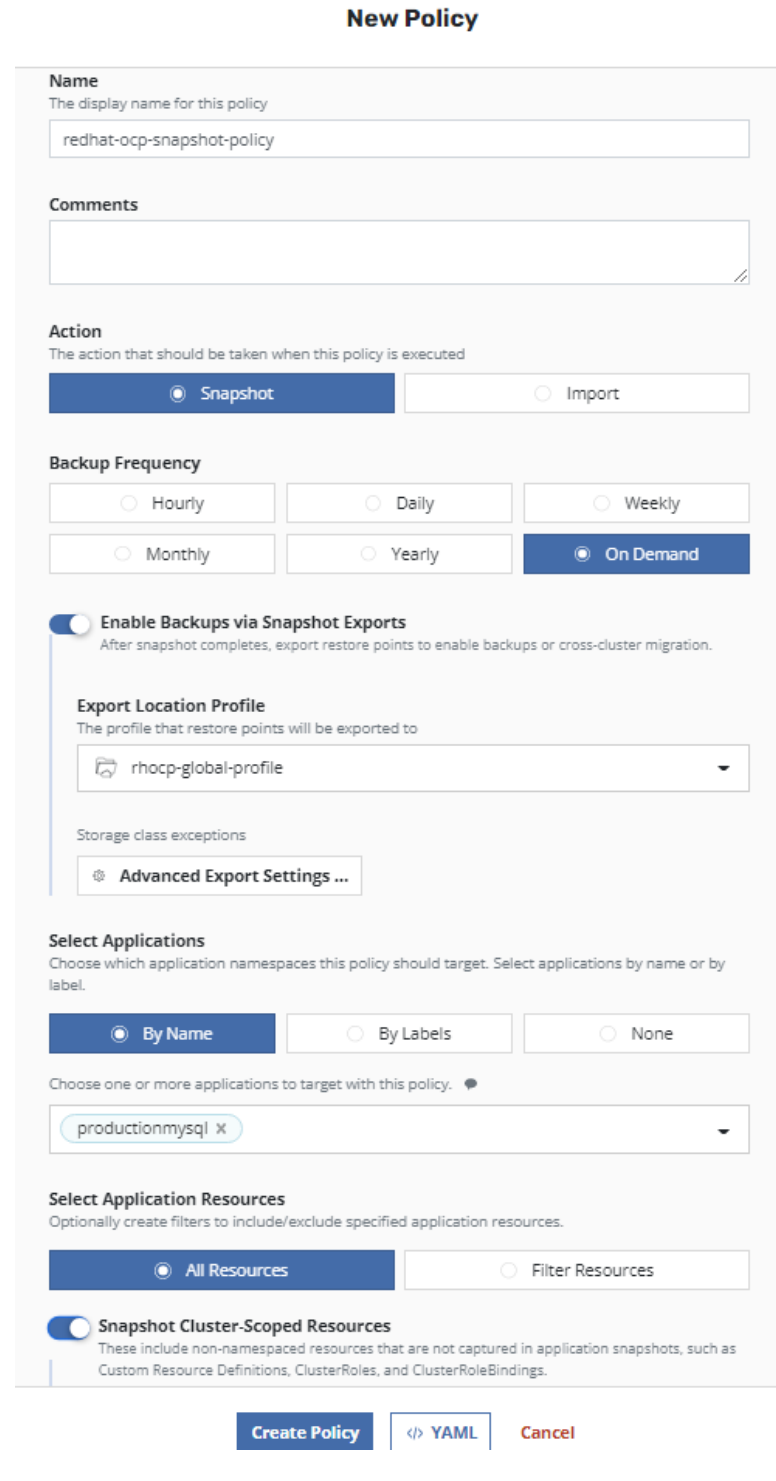

d. Verify that the policy is created.

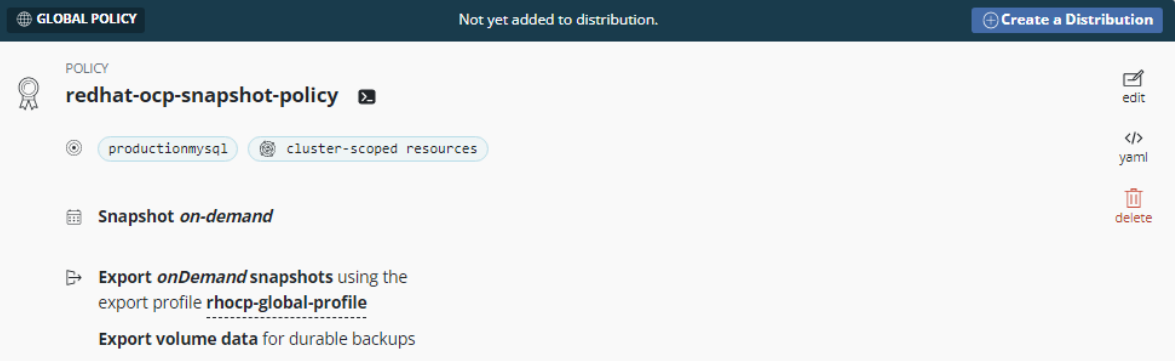

- 6. Create a distribution.
	- a. From the K10 Global Resources page, click **Distributions** and then click **New Distribution**.
	- b. In the Add Distribution window, enter the required information (such as Distribution Name, specify both nearcloud and AWS clusters), specify the two resources you created (Global Location Profile and Global Snapshot Policy), and then click **Add Distribution**.

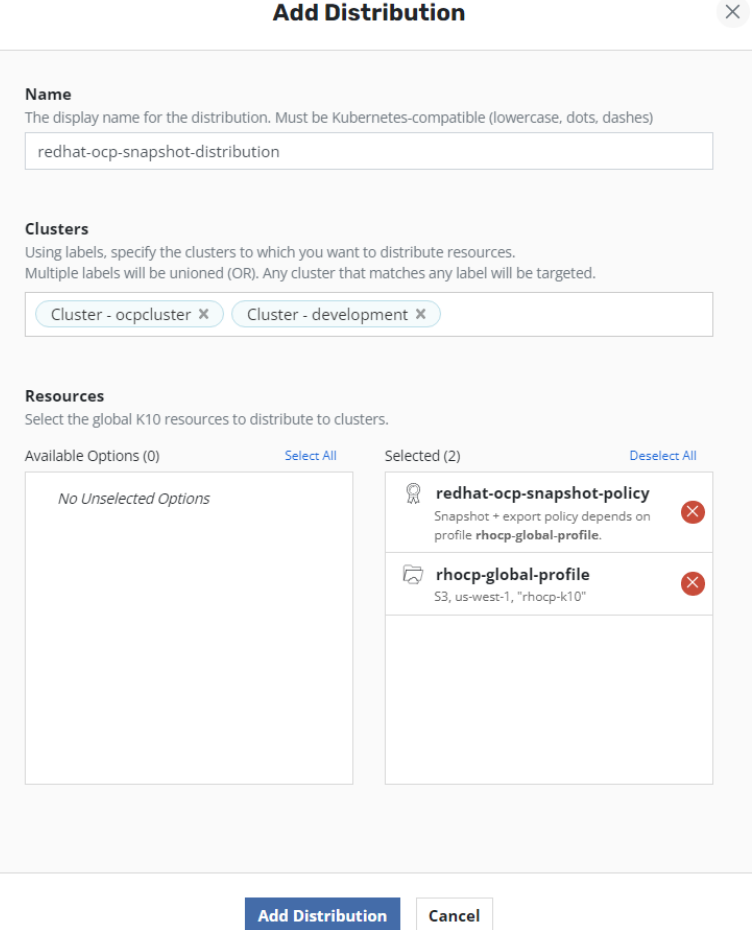

c. Verify that the distribution is added.

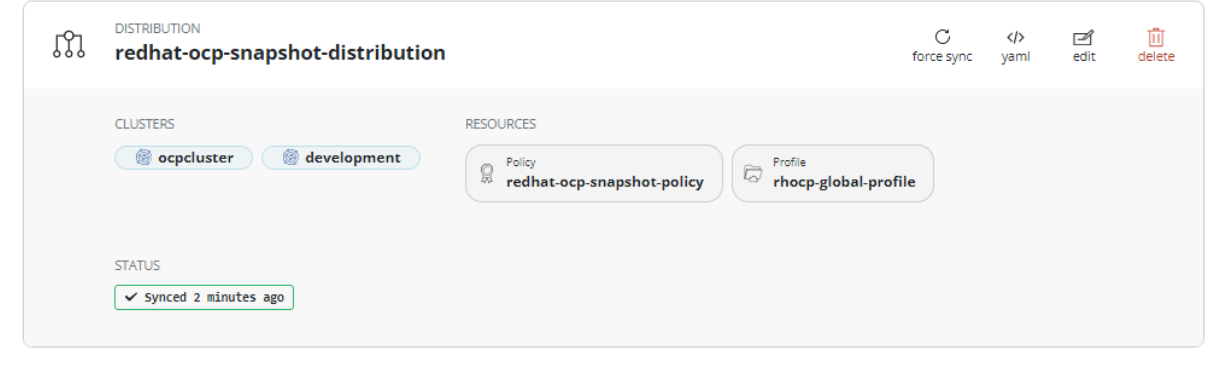

d. Navigate to the Kasten K10 dashboard and verify that the global policy is distributed to both clusters.<br>Clusters

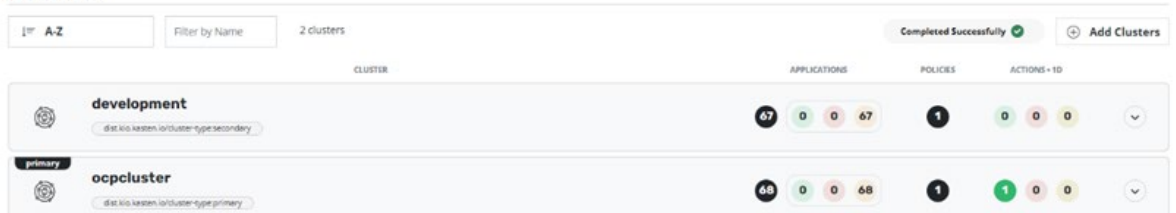

- 7. Collect a snapshot of the registered application using the Global Snapshot Policy.
	- a. From the K10 Multi-Cluster dashboard, click Cluster "**ocpcluster**" and then click **Policies**.
	- b. Verify that the Global snapshot on-demand policy (created in [Test 3: Migrate Stateful Applications Across](#page-40-0)  [OpenShift Clusters Using Kasten K10 Multi-Cluster: Snapshot Operation\)](#page-40-0) is available under **Polices**.

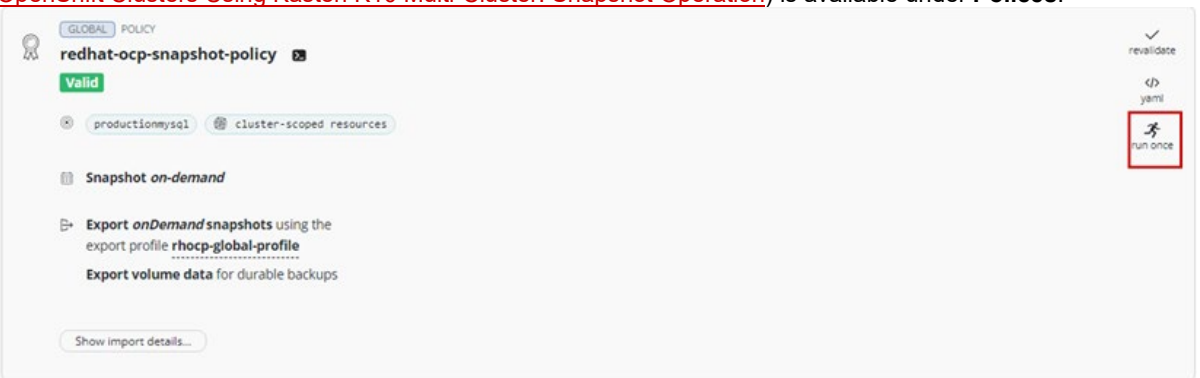

c. Click **run once**, which opens a Run Once window. To start the snapshot, click **Yes, Continue**.

This will immediately execute the actions in the policy redhat-ocpsnapshot-policy. Continue? **Snapshot Expiration (Optional)** If specified the snapshot will be deleted after the selected date and time.  $\overline{\Box}$ **Yes, Continue** Cancel

d. Open the Kasten K10 Multi-Cluster dashboard and check the status of the policy in the [**Actions**] window. To check the phase in progress, click the related action.

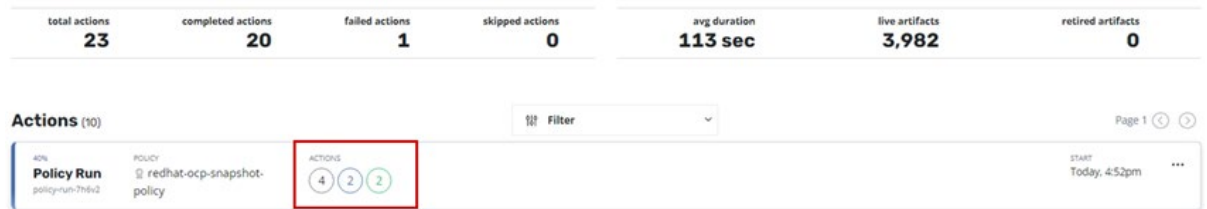

e. Verify that the phase has changed to Completed Successfully. Click the relevant action to confirm that no error is present.

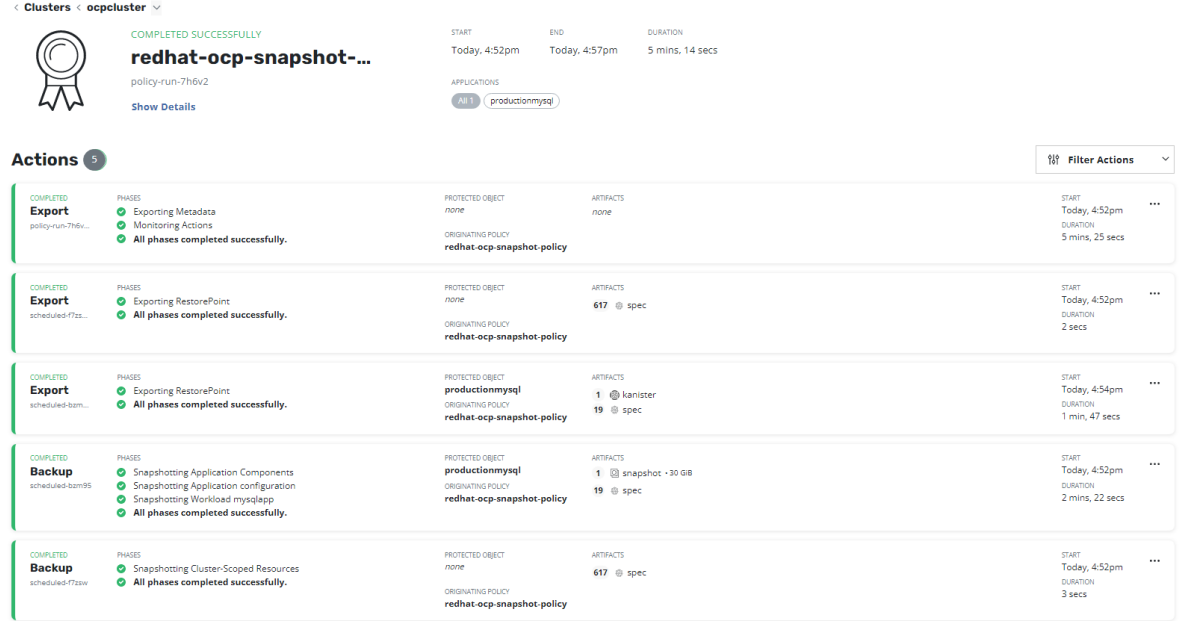

f. Integrating Kasten K10 with HSPC creates a Thin Image snapshot and splits the pair. In Storage Navigator, confirm the pair's status.

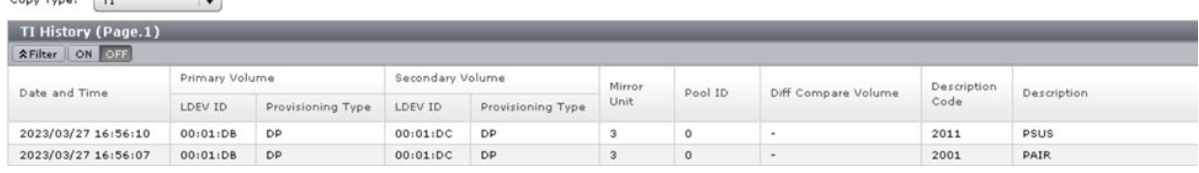

### **Restore Operation**

You can restore an application from snapshot across clusters from Kasten K10 Multi-Cluster. Restoring operation consists of the following high-level steps:

• Copying the Import data.

 $\sqrt{2}$ 

- Creating a Restore policy.
- Apply the Restore Policy.
- 1. To copy the Import data from the K10 Multi-Cluster dashboard, click the production Cluster "**ocpcluster**" and then click **Policies**.

2. In the Polices window, select the Global Snapshot Policy created earlier, click **Show Import data**, and then click **Copy to clipboard**.

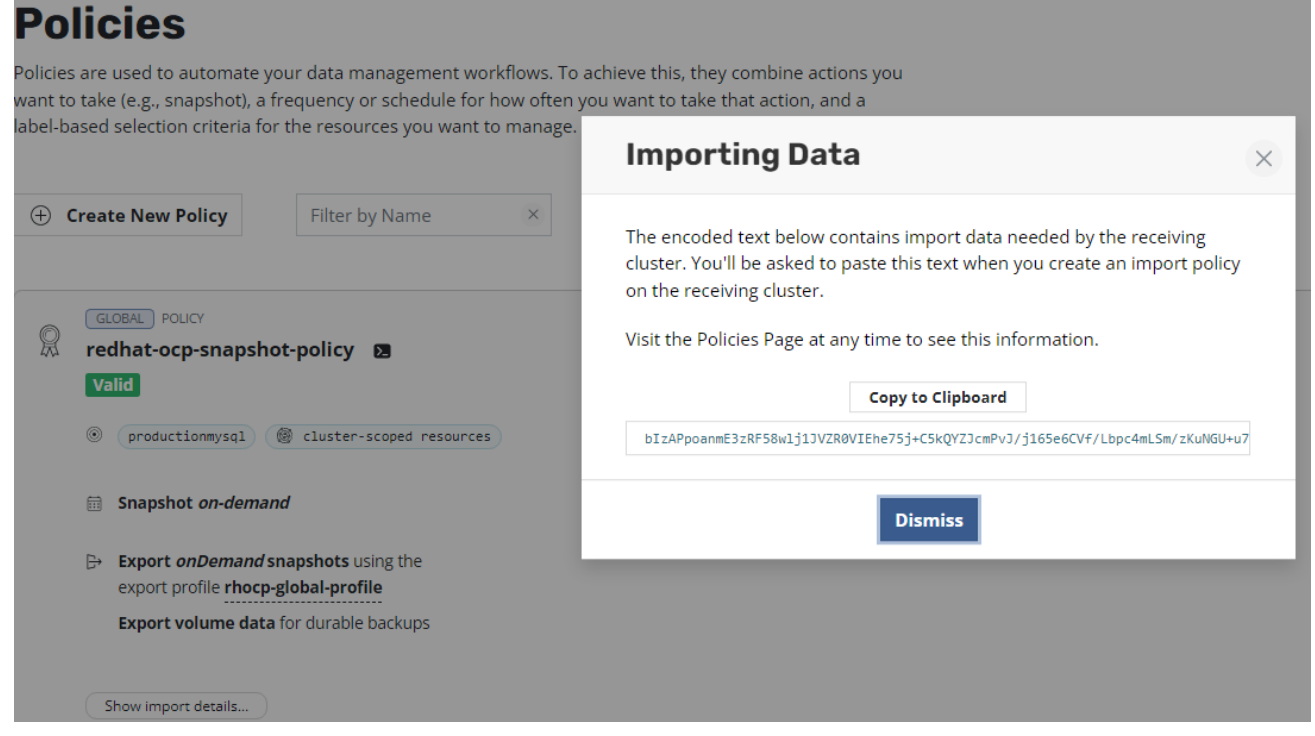

- <span id="page-45-0"></span>3. Create a restore policy.
	- a. From the K10 Global Resources page, click **Polices** and then click **New Policy**.
	- b. In the New Policy window, enter a Policy Name, and select Import Frequency as **On Demand**.
	- c. In Config Data for Import section, paste the import policy copied in step 2.
	- d. Select **Restore after Import** and select the Global Location in Profile for Import.

 $\,$ 

e. Click **Create Policy**.

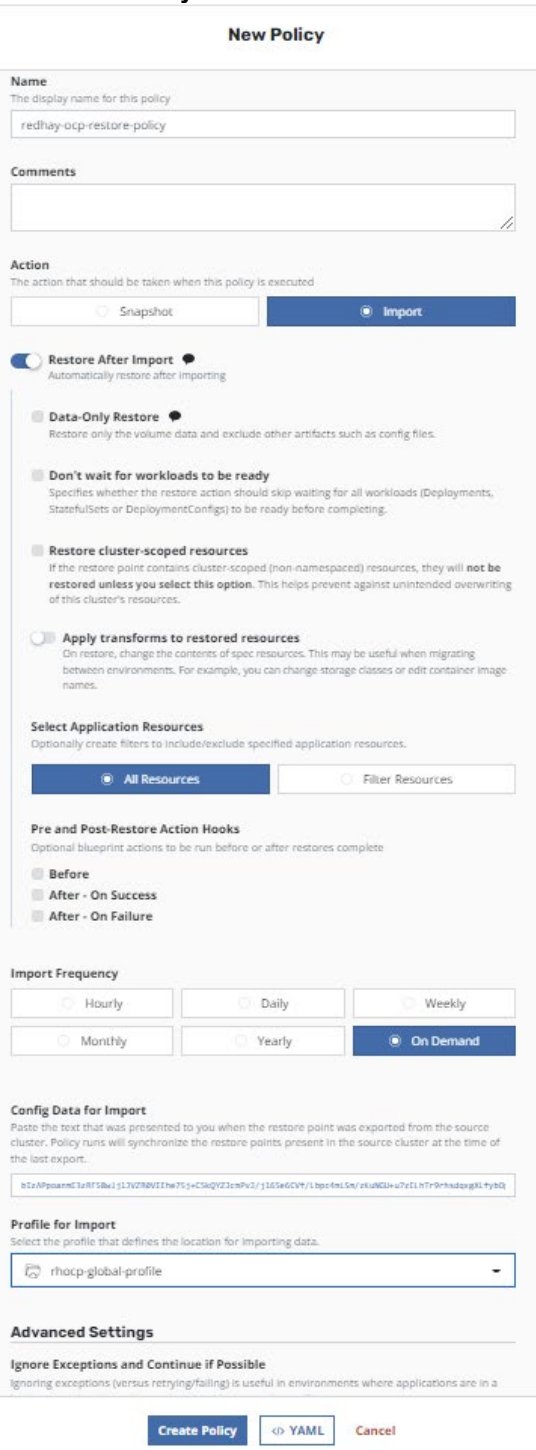

f. Verify that the policy is created.

# **Policies**

Policies are used to automate your data management workflows. To achieve this, they combine actions you want to take (e.g., snapshot), a frequency or schedule for how often you want to take that action, and a label-based selection criteria for the resources you want to manage.

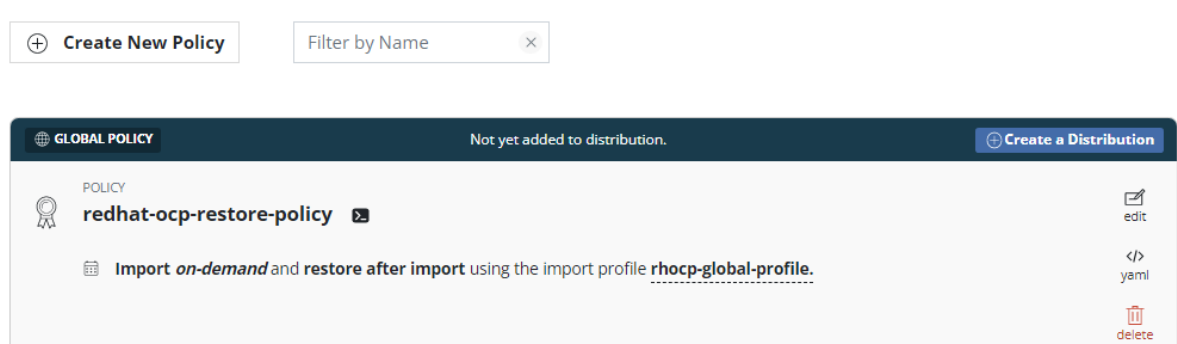

- 4. Create a Distribution.
	- a. From the K10 Global Resources page, click **Distributions** and then click **New Distribution**.
	- b. In the Add Distribution window, enter the name, specify both clusters, select the restore policy and location profile in Resources, and then click **Add Distribution**.

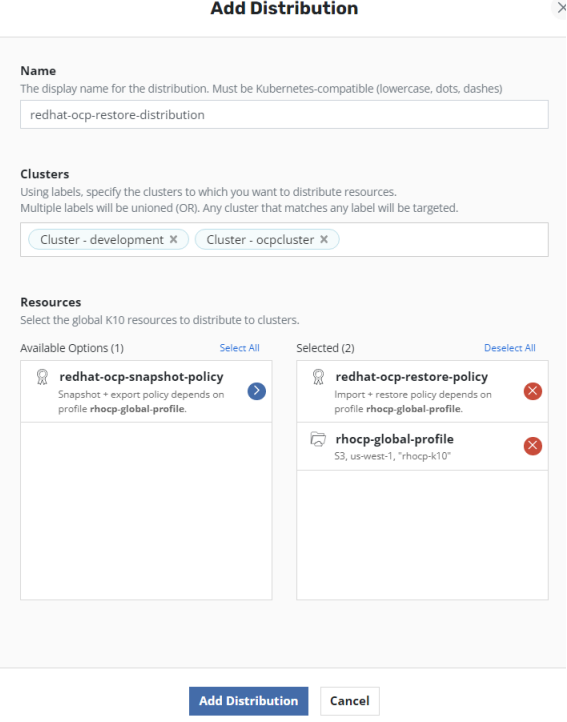

c. Verify that the distribution is added.

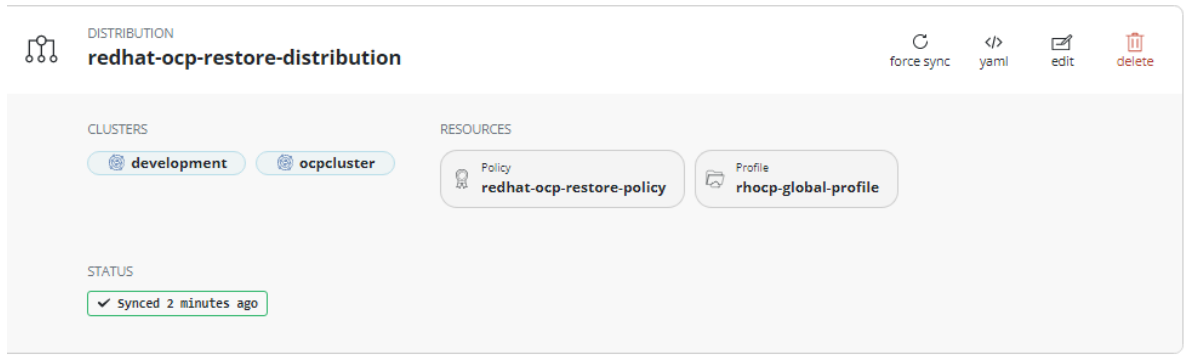

5. Navigate to the K10 Multi-Cluster dashboard and verify whether the global policy is distributed to both clusters.

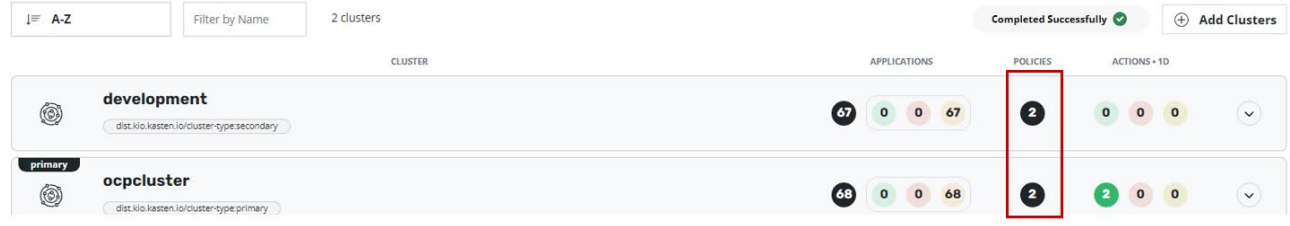

- 6. Run the restore operation.
	- a. From the K10 Multi-Cluster dashboard, click **development** (the secondary cluster) and then click **Policies**.
	- b. Verify whether the Global restore on-demand policy created in [Test 3: Migrate Stateful Applications Across](#page-45-0)  [OpenShift Clusters Using Kasten K10 Multi-Cluster: Restore Operation](#page-45-0) section is available under Polices.

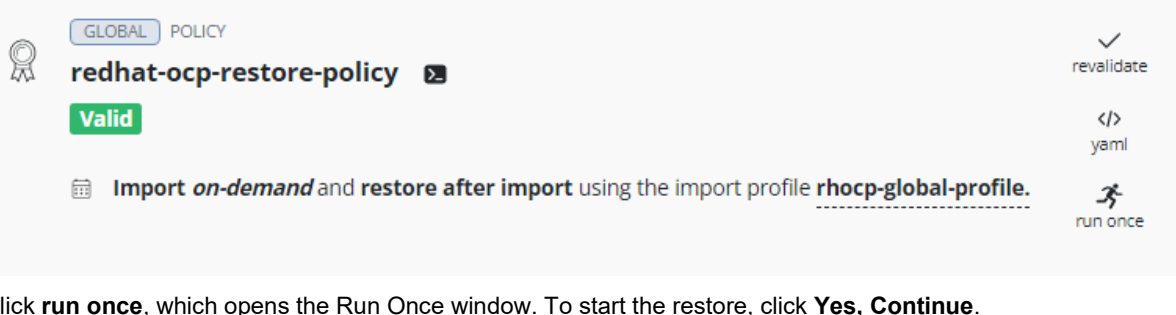

c. Click **run once**, which opens the Run Once window. To start the restore, click **Yes, Continue**.

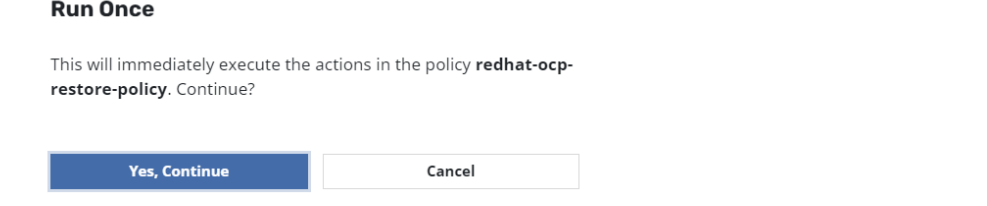

d. Open the K10 Multi-Cluster dashboard and check the status of the policy in the [Actions] window. To check the phase in progress, click the related action.

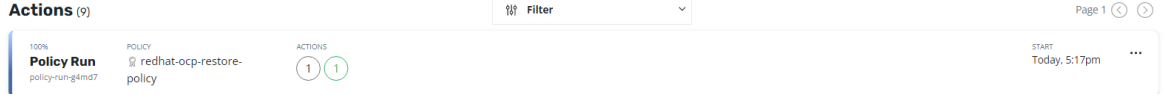

e. Verify that the phase has changed to Completed Successfully. To confirm that no error is present, click the related action.

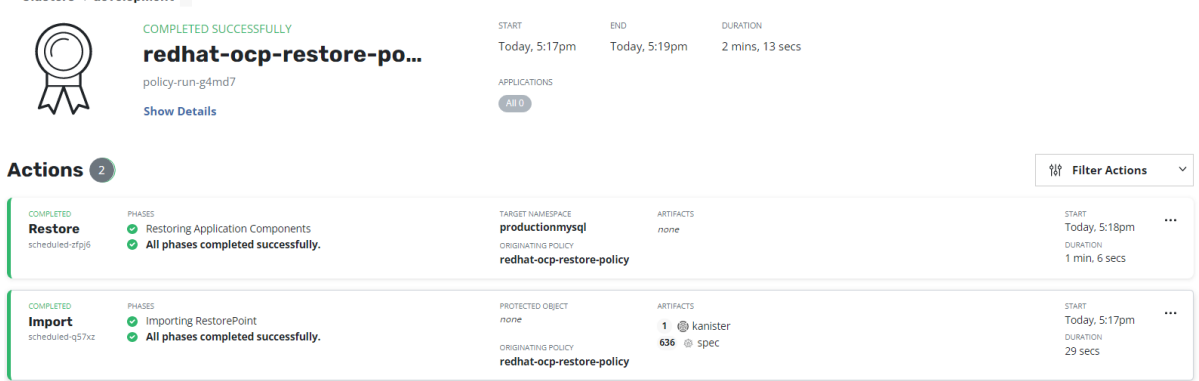

f. From the K10 Multi-Cluster dashboard, navigate to cluster Development and verify that application "**productionmysql**" is restored. < Clusters < development  $\vee$ 

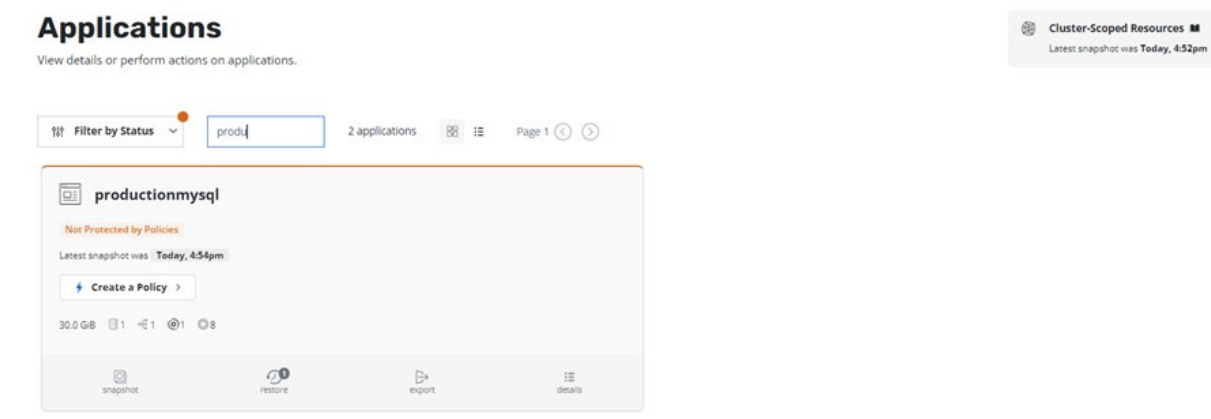

- 7. Verify that the data is available.
	- a. Log in to the pod mysqlapp-0 in productionmysql namespace in the development cluster and verify whether the 30 GB persistent volume is mounted.

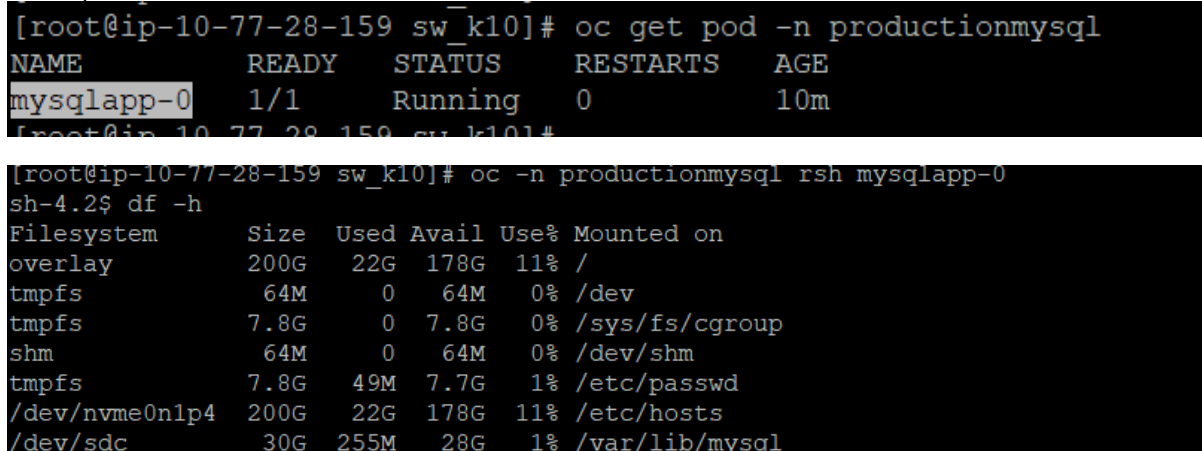

b. Log in to MySQL and verify whether database wordpress and employee table is available.

```
mysql> use wordpress;
Reading table information for completion of table and column names
You can turn off this feature to get a quicker startup with -A
Database changed
mysql>
mysql> show tables;
                     --+
  Tables in wordpress |
    ________________
  employees
                       л
  row in set (0.00 \text{ sec})
```
c. Verify whether the ingested data in Primary cluster "ocpcluster" (as shown in Test 2: Deploy a Stateful [Application in Red Hat OpenShift Cluster: Deploy in Near-Cloud\)](#page-35-0) is available in "development" cluster in AWS.

|                           | mysql> SELECT * FROM employees;               |                  |                            |             |                                                             |
|---------------------------|-----------------------------------------------|------------------|----------------------------|-------------|-------------------------------------------------------------|
| emp no                    |                                               |                  |                            |             | birth date   first name   last name   gender   joining date |
| 10001<br>10002<br>10003   | 1988-12-03   Ajay<br>1989-12-03<br>1985-12-06 | Amit<br>Robert   | Kumar<br>Kumar<br>Callahan | М<br>М<br>М | $2018 - 07 - 18$<br>$2018 - 09 - 18$<br>$2018 - 07 - 18$    |
| 10004<br>10005            | 1985-12-06<br>$1989 - 12 - 19$                | Anne<br>Ravi     | Buchanan<br>Reddy          | F<br>М      | $2018 - 07 - 18$<br>$2018 - 07 - 18$                        |
| 10006<br>10007            | 1990-12-06<br>1980-12-06                      | Carlos<br>Satish | Fuller<br>J                | Μ<br>М      | $2018 - 07 - 18$<br>$2018 - 07 - 18$                        |
| 10008<br>10009            | 1989-08-19<br>1990-06-06   Andrew             | Rai              | Singh<br>Muller            | М<br>М      | $2018 - 07 - 18$<br>$2018 - 07 - 18$                        |
| 10010                     | 1980-11-06                                    | Rabin            | RD                         | М           | $2018 - 07 - 18$                                            |
| 10 rows in set (0.00 sec) |                                               |                  |                            |             |                                                             |

During restoration a clone volume "00:01:DD" was created from the snapshot volume "00:01:DC". The following screenshot shows the creation of the clone volume:

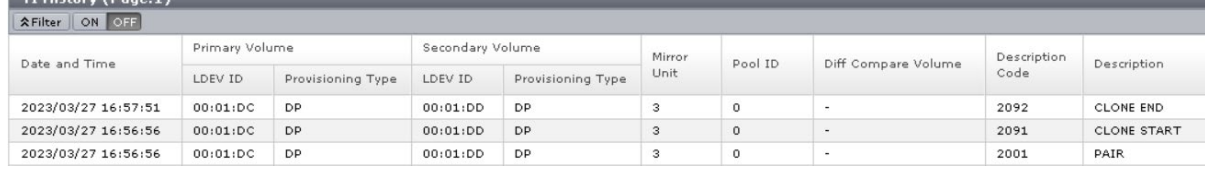

Clone volume "00:01:DD" was assigned to the restored application in the development cluster in AWS, as shown

### in the following screenshot:

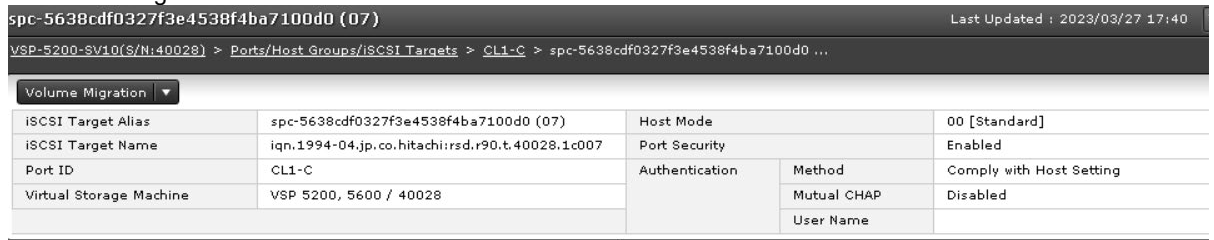

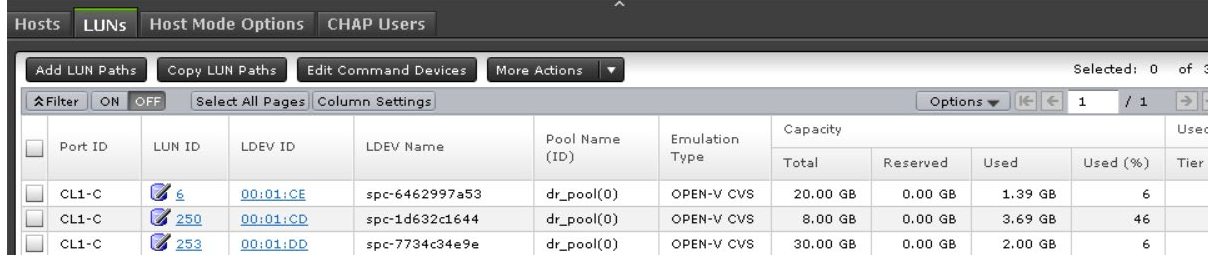

# <span id="page-52-0"></span>**Test 4: Migrate a Stateful Application Across OpenShift Cluster Manually**

Test 3 describes the applications migration process with Kasten K10 Multi-Cluster Manager. This test case, instead of using Kasten K10, describes the Kubernetes commands with the help of HSPC plugin that can be used for migrating a stateful application from OpenShift cluster in near-cloud to AWS. The VSP 5200 storage system provides the persistent volume required for stateful MySQL application in both clusters.

### **Snapshot Operation**

Complete the following steps in OpenShift Cluster in near-cloud:

- 1. Create a new namespace "prodmysql" and deploy a Stateful MySQL application with a 250 GB persistent volume from the VSP 5200 storage system, as shown in [Test 2: Deploy a Stateful Application in Red Hat OpenShift Cluster: Deploy in](#page-33-1)  [Near-Cloud.](#page-33-1)
- 2. Access the stateful MySQL application.
	- a. Log in to pod MySQL and verify that the 250 GB persistent volume is mounted in "/var/lib/mysql", as per the manifest file.

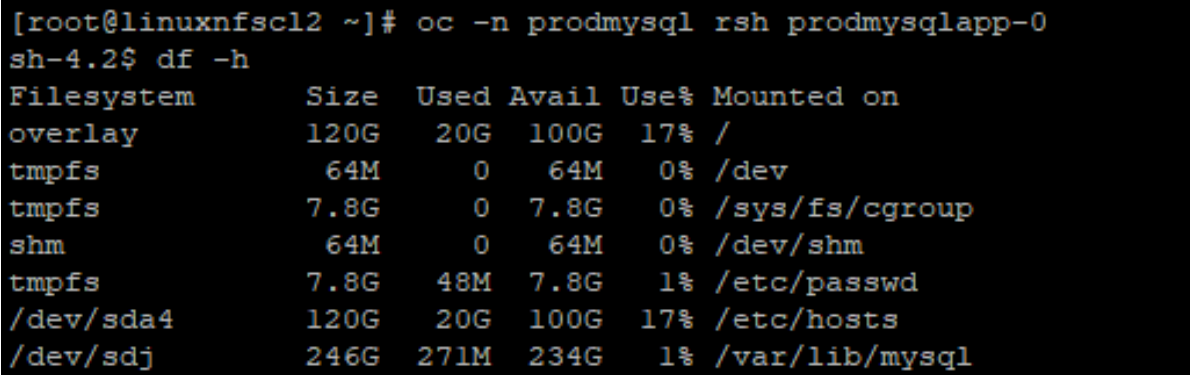

b. Log in to MySQL database using "*mysql -u root -p*" and verify that database "prodmysqldb" is created as per the manifest file.

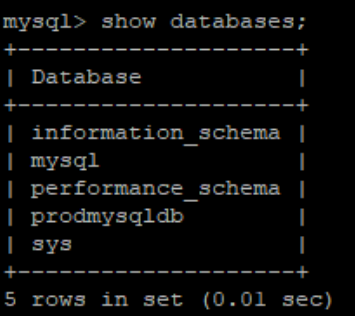

c. Create a table "employees" and ingest some new records to the table.

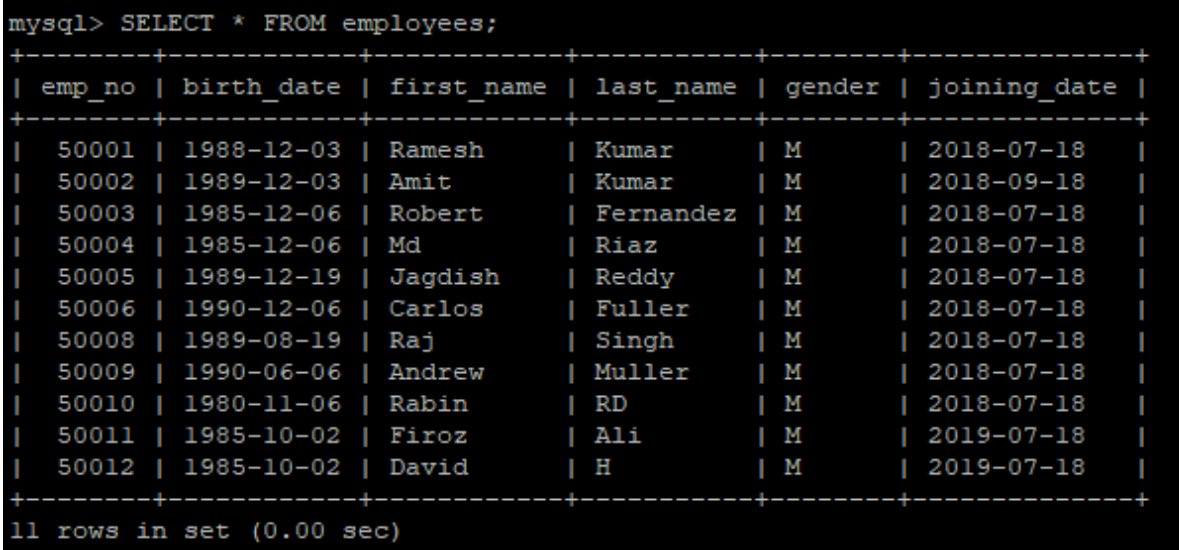

d. HSPC automatically creates an iSCSI target on port 1-C of the storage system. Verify whether a dynamically provisioned volume (00:01:EB) of 250 GB was created in the VSP 5200 from storage system.

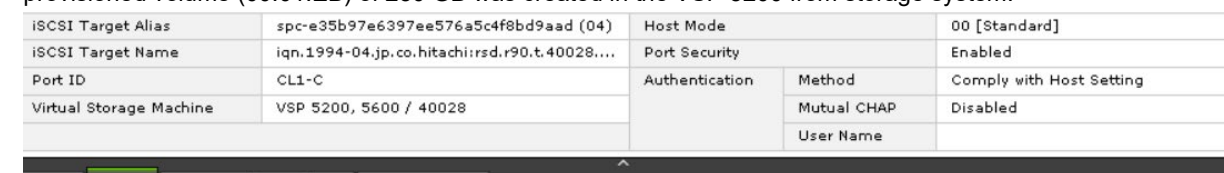

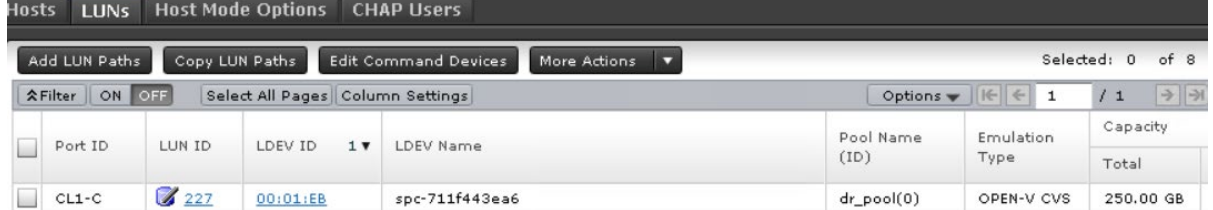

- 3. Create a snapshot.
	- a. Create VolumeSnapshotClass. See [Install Hitachi Storage Plug-in for Containers.](#page-17-0)
	- b. Create a manifest file to collect snapshot of the persistent volume created in step 2.

```
apiVersion: snapshot.storage.k8s.io/v1 
kind: VolumeSnapshot 
metadata: 
  name: mysql-manual-snapshot 
  namespace: prodmysql 
spec: 
   volumeSnapshotClassName: snapshotclass-sample 
  source: 
     persistentVolumeClaimName: prod-vol-prodmysqlapp-0
```
c. Run the oc command using manifest file to create the snapshot.

# oc create -f volumesnapshot-mysql-manual.yaml

# d. Verify that the snapshot is created.

```
# oc get VolumeSnapshot -n prodmysql 
NAME READYTOUSE SOURCEPVC
SOURCESNAPSHOTCONTENT RESTORESIZE SNAPSHOTCLASS SNAPSHOTCONTENT 
CREATIONTIME AGE 
mysql-manual-snapshot true prod-vol-prodmysqlapp-0 
250Gi snapshotclass-sample snapcontent-ba8ddcf5-38b9-4581-b3c3-
```
84bdc386ef07 14d 14d

e. From Storage Navigator, verify that the snapshot volume (00:01:EC) is created successfully.

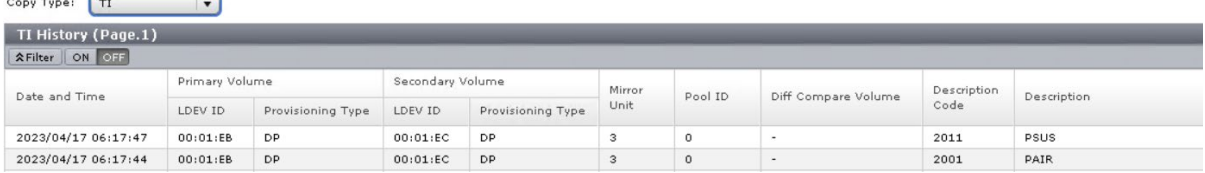

#### **Restore Operation**

Complete the following steps in the OpenShift cluster in AWS:

- 1. Identify the volume handle string for the snapshot secondary volume 00:01:EC. Volume handle string for this LDEV is "60060e80089c5c0000509c5c0000**01ec**—**spc-208715bccc**". In the string, LDEV ID is "01ec" and LDEV Name is "spc-208715bccc". LDEV name is automatically assigned by HSPC.
- 2. Create PV and PVC using volume (00:01:EC) with the pre-defined volume handle string.
	- a. Create a namespace in the OpenShift cluster in AWS.
		- # oc create namespace devmysql
	- b. Create a manifest file for PV and PVC. Use the volume handle string for PV manifest. This way, storage class does not dynamically create a new volume; instead, it uses the existing volume to preserve the snapshot data.

```
apiVersion: v1
kind: PersistentVolume
metadata:
  name: devmysqlpv
  namespace: devmysql
spec:
   capacity:
     storage: 250Gi
   accessModes:
      - ReadWriteOnce
   persistentVolumeReclaimPolicy: Retain
   storageClassName: sc-vsp5200
   csi:
     driver: hspc.csi.hitachi.com
     volumeHandle: 60060e80089c5c0000509c5c000001EC--spc-208715bccc
   claimRef:
    name: devmysqlpvc
     namespace: devmysql
- - -apiVersion: v1
kind: PersistentVolumeClaim
metadata:
  name: devmysqlpvc
  namespace: devmysql
spec:
   accessModes:
   - ReadWriteOnce
   resources:
         requests:
           storage: 250Gi
   volumeName: devmysqlpv
   storageClassName: sc-vsp5200
```
c. To create PV and PVC using manifest, run the following oc command:

<sup>#</sup> oc create -f devmysqlpvc.yaml

d. Verify that PV and PVC are created as per manifest.

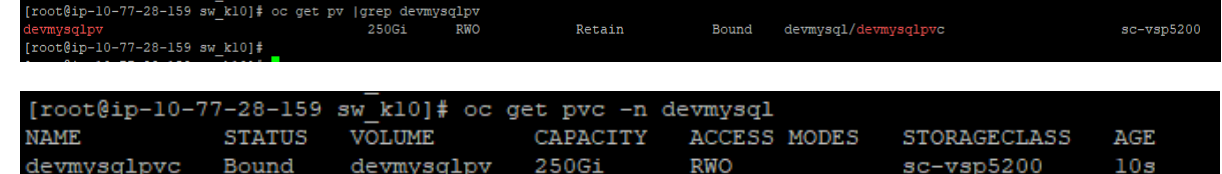

3. Create a manifest file to create a clone PVC using the "devmysqlpvc" PVC as data source.

```
a. Create a manifest.
```

```
apiVersion: v1
kind: PersistentVolumeClaim
metadata:
  name: devmysqlclone
  namespace: devmysql
spec:
   storageClassName: sc-vsp5200
   dataSource:
     name: devmysqlpvc
     kind: PersistentVolumeClaim
     apiGroup: ""
   accessModes:
     - ReadWriteOnce
   resources:
     requests:
       storage: 250Gi
```
- b. To create the clone PVC, run the following oc command using manifest: # oc create -f devmysqlclone.yaml
	-
- c. HSPC dynamically provisions a PV from the VSP 5200 storage system. Verify the PVC and PV.

```
# oc get pvc -n devmysql
             STATUS VOLUME STORAGECLASS AGE
ACCESS MODES STORAGECLASS<br>devmysqlclone Bound pvc
             Bound pvc-cd4a340d-538d-41cd-991d-963a3d9605fd 250Gi RWO<br>60s
sc-vsp5200# oc get pv |grep devmysql/devmysqlclone
pvc-cd4a340d-538d-41cd-991d-963a3d9605fd 250Gi RWO Delete 
        devmysql/devmysqlclone
```
## The dynamically created PV is the Thin Image clone volume. In the following screenshot, "00:01:ED" is the designated clone volume.

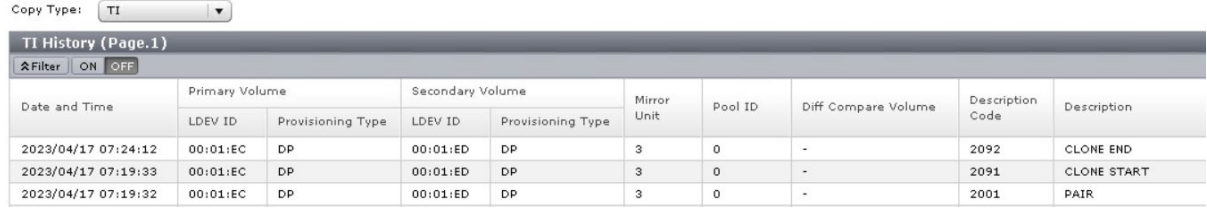

- 4. Restore the MySQL application in the AWS cluster. In the volume section, use the claim "devmysqlclone" created in step 3, which ensures that MySQL application uses the clone PVC for persistent data.
	- a. Create a manifest.

```
apiVersion: v1
kind: Service
metadata:
     namespace: devmysql
     name: prodmysqlapp
```

```
 labels:
        app: prodmysqlapp
spec:
     ports:
     - port: 3306
      name: prodmysqlapp
     clusterIP: None
     selector:
       app: prodmysqlapp
-1apiVersion: apps/v1
kind: StatefulSet
metadata:
     namespace: devmysql
    name: prodmysqlapp
spec:
   selector:
     matchLabels:
      app: prodmysqlapp
   serviceName: "prodmysqlapp"
   podManagementPolicy: Parallel
   replicas: 1
   template:
     metadata:
       labels:
         app: prodmysqlapp
     spec:
       terminationGracePeriodSeconds: 30
       containers:
       - name: prodmysqlapp
         image: mysql:5.7
         args:
           - "--ignore-db-dir=lost+found"
         env:
        - name: MYSQL_ROOT_PASSWORD
           value: pass123
        - name: MYSQL DATABASE
           value: prodmysqldb
        - name: MYSQL USER
           value: admin
        - name: MYSQL PASSWORD
           value: secret
         ports:
         - containerPort: 3306
           name: mysql
         volumeMounts:
         - name: prod-vol
           mountPath: /var/lib/mysql
       volumes:
       - name: prod-vol
         persistentVolumeClaim:
           claimName: devmysqlclone
```
#### b. To create MySQL pod and service, run the following oc command using manifest:

```
# oc create -f prodmysqlapp-sts.yaml
```
c. Verify that MySQL pod and service are created as per manifest.

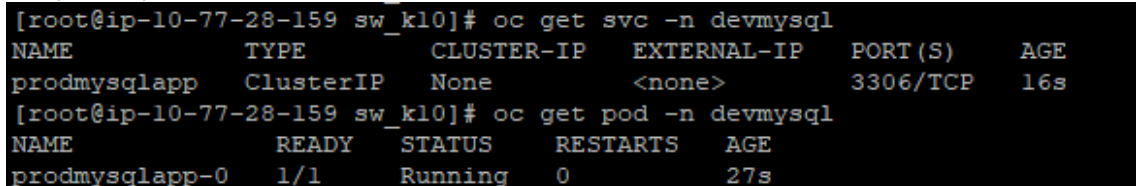

d. Log in to the pod prodmysqlapp-0 and verify whether the 250 GB persistent volume is mounted on "/var/lib/mysql".

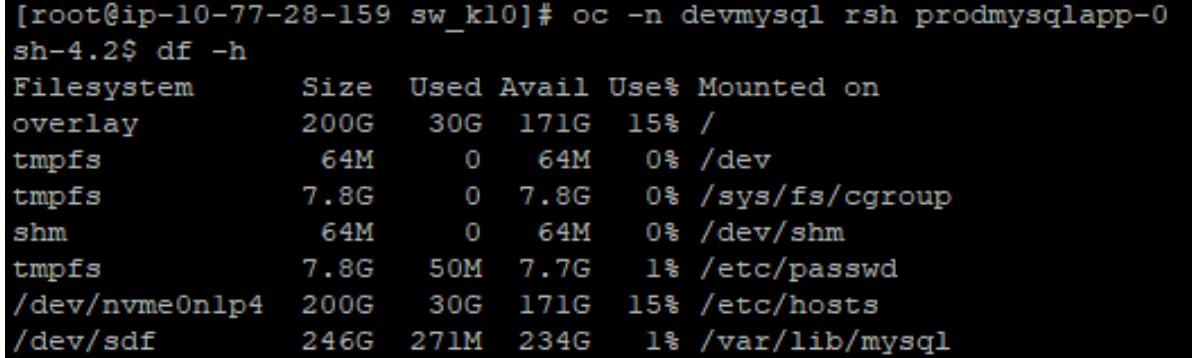

e. Log in to MySQL and verify whether the database "prodmysqldb" is available.

```
mysql> show databases;
  Database
 information schema
 mysql
 performance_schema
 prodmysqldb
 sys
 rows in set (0.01 sec)
```
f. Verify whether the ingested data from Primary cluster "ocpcluster" is available.

```
mysql> SELECT * FROM employees;
  emp no | birth date | first name | last name | gender |
                                                                     joining date
   50001 | 1988-12-03 | Ramesh
                                                        \mathsf{M}| Kumar
                                                                     2018 - 07 - 1850002 | 1989-12-03 | Amit
                                          | Kumar
                                                        \mathsf{M}2018 - 09 - 1850003 | 1985-12-06 | Robert
                                          | Fernandez | M
                                                                   | 2018 - 07 - 18п
   50004 | 1985-12-06 | Md
                                                        \mathsf{M}| Riaz
                                                                   | 2018 - 07 - 1850005 | 1989-12-19 | Jagdish
                                          | Reddy
                                                        \mathsf{I} M
                                                                     2018 - 07 - 18ı
   50006 | 1990-12-06 | Carlos
                                          | Fuller
                                                        \parallel M
                                                                   | 2018 - 07 - 1850008 | 1989-08-19 | Raj
                                          | Singh
                                                        \mathbb{M}| 2018 - 07 - 18ı
   50009 | 1990-06-06 | Andrew
                                                        \mathbb{I} M
                                                                    2018 - 07 - 18| Muller
                                          | RD
   50010 | 1980-11-06 | Rabin
                                                        \mathbb{I} M
                                                                   | 2018 - 07 - 1850011 | 1985-10-02 | Firoz
                                          | Ali
                                                        \mathbb{I} M
                                                                   12019 - 07 - 1850012 | 1985-10-02 | David
                                          \mathbb{H}\mathsf{M}2019 - 07 - 1811 rows in set (0.00 sec)
mysql>
```
 $1 \nabla$  Reserved

 $0.00 GI$ 

Port ID

 $CL1-C$ 

 $\overline{\phantom{a}}$ 

 $\mathcal{L}_{\mathcal{A}}$ 

LUN ID

243

LDEV ID

 $00:01:ED$ 

LDEV Name

spc-1166399016

HSPC automatically creates an iSCSI target on port 1-C of the storage system and assigns the volume to the appropriate worker node.

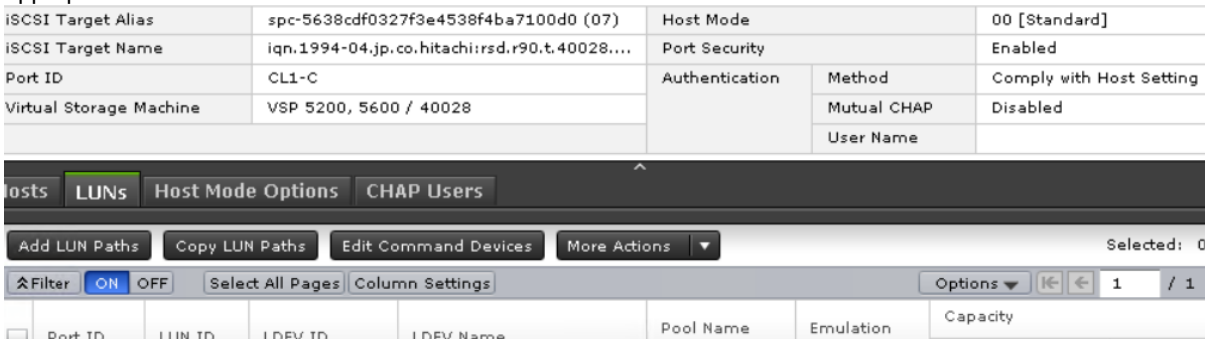

 $(1D)$ 

 $dr\_pool(0)$ 

Type

OPEN-V CVS

Total

250.00 GB

# <span id="page-59-0"></span>**Test 5: Recover from a Ransomware Attack**

This test case demonstrates how a VSP snapshot combined with immutability feature from Data Retention Utility program product can be used to recover a stateful application affected by a ransomware attack. Assume that application is affected by a ransomware attack and we must restore clean data from the snapshot. This recovery process can be carried out either in the near-cloud or in AWS cluster.

Recovering from a ransomware attack consists of the following high-level steps:

- Creating PVC with the snapshot volume (where the DRU attribute Write Disabled is set).
- Creating a cascaded snapshot of this volume because write is disabled.
- Using the cascaded snapshot (snap-on-snap) to recover the application data in any cluster.
- Creating a clone PVC and using that PVC as data volume to restore the MySQL application because snapshot volumes must not be directly used in a POD.
- Verifying that the data ingested from near-cloud cluster is available.

#### **Snapshot Operation**

Complete the following steps in the near-cloud OpenShift cluster:

- 1. Create a new namespace "drusnapshot" and deploy a Stateful MySQL application with a persistent volume of 250 GB from a VSP 5200 storage system, as shown in [Test 2: Deploy a Stateful Application in Red Hat OpenShift Cluster: Deploy](#page-33-1)  [in Near-Cloud.](#page-33-1)
- 2. Access the stateful MySQL application.
	- a. Log in to the pod mysqldru-0 and verify whether the 250 GB persistent volume is mounted on "/var/lib/mysql".

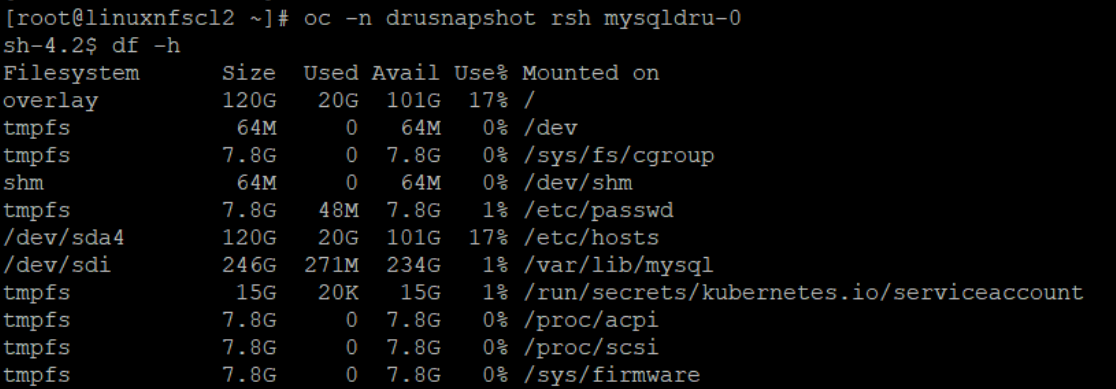

b. Log in to MySQL and verify whether the database "drusnapshotdb" is created.

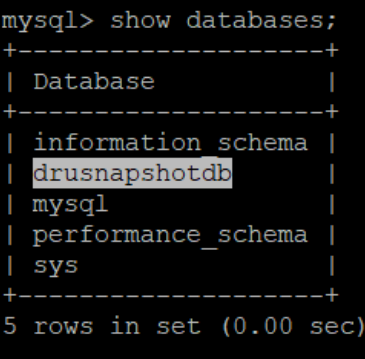

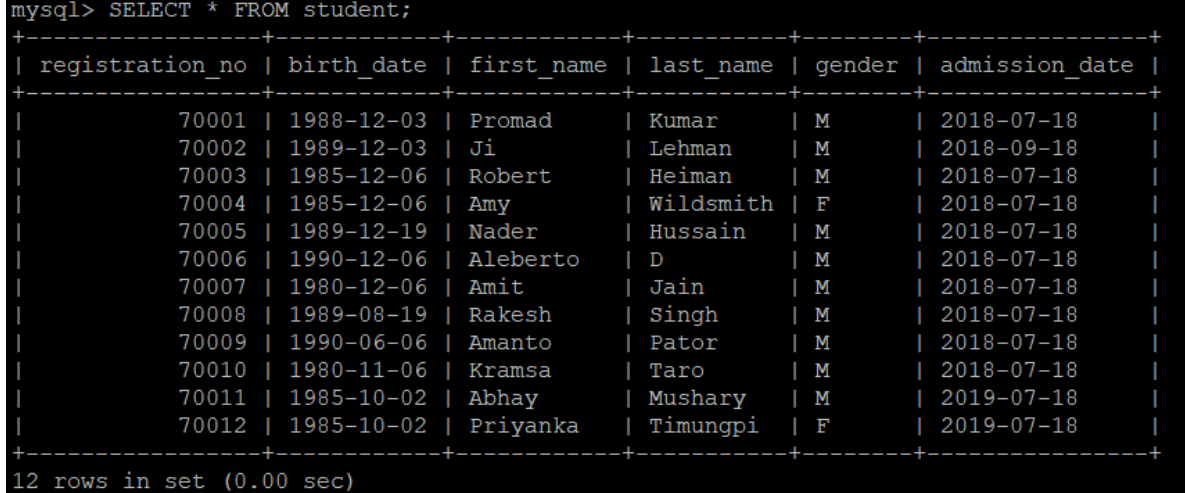

c. Create a table "student" and ingest some new records to the table.

3. Create a snapshot.

a. Create a manifest to take volume snapshot of the MySQL application PVC.

```
apiVersion: snapshot.storage.k8s.io/v1
kind: VolumeSnapshot
metadata:
  name: mysqldrusnapshotnew1
  namespace: drusnapshot
spec:
   volumeSnapshotClassName: snapshotclass-sample
  source:
     persistentVolumeClaimName: dru-vol-mysqldru-0
```
b. To create the snapshot, run the following oc command using manifest:

[root@linuxnfscl2 ~]# oc create -f volumesnapshot-mysqldrunew1.yaml volumesnapshot.snapshot.storage.k8s.io/mysqldrusnapshotnew1 created [root@linuxnfscl2 ~]#

c. Verify that the snapshot is created as per manifest.

```
# oc get volumesnapshot -n drusnapshot
                    READYTOUSE SOURCEPVC SOURCESNAPSHOTCONTENT CLASS
RESTORESIZE SNAPSHOTCLASS SNAPSHOTCONTENT
CREATIONTIME AGE
mysqldrusnapshotnew1 true dru-vol-mysqldru-0 
250Gi snapshotclass-sample snapcontent-4e643b81-4260-4a49-b306-
52aa04f77960 \langleinvalid>
```
d. In Storage Navigator, verify that snapshot volume (00:01:E6) is created successfully.<br>  $\frac{1}{2000 \text{ TVEB}}$ 

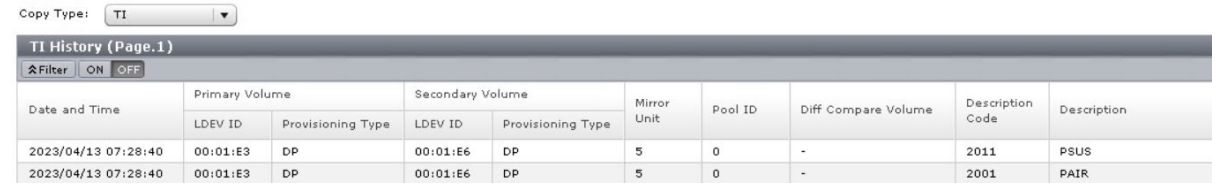

4. Set DRU attribute (write disable) to snapshot volume 486 (00:01:E6).

```
[root@linuxnfscl2 ~]# raidvchkdsp -g grp0 -fd -v gflag -I1
Group
                                 Seq# LDEV# GI-C-R-W-S PI-C-R-W-S R-Time
        PairVol Device File
                                 540028
                                          486 EEEEEE EEEEE
                                                                           \overline{0}grp0
        pair0
                Unknown
[root@linuxnfscl2 \sim]#
[root@linuxnfscl2 ~]# raidvchkset -q qrp0 -vq wtd 5 -I1
[root@linuxnfscl2 ~]# raidvchkdsp -g grp0 -fd -v gflag -I1
Group
        PairVol Device File
                                 Seq# LDEV# GI-C-R-W-S PI-C-R-W-S
                                                                    R-TimeEEEDE
                                                                           5
grp0
        pair0
                Unknown
                                 540028
                                          486 E E E D E
[root@linuxnfscl2 ~]#
```
#### **Restore Operation**

The section shows the restoration procedure when an application in near-cloud is affected by ransomware.

- 1. Create PV and PVC for the snapshot volume (00:01: E6).
	- a. Identify the volume handle string for the snapshot volume (00:01:E6). The volume handle string for this LDEV is "60060e80089c5c0000509c5c000001e6--spc-439ad69acd". In the string, the LDEV ID is "01e6*"* and the LDEV name is "spc-439ad69acd". The LDEV name is automatically assigned by HSPC.

```
apiVersion: v1
kind: PersistentVolume
metadata:
   name: drusnapshotpv
  namespace: drusnapshot
spec:
   capacity:
     storage: 250Gi
   accessModes:
     - ReadWriteOnce
   persistentVolumeReclaimPolicy: Retain
   storageClassName: sc-vsp5200
   csi:
     driver: hspc.csi.hitachi.com
     volumeHandle: 60060e80089c5c0000509c5c000001e6--spc-439ad69acd
   claimRef:
     name: drusnapshotpvc
     namespace: drusnapshot
---
apiVersion: v1
kind: PersistentVolumeClaim
metadata:
  name: drusnapshotpvc
  namespace: drusnapshot
spec:
   accessModes:
   - ReadWriteOnce
   resources:
         requests:
           storage: 250Gi
   volumeName: drusnapshotpv
   storageClassName: sc-vsp5200
```
b. To create PV and PVC, run the following oc command using manifest:

```
# oc create -f drusnapshotpvpvc.yaml
```
c. Verify that PV and PVC are created.

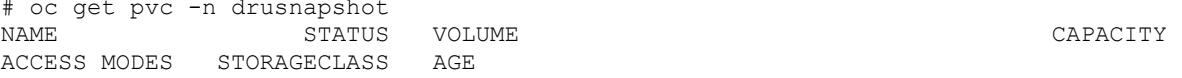

```
drusnapshotpvc Bound drusnapshotpv<br>RWO sc-vsp5200 17s
RWO sc-vsp5200
# oc get pv -n drusnapshot
NAME CAPACITY ACCESS MODES RECLAIM POLICY<br>STATUS CLAIM STORAGECLASS
STATUS CLAIM STORAGECLASS
REASON AGE
drusnapshotpv 250Gi RWO Retain<br>Bound drusnapshot/drusnapshotpvc 250Gi RWO sc-vsp5200
Bound drusnapshot/drusnapshotpvc
41s
```
- 2. Create a cascaded snapshot (snapshot of S-VOL "00:01:E6").
	- a. To create a cascaded snapshot, use the following manifest:

```
apiVersion: snapshot.storage.k8s.io/v1
kind: VolumeSnapshot
metadata:
  name: drusnaponsnap
   namespace: drusnapshot
spec:
   volumeSnapshotClassName: snapshotclass-sample
   source:
     persistentVolumeClaimName: drusnapshotpvc
```
b. To create a new snapshot, run the following oc command using manifest. A new S-VOL "00:01:E9" will be created.

```
# oc create -f drusnaponsnap.yaml
```
c. Verify that the new volumesnapshot is created.

```
# oc get volumesnapshot -n drusnapshot
                    READYTOUSE SOURCEPVC SOURCESNAPSHOTCONTENT<br>LASS SNAPSHOTCONTENT
RESTORESIZE SNAPSHOTCLASS
CREATIONTIME AGE
drusnaponsnap true drusnapshotpvc 
250Gi snapshotclass-sample snapcontent-43548d17-0c0a-4d37-b1ec-
146b0f2e7cff <invalid> 9s
```
d. In Storage Navigator, verify that the snapshot volume ("00:01:E9") is created successfully.

Copy Type:  $\boxed{\text{TI}}$ 

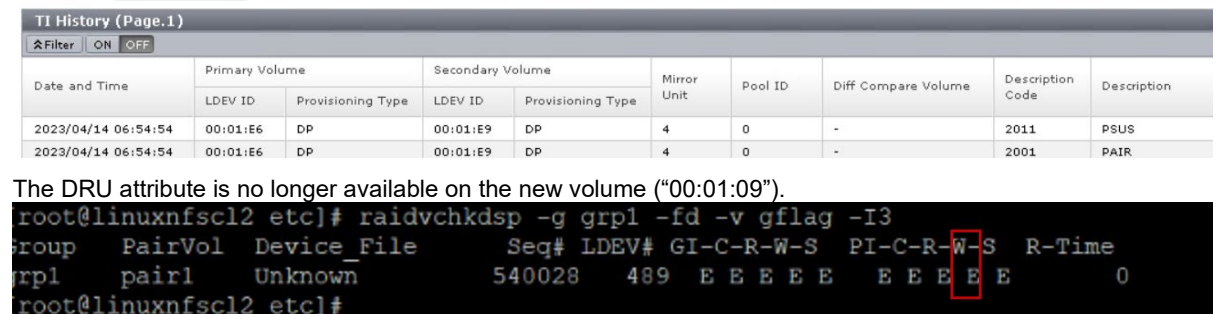

- <span id="page-62-0"></span>3. To create a clone volume for restoring an application, use the snap-on-snap volume.
	- a. Create a namespace "drusnaponsnap*"*.
	- b. Create a manifest to create PV and PVC from the snap-on-snap volume (00:01:E9). Mentioning the volume handle string prevents storage class from dynamically creating a new volume; instead, use an existing volume to preserve the snapshot data.

```
apiVersion: v1
kind: PersistentVolume
metadata:
  name: drusnaponsnappv
   namespace: drusnaponsnap
```

```
spec:
      capacity:
        storage: 250Gi
      accessModes:
        - ReadWriteOnce
      persistentVolumeReclaimPolicy: Retain
      storageClassName: sc-vsp5200
      csi:
        driver: hspc.csi.hitachi.com
        volumeHandle: 60060e80089c5c0000509c5c000001e9—spc-2bdf56bb18
      claimRef:
        name: drusnaponsnappvc
       namespace: drusnaponsnap
       ---
 apiVersion: v1
    kind: PersistentVolumeClaim
    metadata:
      name: drusnaponsnappvc
     namespace: drusnaponsnap
    spec:
      accessModes:
      - ReadWriteOnce
      resources:
            requests:
              storage: 250Gi
      volumeName: drusnaponsnappv
      storageClassName: sc-vsp5200
```
c. To create PV and PVC, run the following oc command using manifest:

```
# oc create -f drusnaponsnappvc.yaml
```
d. Verify that PVC and PV are created.

```
[root@ip-10-77-28-159 sw k10]# oc get pvc -n drusnaponsnap
                                                                                    ACCESS MODES
                            STATUS
                                        VOLUME
                                                                                                           STORAGECLASS
                                                                                                                                  AGE
NAME
                                                                    CAPACITY
drusnaponsnappvc
                            Bound
                                         drusnaponsnappv
                                                                     250<sub>Gi</sub>RWO
                                                                                                            sc-vsp5200
                                                                                                                                  38s[root@ip-10-77-28-159 sw_k10]#
   oueip-io-77-zo-ij9 sw_kioj#<br>ot@ip-10-77-28-159 sw_k10]# oc get pv -n drusnap<br>CARACITY<br>clusterer
                                                 snap<br>ACCESS MODES<br>RWO
                                                                              STATUS<br>Bound
                                                                                                                            STORAGECLASS REASON
 evclusterpv
                                                                                      devmysqlnew/devclusterpvo
```
e. Create a clone PVC using the snapshot PVC.

```
apiVersion: v1
kind: PersistentVolumeClaim
metadata:
   name: drusnaponsnapclone
   namespace: drusnaponsnap
spec:
   storageClassName: sc-vsp5200
   dataSource:
     name: drusnaponsnappvc
     kind: PersistentVolumeClaim
     apiGroup: ""
   accessModes:
     - ReadWriteOnce
   resources:
     requests:
       storage: 250Gi
```
f. To create the clone PVC, run the following oc command using manifest:

```
# oc create -f drusnaponsnapclone.yaml
```
g. Verify that the PVC is created.

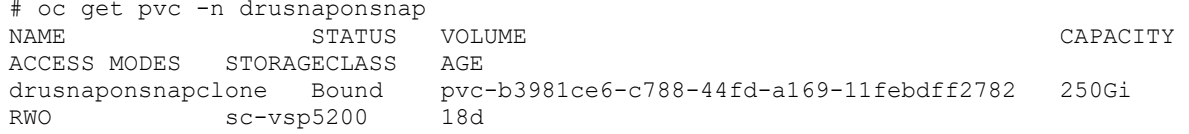

h. In Storage Navigator, verify that the clone volume (00:01:EA) is created successfully.

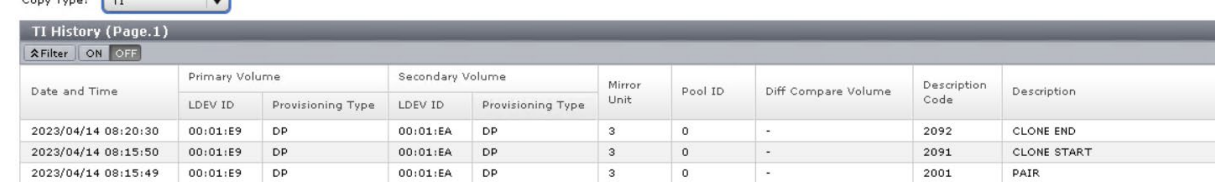

- 4. Restore the MySQL application using the clone PVC.
	- a. Create a manifest of stateful MySQL application using the clone PVC ("drusnaponsnapclone").

```
apiVersion: v1
kind: Service
metadata:
     namespace: drusnaponsnap
     name: mysqldruapp
     labels:
        app: mysqldruapp
spec:
     ports:
     - port: 3306
      name: mysqldruapp
     clusterIP: None
     selector:
      app: mysqldruapp
---apiVersion: apps/v1
kind: StatefulSet
metadata:
     namespace: drusnaponsnap
     name: mysqldruapp
spec:
   selector:
     matchLabels:
       app: mysqldruapp
   serviceName: "mysqldruapp"
   podManagementPolicy: Parallel
   replicas: 1
   template:
     metadata:
       labels:
         app: mysqldruapp
     spec:
       terminationGracePeriodSeconds: 30
       containers:
       - name: mysqldruapp
         image: mysql:5.7
         args:
           - "--ignore-db-dir=lost+found"
         env:
        - name: MYSOL ROOT PASSWORD
          value: pass123
        - name: MYSQL DATABASE
           value: drusnapshotdb
        - name: MYSQL_USER
```

```
 value: admin
  - name: MYSQL PASSWORD
    value: secret
   ports:
   - containerPort: 3306
    name: mysql
   volumeMounts:
   - name: dru-vol
     mountPath: /var/lib/mysql
 volumes:
 - name: dru-vol
   persistentVolumeClaim:
     claimName: drusnaponsnapclone
```
- b. To create MySQL pod and service, run the following oc command using manifest: # oc create -f mysqldruapp.yaml
- c. Verify that pod and MySQL service are created as per manifest.

```
# oc get svc -n drusnaponsnap
NAME TYPE CLUSTER-IP EXTERNAL-IP PORT(S) AGE<br>mysqldruapp ClusterIP None <none> 3306/TCP 18d
mysqldruapp ClusterIP None <none>
# oc get pod -n drusnaponsnap
              NAME READY STATUS RESTARTS AGE
mysqldruapp-0 1/1 Running 0
```
d. Log in to the pod "mysqldruapp-0"and verify whether the 250 GB persistent volume is mounted on "/var/lib/mysql".

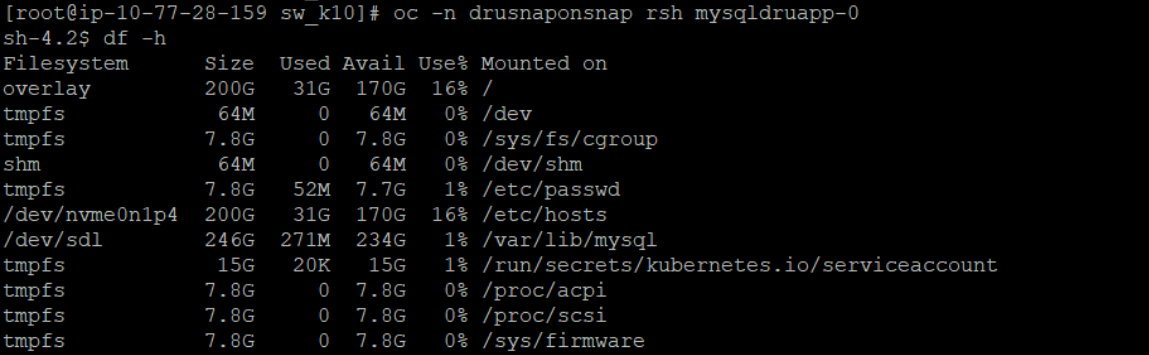

e. Log in to MySQL and verify whether the database "drusnapshotdb" is available.

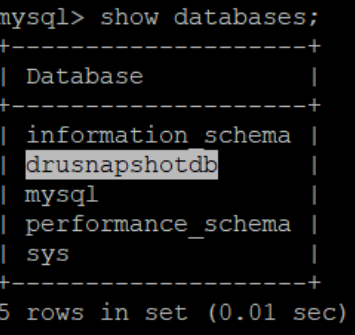

f. Verify whether the ingested data before taking snapshot is available after restoring.

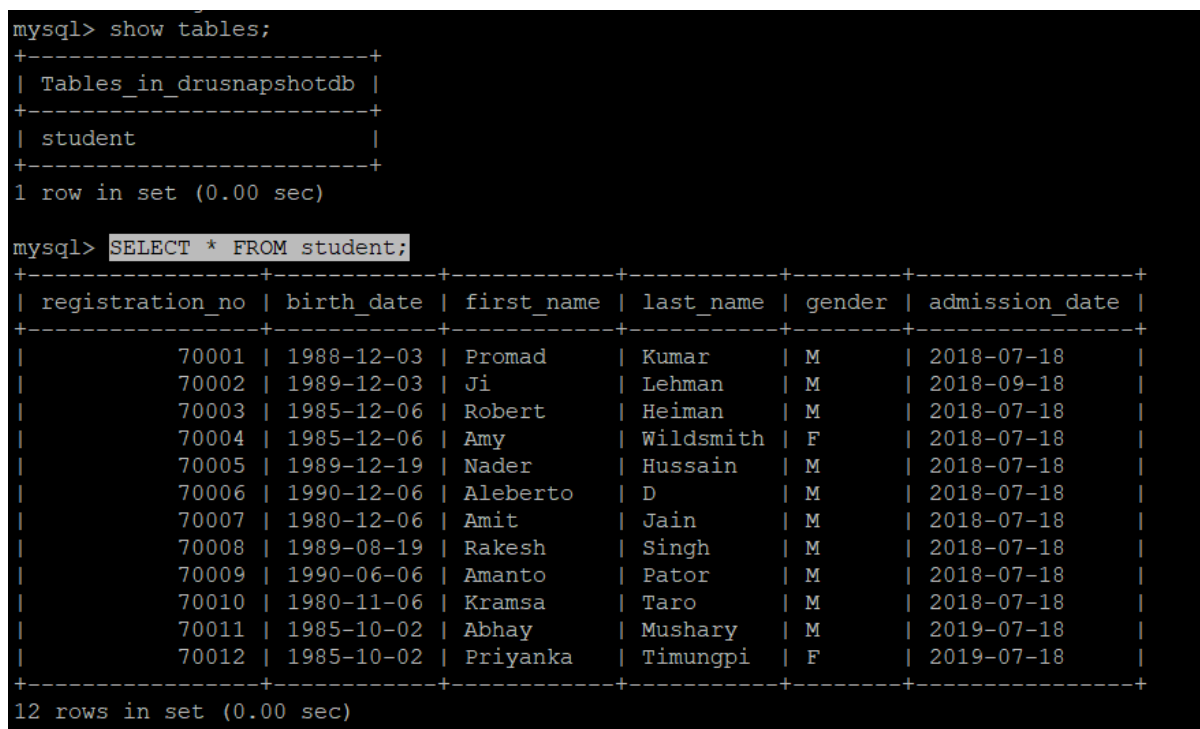

g. Verify whether HSPC automatically created an iSCSI target on port 1-C and whether the clone volume "01:01:EA" is mounted.

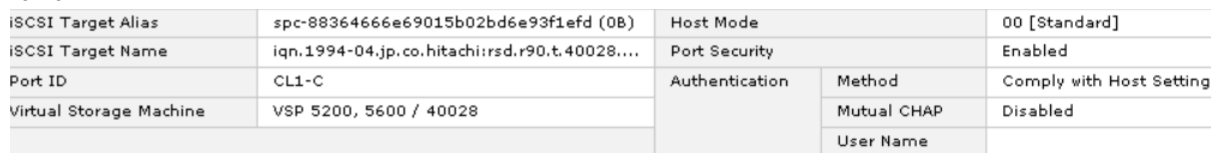

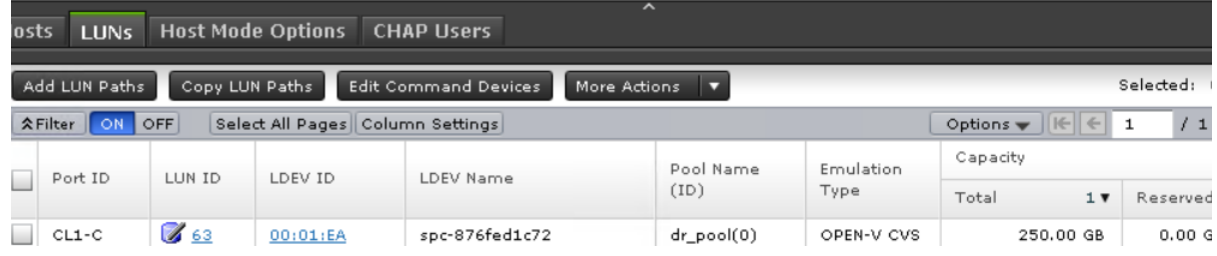

## h. Delete the snap-on-snap PV and PVC created in [step](#page-62-0) 3b.

```
[root@ip-10-77-28-159 sw_k10]# oc delete pvc drusnaponsnappvc -n drusnaponsnap
persistentvolumeclaim "drusnaponsnappvc" deleted
[root@ip-10-77-28-159 sw_k10]#
```

```
[root@ip-10-77-28-159 sw k10]# oc delete pv drusnaponsnappv
persistentvolume "drusnaponsnappv" deleted
```